線上手冊 前言

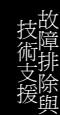

**A**Open

<span id="page-0-0"></span>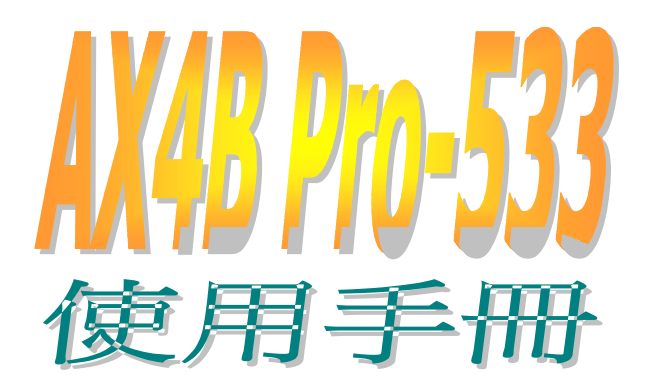

**DOC. NO.: AX4BP533-OL-C0203A**

*1* 

# <span id="page-1-0"></span>這本手冊所包含的

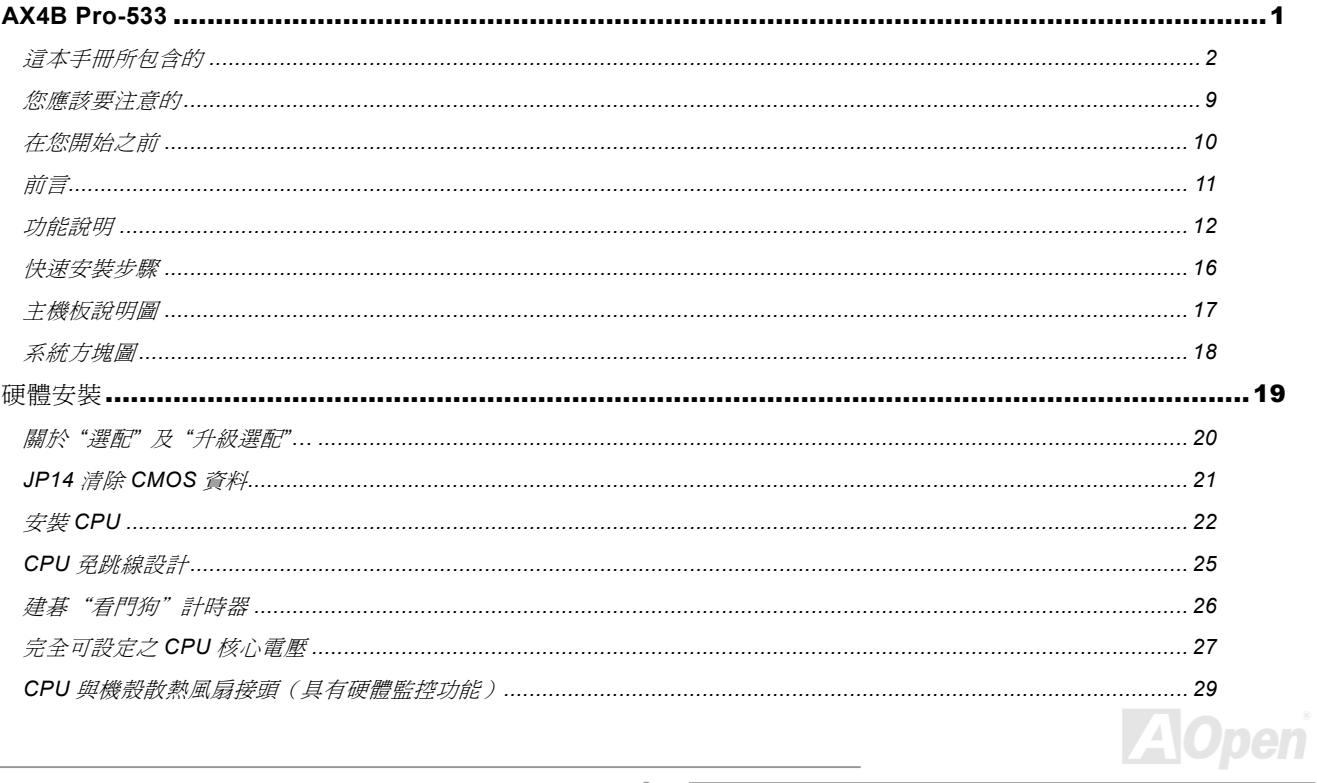

NE

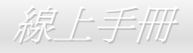

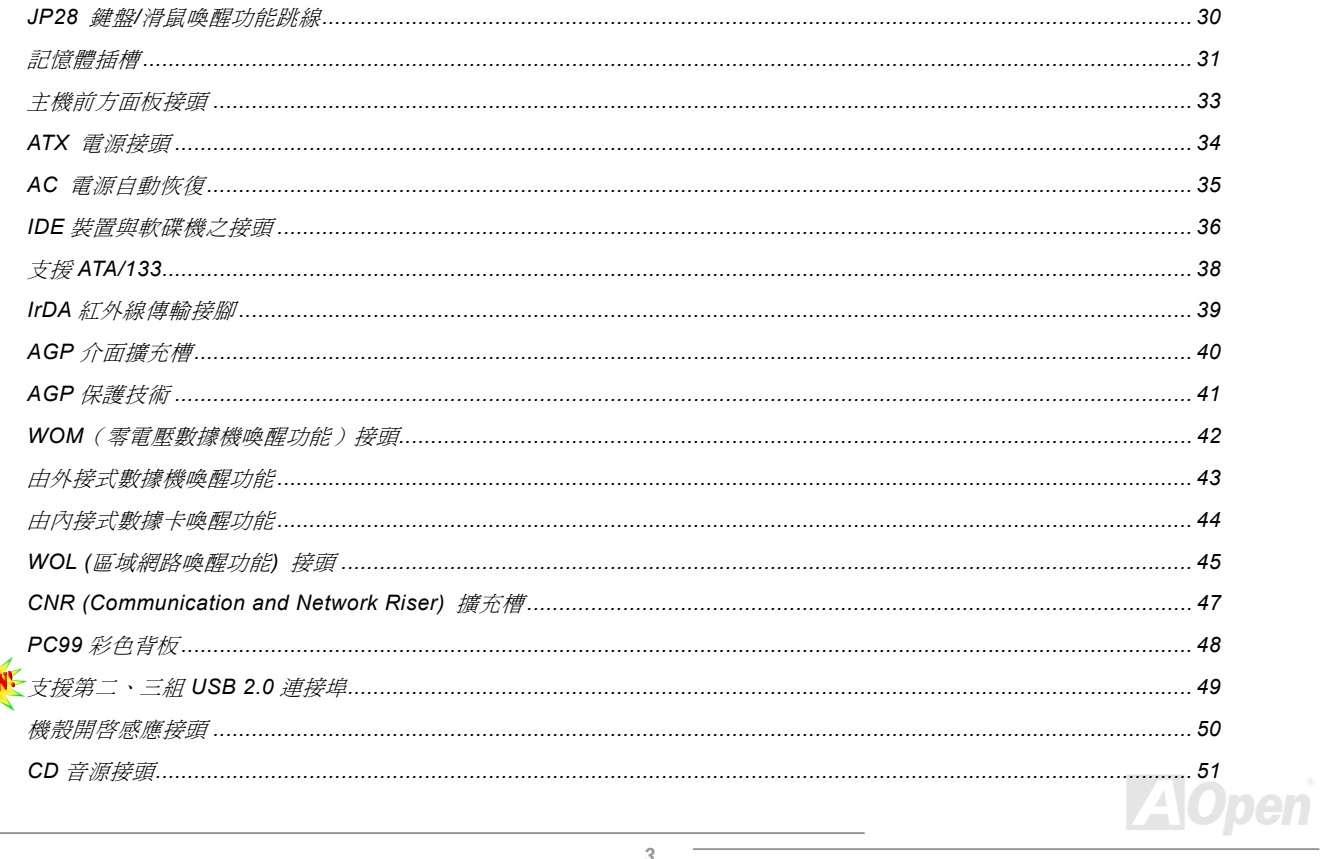

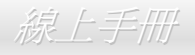

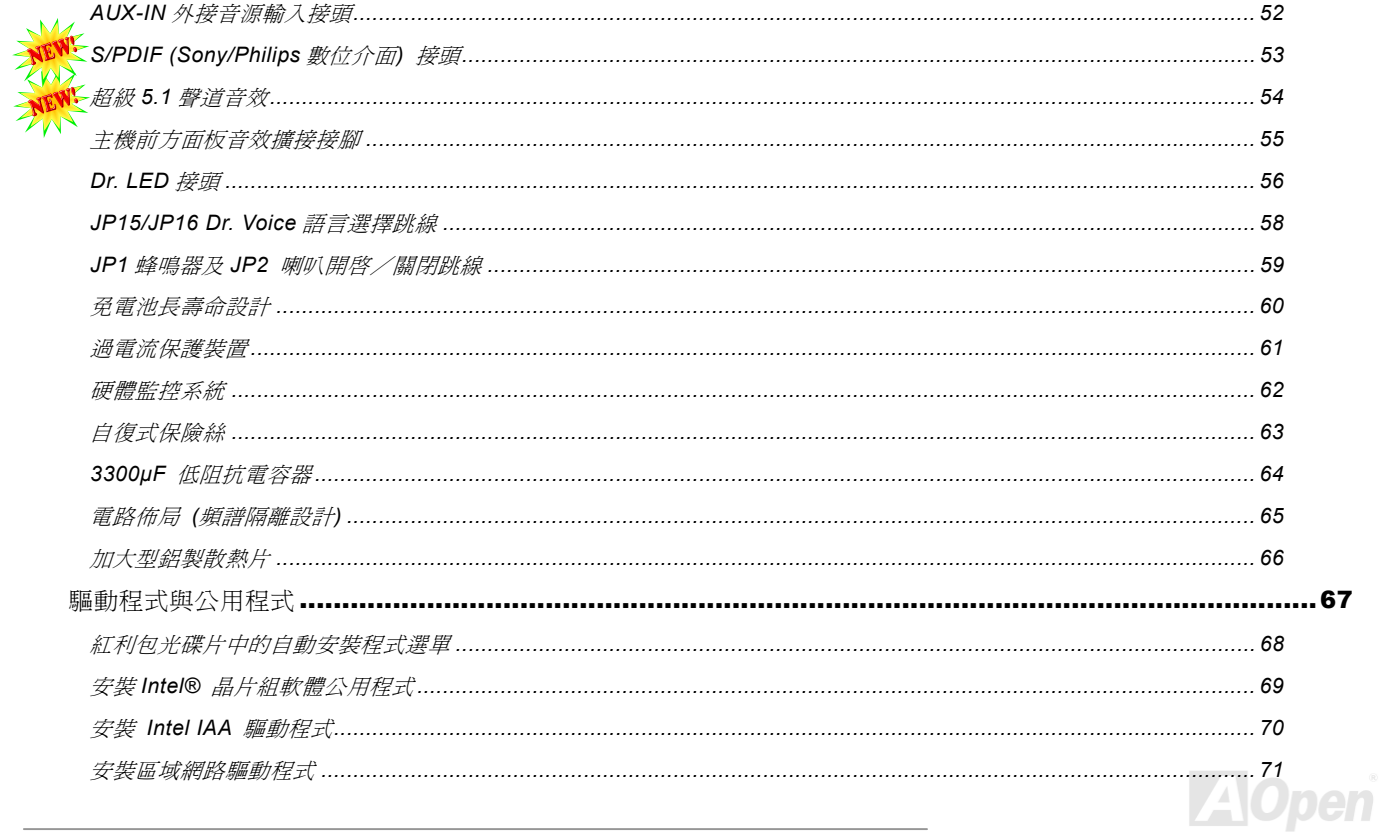

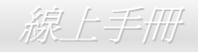

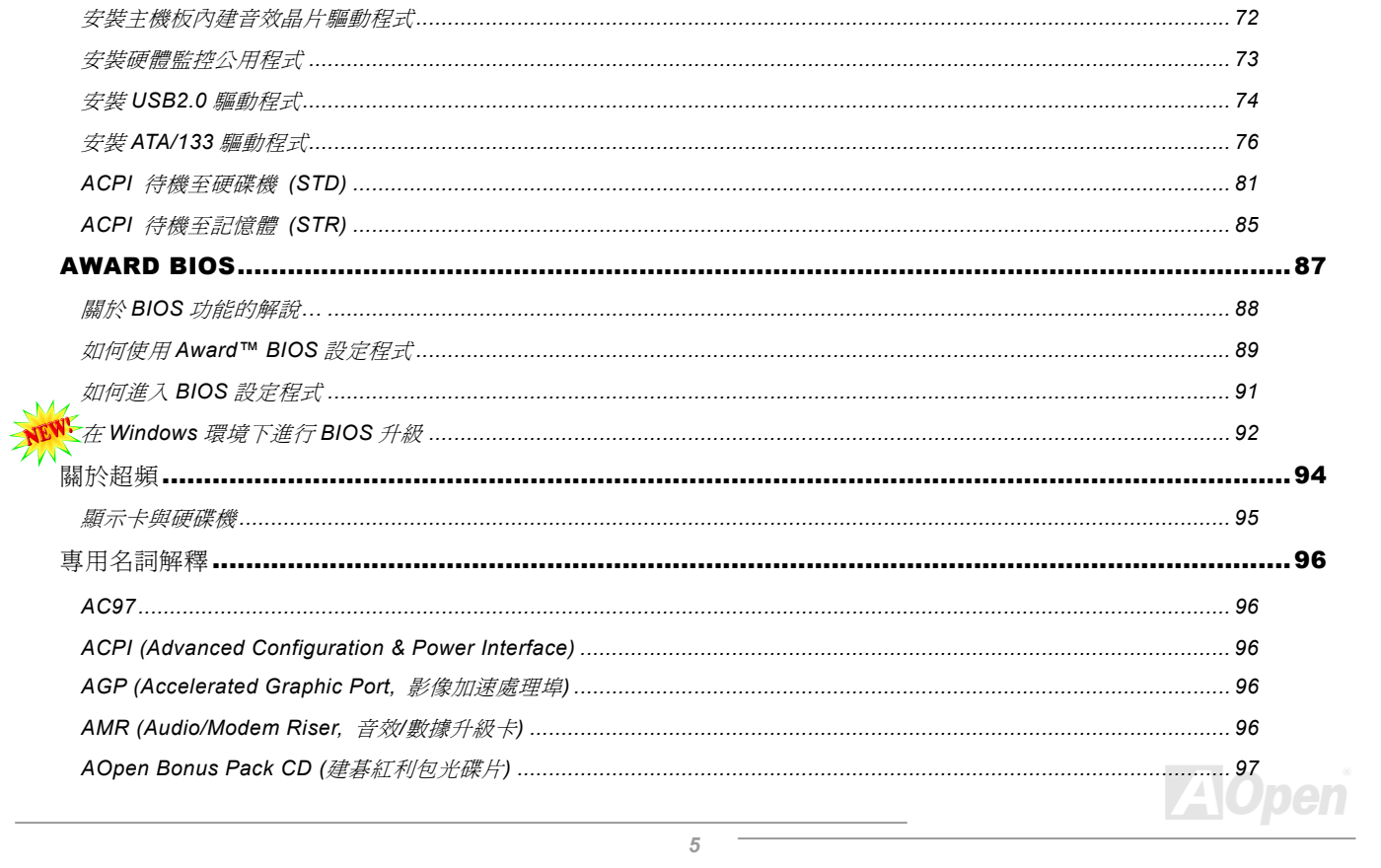

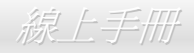

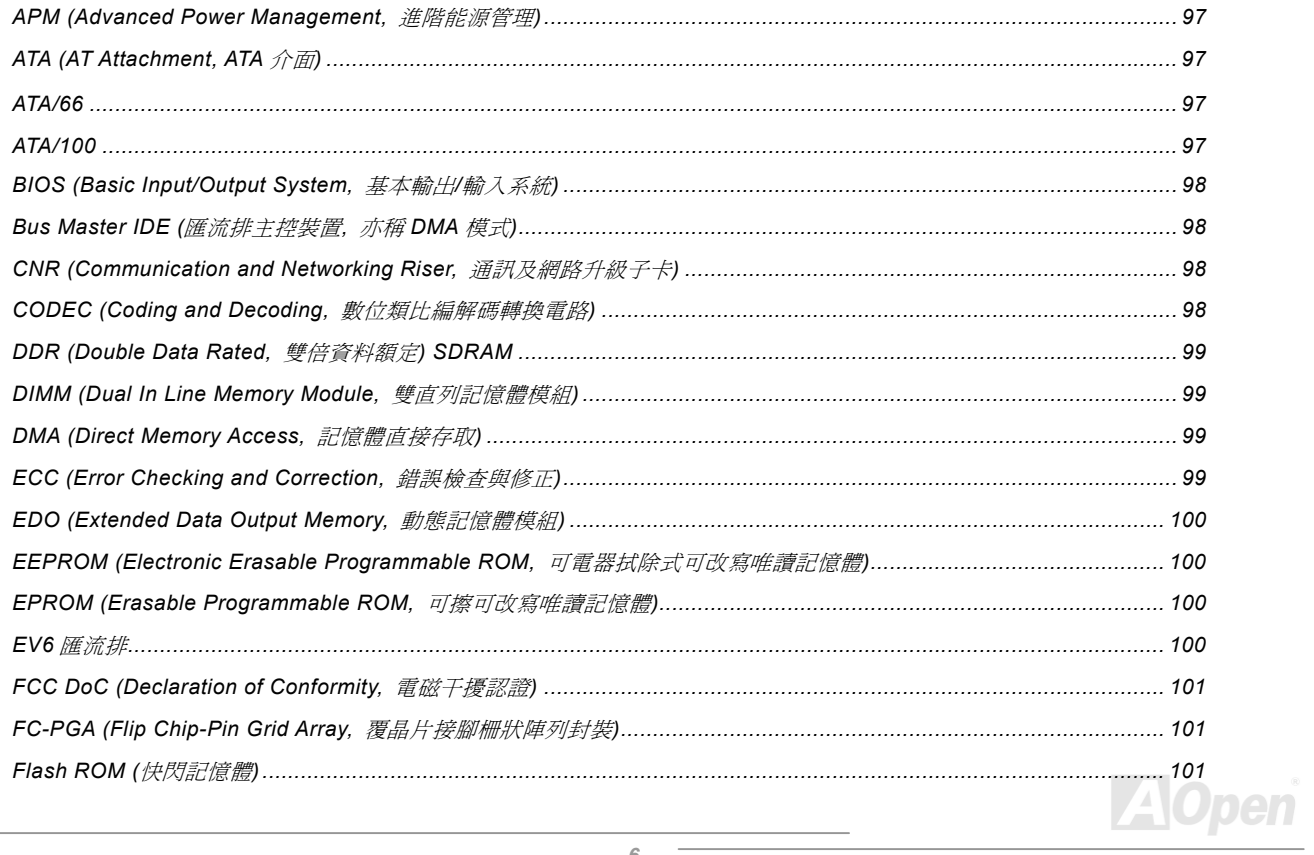

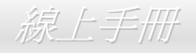

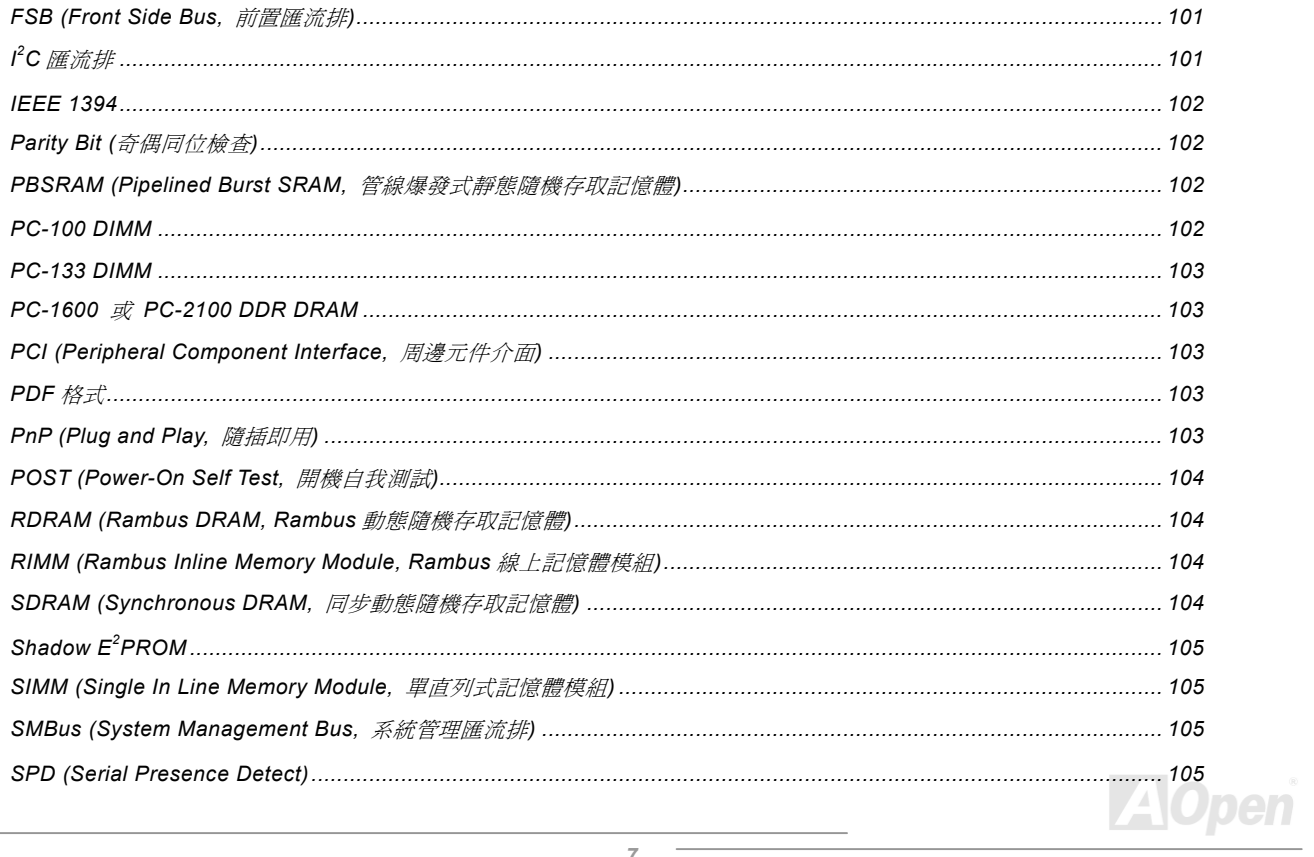

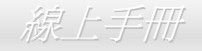

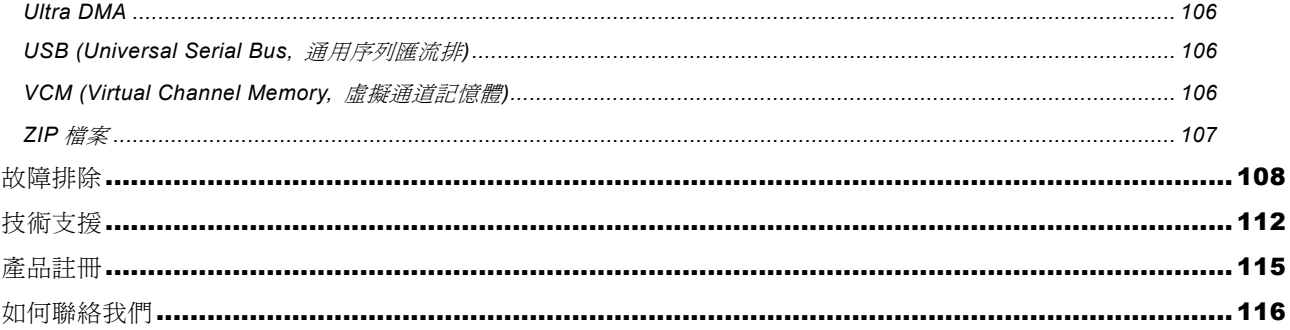

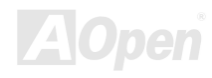

<span id="page-8-0"></span>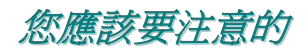

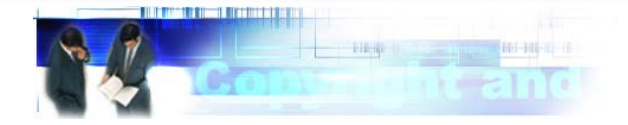

Adobe, Adobe 商標以及 Acrobat 是 Adobe Systems Incorporated 的註冊商標。

AMD, AMD 商標, Athlon 以及 Duron 是 Advanced Micro Devices, Inc 的註冊商標。

Intel, Intel 商標, Intel Celeron, Pentium II 以及 Pentium III 是 Intel Corporation 的註冊商標。

Microsoft、微軟、Windows、Windows 商標是 Microsoft Corporation 在美國與(或)其它國家的商標或註冊商標。

在本手冊中所提及的產品名稱及商標名稱都是為了說明方便而使用,並且都是其所屬公司的註冊商標。

在本手冊中所使用規格與其它資訊若有更動恕不另行通知。建碁公司保留更改或修正本手冊內容之權利。此手冊中若有錯誤或不正 確的敘述時,建碁公司亦不作任何保證或承諾,其中包含了對產品本身及軟體的敘述。

#### 此文件為著作權法所保護,並保留所有的權利。

#### 在未經本公司**(**建碁**)**以正式文件簽署的許可之情況下,禁止以任何型式複製本文件**(**手冊**)**,也不得以任何型式儲存在任何資料庫中或 是媒體上。

**1996-2002** 版權所有,建碁股份有限公司。保留所有權利。

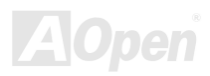

<span id="page-9-0"></span>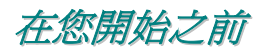

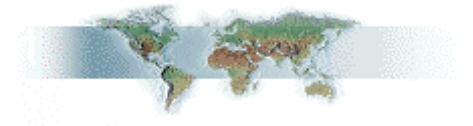

本線上說明書將介紹您如何安裝本產品。一切有用的資訊將在往後的章節中詳細敘述。請您小心保存本說明書以便將來系統升級時 使用。本手冊是以PDF[格式](#page-102-0)檔案所儲存,我們建議您使用 Acrobat Reader 4.0 作線上閱讀,此程式已包含在[紅利包光碟片](#page-96-0)中,或者 也可以從Adobe [官方網站](http://www.adobe.com/)上下載。

雖然本線上手冊已經調整至最適合於螢幕上閱讀,但是您仍然可以將它以 A4 的紙張列印出來。請將列印版面設定為 A4 紙張並且每 張列印 2 頁, 以節省紙張。欲列印時請選擇**檔案>版面配置**並依照您的印表機所指示的步驟即可。 感謝您為環保所做的配合。

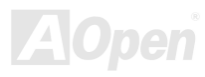

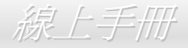

### <span id="page-10-0"></span>前言

感謝您選購建基 AX4B Pro-533 主機板。AX4B Pro-533 是一片以 [Intel](#page-11-0)® Socket 478 處理器為基礎的 ATX 主機板,其搭配了Intel® [845E \(Brookdale\) chipset](#page-11-0)。以內建此高效能晶片組的主機板來說, AX4B Pro-533 可以支援 Intel® Socket 478 系列的 Pentium® 4 (Brookdale) 中央處理器以及 400MHz 前置匯流排 [FSB \(Front Side Bus\)](#page-100-1) 的時脈頻率給 Northwood CPU, 而 533MHz [前置匯流排](#page-100-1) [FSB \(Front Side Bus\)](#page-100-1) 的時脈頻率給 Willamette CPU。在 AGP 效能方面,本主機板具有一個 AGP 插槽,可支援 1.5V AGP 介面之 4x SBA/資料傳輸及 2x/4x Fast Write 快寫功能, 且支援管線資料分散處理連發傳送規式, 每秒傳輸資料量高達 1056MB。依照不同 客戶的需要,Intel 845E 晶片組的記憶體介面可以支援 64、128、256、512Mb 及 1Gb 之 DDR

SDRAM 記憶體模組,最大記憶體容量可達 2GB。內建的 IDE 控制器可以支援 [Ultra DMA](#page-105-1) 33/66/100/133 模式及每秒高達 100MB 的資料傳輸速率。 而更大的彈性選擇,則是可以選購Communication & Network Riser [\(CNR\)](#page-97-1) 介面卡,它允許將音效、數據機及區域網路功能整合在同一張 擴充卡上。另外,AX4B Pro-533 還具有 S/PDIF 接頭及內建的 [AC97](#page-95-1) [CODEC](#page-97-1) 音效控制晶片組,可提供高效能且神奇的環繞立體音效,讓 您享受與它一起工作的樂趣。現在,就請您來體驗 AOpen AX4B Pro-533 的所有功能。

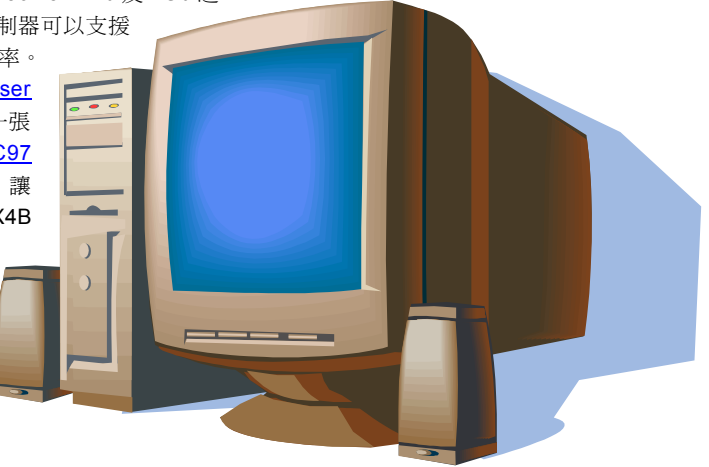

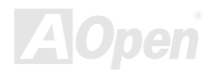

<span id="page-11-1"></span><span id="page-11-0"></span>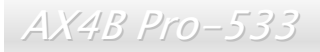

## 功能說明

#### **CPU**

支援 Intel® Socket 478 Pentium® 4 (Brookdale) 1.4GHz~2.4GHz 以上之 CPU,以及為 Socket 478 所設計的 400MHz / 533MHz 前 [置匯流排](#page-100-1) (FSB)。

### 晶片組

Intel® 845E (Brookdale) 晶片組乃為 Intel Pentium 4 及 478-pin 家族之 Northwood CPU 所設計使用。Intel 845E 晶片組之記憶體 控制集線元件 (Memory Controller Hub) 可為 Intel 845E 之桌上型平台提供 CPU 介面、記憶體介面、AGP 介面、還有集線器所需 的介面。此晶片組已經為 Intel Pentium 4 及 Northwood CPU 作最佳化,可支援單一通道之 DDR 200/266 記憶體。另外,它也支援 第二代之 I/O Controller Hub (Intel ICH4) 以提供桌上型平台所需的各種功能。

### 擴充槽

包含了 6 個 32-bit/33MHz PCI,一個 CNR 及一個 4 倍速 AGP 擴充槽。[PCI](#page-102-1) 區域匯流排的傳輸速率可達 132MB/s。[CNR](#page-97-1)  [\(Communication & Networking Riser\)](#page-97-1) 擴充槽可提供 AX4B Pro-533 所需的 CNR 數據/音效擴充卡介面支援。而[Accelerated](#page-95-1)  [Graphics Port \(AGP\)](#page-95-1) 規格則為顯示卡提供了一個全新的運算精巧度及速度層級,可支援的最大資料傳輸速率達 1056MB/s。AX4B Pro-533 主機板上內建一個 1.5V AGP 擴充插槽,可支援 4x SBA/資料傳輸及 2x/4x Fast Write 快寫功能。對於 AD 與 SBA 信號 · AX4B Pro-533 主機板則可以支援 4 倍速資料傳輸模式。

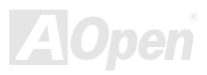

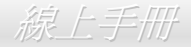

#### <span id="page-12-0"></span>記憶體

提供 3個 184 接腳的 DDR [SDRAM](#page-103-0) 記憶體模組插槽,可支援 [PC-200/266](#page-102-0) 規格之 DDR SDRAM (Synchronous Dvnamic Random Access Memory) 最大記憶體容量至 2GB。這些插槽均能支援 64、128、256、512Mb 及 1Gb DDR SDRAM DIMM 記憶體模組。

#### **Ultra DMA 33/66/100/133 Bus Master IDE**

內建一個 PCI Bus Master 的 IDE 控制器,可支援 4 個通道之 8 個 IDE 的裝置,且支援[Ultra DMA](#page-105-0) 33/66/100/133 傳輸速率, PIO 模 式 3 與 4 以及 Bus Master IDE DMA 模式 5。同時, 也支援增強型(Enhanced) IDE 裝置。

#### 內建 **AC'97** 音效

AX4B Pro-533 主機板使用 ALC650 <u>[AC97](#page-95-0)</u> 音效晶片。這個內建的音效晶片可支援 5.1 聲道,也具有完整的錄音及撥放功能。

#### **1MHz** 階段式 **CPU** 頻率調整

在 BIOS 設定程式中提供 "1MHz Stepping Frequency Adjustment" (1MHz 階段式 CPU 頻率調整) 功能。此神奇的功能允許您在 100 至 248MHz 範圍內,以 1MHz 為單位調整 CPU 前置匯流排(<u>[FSB](#page-100-1)</u>) 頻率,讓您的系統發揮最大的效能。

#### "看門狗"計時器

內建建碁"看門狗"計時器功能,可以在您系統超頻失敗時,自動在 4.8 秒鐘內重新啓動系統。

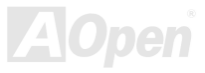

#### 六個 **USB** 連接器

背板上有兩個接頭,而主機板上有兩組連接埠,可提供六個[USB](#page-105-0)連接器給 USB 介面的裝置,例如:滑鼠、鍵盤、數據機、掃描器等 等。而六個連接器均支援 USB2.0 規格,傳輸速率比傳統 USB 更快速。

#### **Dr. LED**

接上 [Dr. LED](#page-55-0),您就可以透過8個 LED 指示燈輕易地診斷出您的系統問題。

#### **AGP** 保護技術

以內建的 AGP 保護技術,此主機板能自動值測 AGP 卡的雷壓,有效避免晶片組燒壞。

#### **Dr. Voice**

Dr. Voice 提供了 4 種不同的語言(英文、中文、日文及德文)可以告訴您電腦所發生的問題所在。而特別為日本使用者考量,我們 僅在日本市場銷售的機種預設了日文版本,可讓使用者免於設定跳線的麻煩,因此讓此主機板真正免跳線設計。

#### 電源管理與隨插即用

所支援的電源管理功能符合美國環境保護協會 (EPA) 的能源之星省電標準條例。同時提供隨插即用,可以讓使用者減少設定上的 問題,使系統更加的友善。

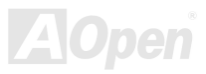

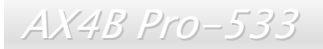

#### 硬體監控管理

支援 CPU 及系統風扇的監控,溫度及電壓監控,可在系統異常時發出警告訊息。

### 增強型 **ACPI**

完全支援 [ACPI](#page-95-0) 標準,提供 Windows® 98/ME/2000 系列產品的相容性,並支援軟體關機、待命至記憶體 (STR, Suspend to RAM, [S3](#page-84-0))、待命至磁碟機 [\(STD, Suspend to Disk, S4\)](#page-72-0) 等功能。

#### **Super Multi-I/O**

此主機板提供 2 個高速的非同步傳輸 UART 串列埠及一個具有 EPP 與 ECP 功能的並列埠。UART 也可以由 COM1 導向至紅外線 模組,以作為無線連接之用。

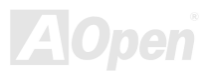

### <span id="page-15-0"></span>快速安裝步驟

本頁提供您一個如何快速安裝您的系統的步驟。請依照下列的步驟來進行。

- **1.** 安裝[CPU](#page-21-1)[及風扇](#page-28-1)
- **2.** [安裝系統記憶體\(](#page-30-1)DIMM)
- **3.** [連接主機前方面板連接線](#page-32-1)
- **4.** 連接 IDE [裝置及軟碟機排線](#page-35-1)
- **5.** 連接 ATX [電源供應器電源線](#page-33-1)
- **6.** [連接背面控制面板裝置](#page-47-1)
- **7.** [開啟電源並載入](#page-90-1) BIOS 預設值
- **8.** 設定 CPU [頻率及倍頻](#page-26-1)
- **9.** 重新開機
- **10.** 安裝作業系統(例如視窗 98)
- **11.** [安裝裝置驅動程式及公用程式](#page-66-1)

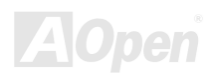

<span id="page-16-0"></span>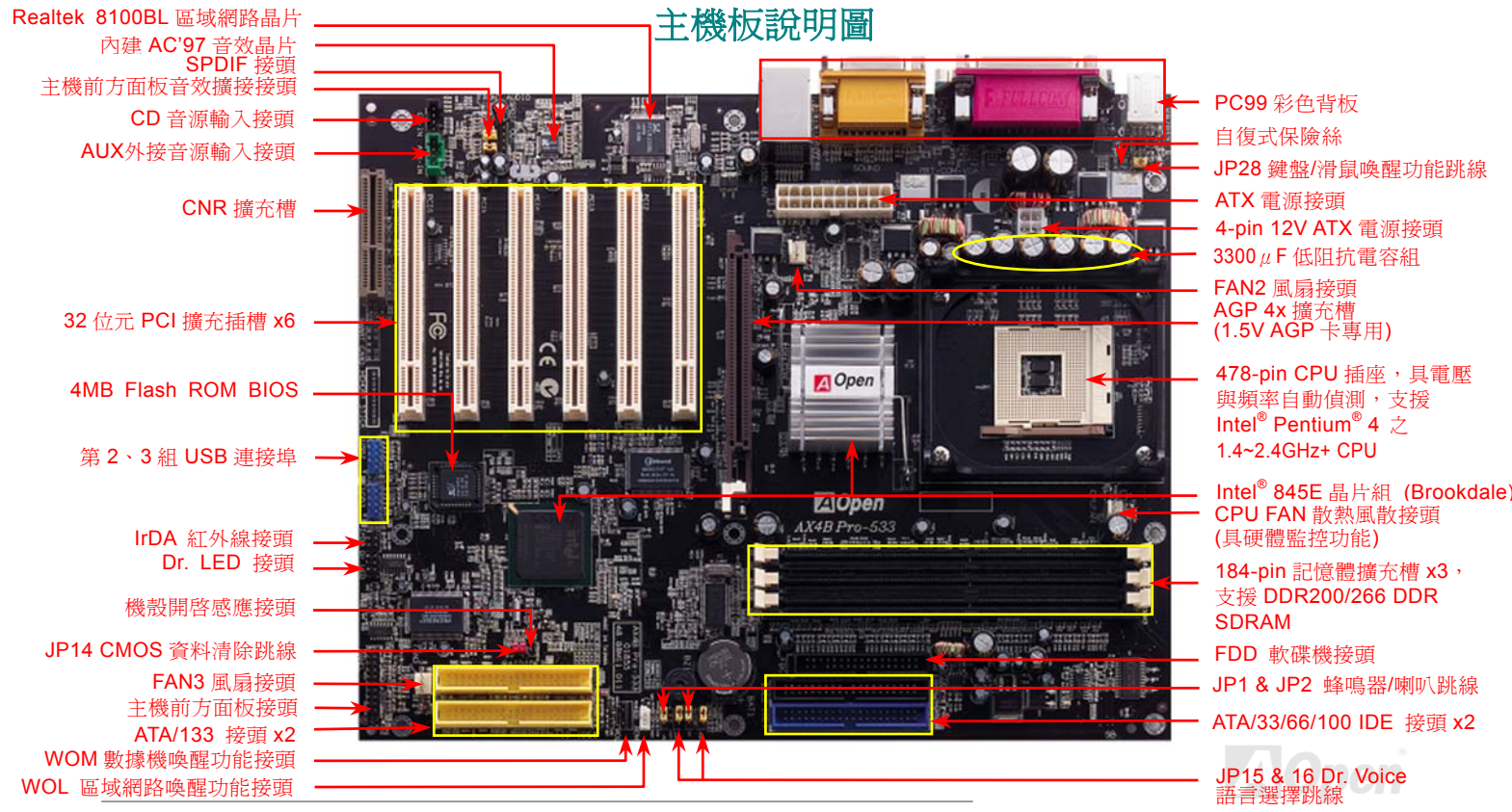

<span id="page-17-0"></span>系統方塊圖

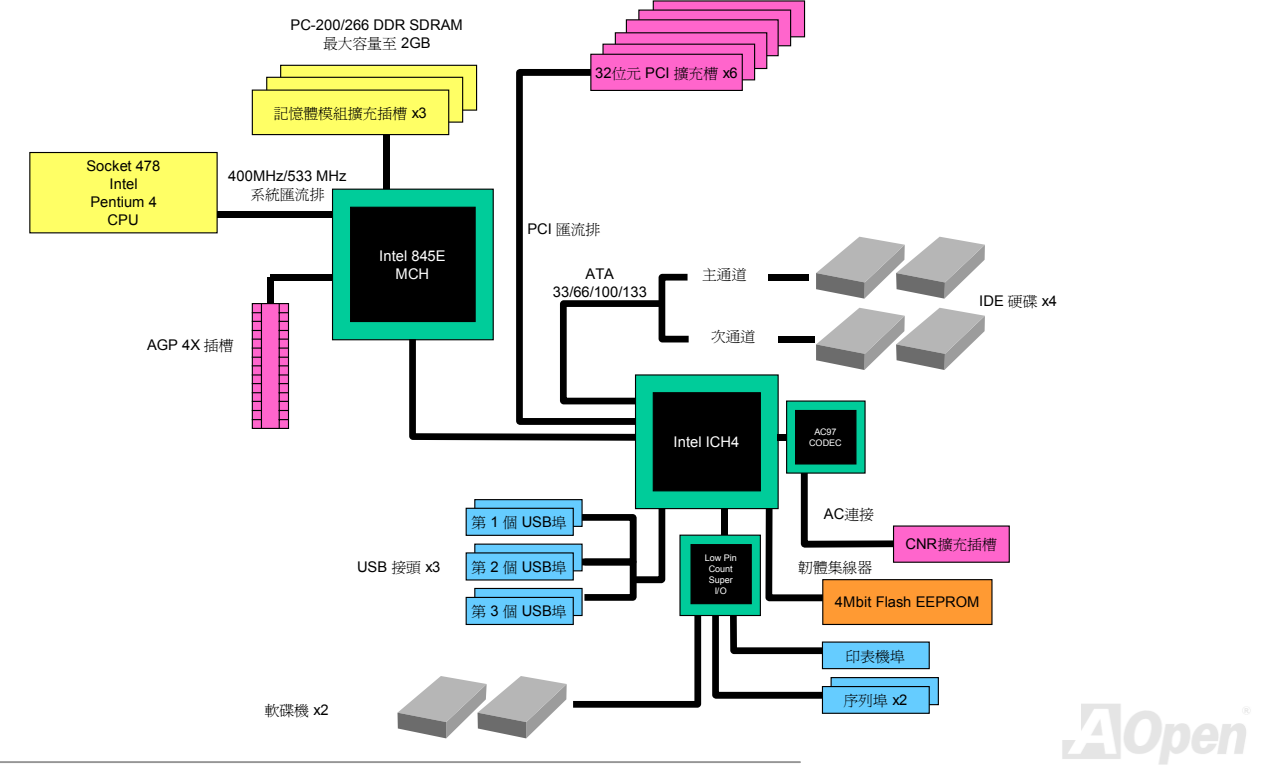

<span id="page-18-0"></span>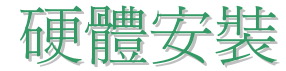

本章將說明主機板上的跳線,接頭以及硬體裝置。

備註*:* 靜電將有可能損壞您的處理器,硬碟,介面卡或其他裝置,請務必在您組裝系 統之前遵循以下重要訊息。*.*  1. 在尚未確定需要安裝該裝置之前,請不要拆開該裝置之包裝。 2. 在您手持零組件前,請先穿戴靜電環並將之觸碰系統之金屬部位並使之接地。假若 您無法取得靜電環,請先不要觸碰任何需要靜電防護的組件。

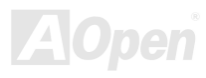

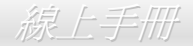

### <span id="page-19-0"></span>關於 *"*選配*"* 及 *"*升級選配*"…*

當您閱讀本手冊並開始組裝您的電腦系統時,您會發現有一些功能註明為 "選配",而又有些功能為 "升級選配"。雖然所有的建碁主 機板均有著神奇且強大的功能,在有些情況下,這些強大的功能並非所有的使用者都用得上。因此,我們將一些關鍵的功能改成 "選 配"。有些可升級的選配功能,我們稱之為"升級選配"。而無法讓使用者自行升級的功能,則稱為"選配"。如果您需要購買"升級選 配"的零組件時,可以和我們的經銷商或銷售站聯絡,也可以訪問建基的網站: [www.aopen.com.tw](http://www.aopen.com.tw/) 以取得更詳細的資料。

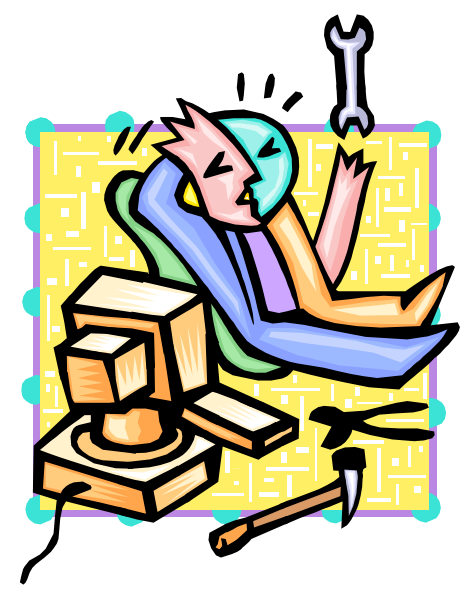

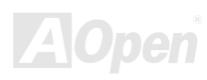

<span id="page-20-1"></span><span id="page-20-0"></span>AX4B Pro-533

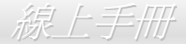

### *JP14* 清除 *CMOS* 資料

您可以利用該跳線來清除 CMOS 所儲存之資料並還原系統內定值。如欲清除 CMOS 資料,請依下列步驟:

- **1.** 關閉系統電源並拔下 AC 電源插頭。
- **2.** 將 ATX 電源線從 PWR2 接頭上移除。
- **3.** 將 JP14 之第 2 及第 3 連接,並維持數秒鐘。

 $\circ \circ$ 

一般狀況 (預設值)

- **4.** 將 JP14 回復至第 1 及第 2 腳連接狀態。
- **5.** 將 ATX 電源線接回 PWR2 接頭。

 $\bullet\bullet$ 

清除 CMOS 資料時

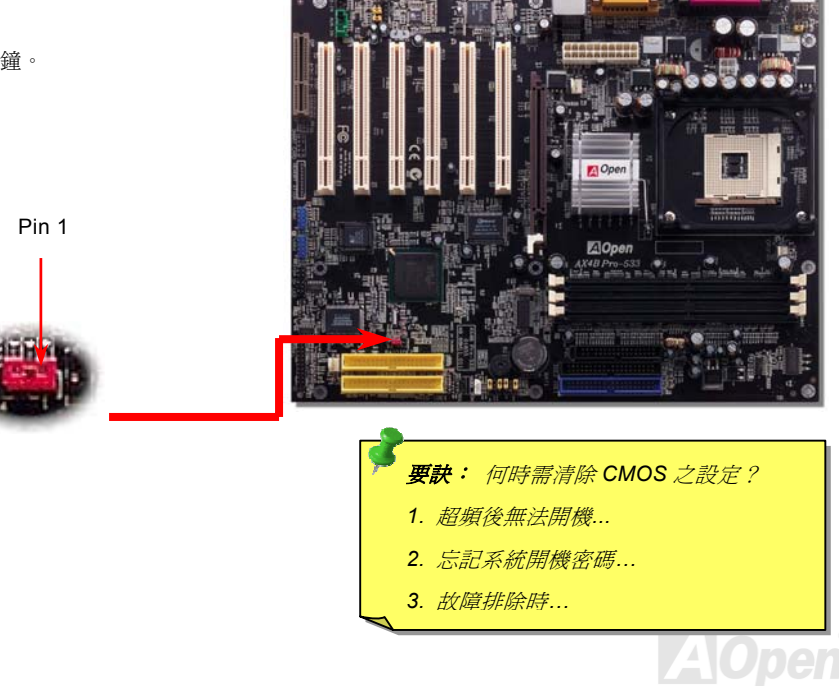

# <span id="page-21-1"></span><span id="page-21-0"></span>安裝 *CPU*

本主機板支援 Socket 478 之 Intel® Pentium 4 系列 CPU (Brookdale)。請在確認 CPU 接腳方向後再插入 CPU 插座中。

**1.** 將 CPU 插座固定桿拉起至 90 度角 位置。

2. 在 CPU 第一腳處有一黑點或金色三角形記號,將第一腳對準 CPU 插座上 之缺腳記號,然後將 CPU 插入插座中。

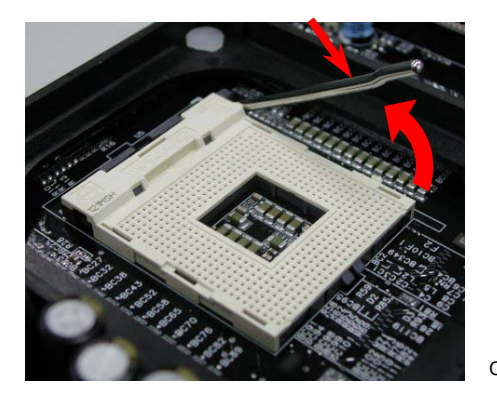

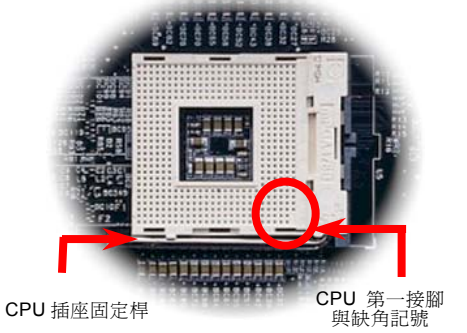

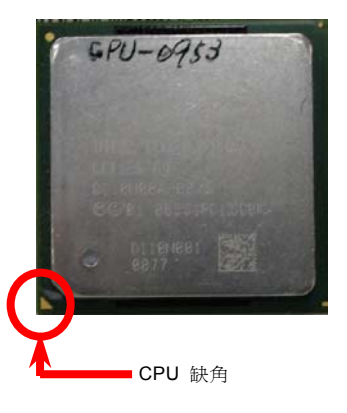

備註:此圖僅供您參考用。此圖不表示與您的主機板完全相同。

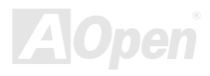

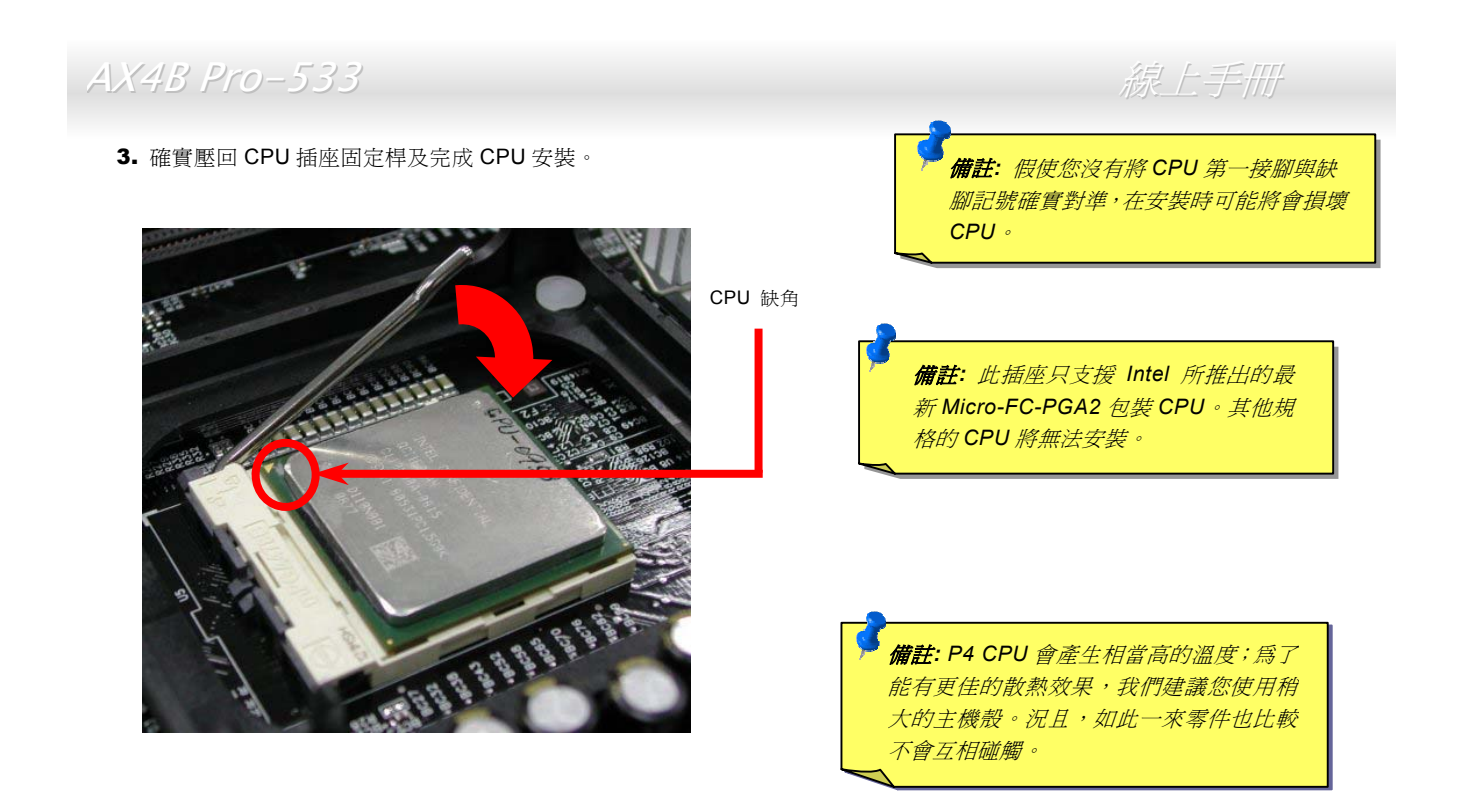

備註:此圖僅供您參考用。此圖不表示與您的主機板完全相同。

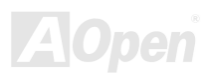

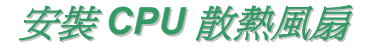

此主機板隨產品裝置了 CPU 插座之散熱模組架,我們強烈建議您將建基特別設計的 CPU 散熱風扇安裝在 CPU 上,以獲得更好的 散熱效果。CPU 散熱風扇的正確安裝方法如下列圖示:

**1.** 將 CPU 散熱風扇輕輕放在散熱模組上。注 意夾子需對準四個角。

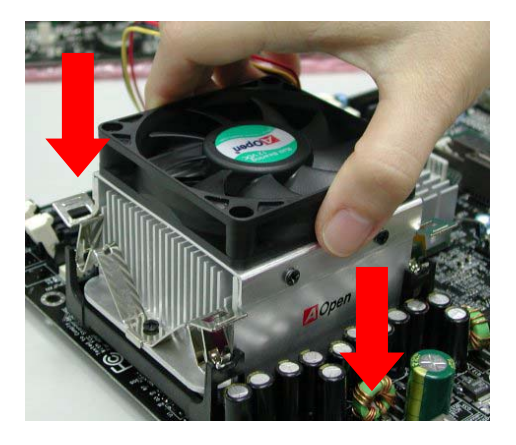

2. 將四個夾子逐一壓下以固定散熱模組。

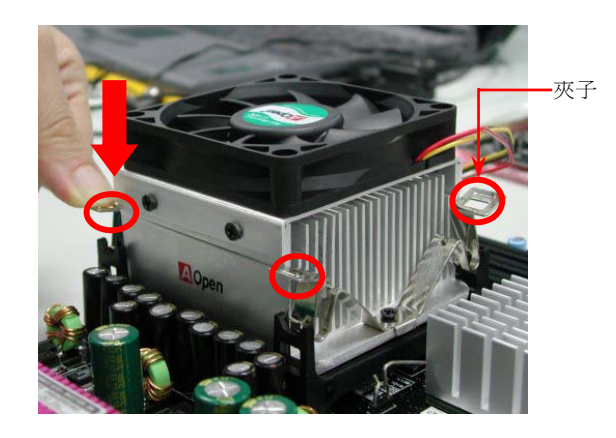

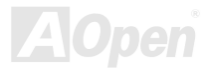

<span id="page-24-0"></span>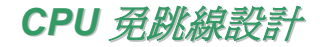

CPU VID 信號以及 [SMbus](#page-104-0) 時脈產生器提供 CPU 所需之電壓的自動偵測功能,並允許使用者經由BIOS [設定來](#page-90-1)調整 CPU 的工作頻 率,因此您不需要使用任何的跳線或開關。Pentium CPU 免跳線設計的原本缺點已經由本設計獲得改善。您再也不需擔心會誤測 CPU 電壓了。

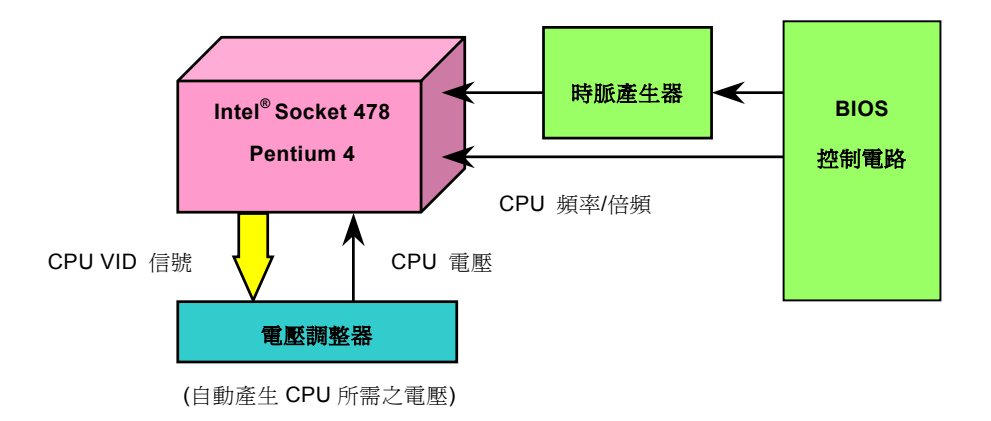

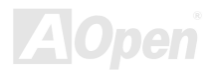

<span id="page-25-0"></span>建碁"看門狗"計時器

在這張主機板上,建碁為超頻玩家設計了一個特別有用的功能。當您開啟系統電源時,BIOS 會先進行 "開機自我測試" ([POST](#page-103-0))。如 果成功,BIOS 便會立即開啓"看門狗"計時器功能,並以 BIOS 中的使用者設定値來設定 CPU 的[前置匯流排](#page-100-1) (FSB) 頻率。然而, 如果系統未通過 BIOS 的 POST 測試, "看門狗"計時器就會在 5 秒鐘之內重新啓動電腦。之後, BIOS 將偵測 CPU 的預設頻率並 再做一次 POST。以這個特殊的機制,您可以容易的為系統超頻以獲得更高的效能,而在超頻失敗而當機時,可以不需要打開機殼 即可清除和復原 CMOS 資料。

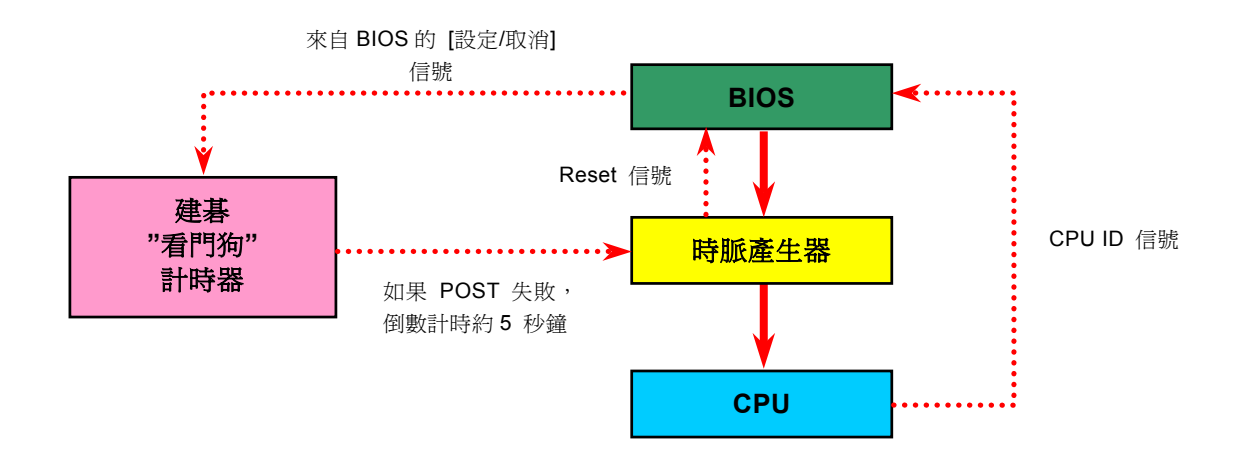

<span id="page-26-1"></span><span id="page-26-0"></span>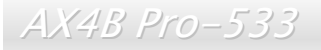

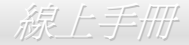

### 完全可設定之 *CPU* 核心電壓

此功能專為超頻玩家而設計,可設定之 CPU 核心電壓由 1.10V 至 1.85V。然而此主機板也可以自動偵測 CPU VID 信號以產生正確 的 CPU 核心電壓。

### 設定 *CPU* 頻率

#### *BIOS* 設定 *> Frequency/Voltage Control (*頻率*/*電壓控制*) > CPU Clock Setting (CPU* 時脈設定*)*

您可以經由 BIOS 設定書面設定 CPU 頻率,而不需要使用任何的跳線或開關。

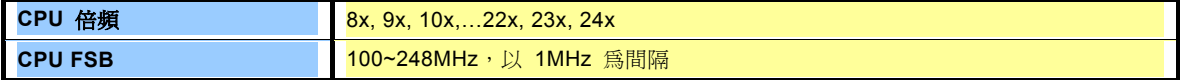

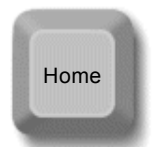

備註*:* 假如您的電腦在超頻之後無法開機或當機,按下 *<Home>*按鍵即可恢復預設值,或者,您可以等待 *"*看門狗*"*  計時器在 *5* 秒鐘之內重新啟動電腦並偵測硬體。

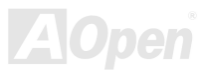

### 核心頻率 *= CPU [FSB](#page-100-1)* 時脈 *\* CPU* 倍頻

*PCI* 時脈 *= CPU FSB* 時脈 */* 時脈倍頻

*[AGP](#page-39-1)* 時脈*= PCI* 時脈 *x 2*

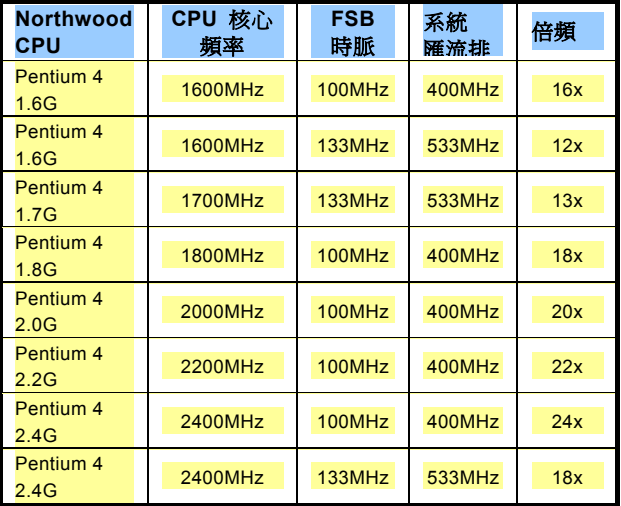

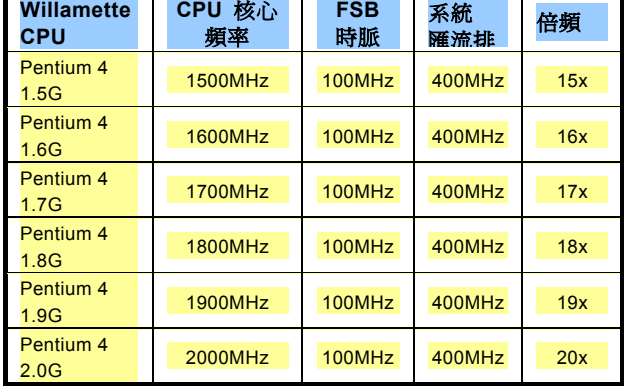

備註*:* 因為最近的 *Northwood CPU* 會自動 偵測時脈倍頻,所以您將無法手動調整 *BIOS* 中的時脈倍頻設定值。

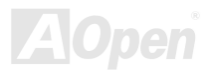

警 告 *: Intel® 845E* 晶片組 最大可 支 援 *400MHz (100MHz\*4) / 533MHz (133MHz\*4)* 系統匯流排及 *66MHz AGP* 時脈,更高的時脈設定可能會造成嚴重的 系統損壞。

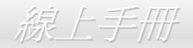

## <span id="page-28-1"></span><span id="page-28-0"></span>*CPU* 與機殼散熱風扇接頭(具有硬體監控功能)

將 CPU 風扇接頭插入 3 針的 **CPU FAN** 接頭上。假使您的機殼上有安裝風扇,請將接頭插在 **FAN2** 或 **FAN3** 接頭上。

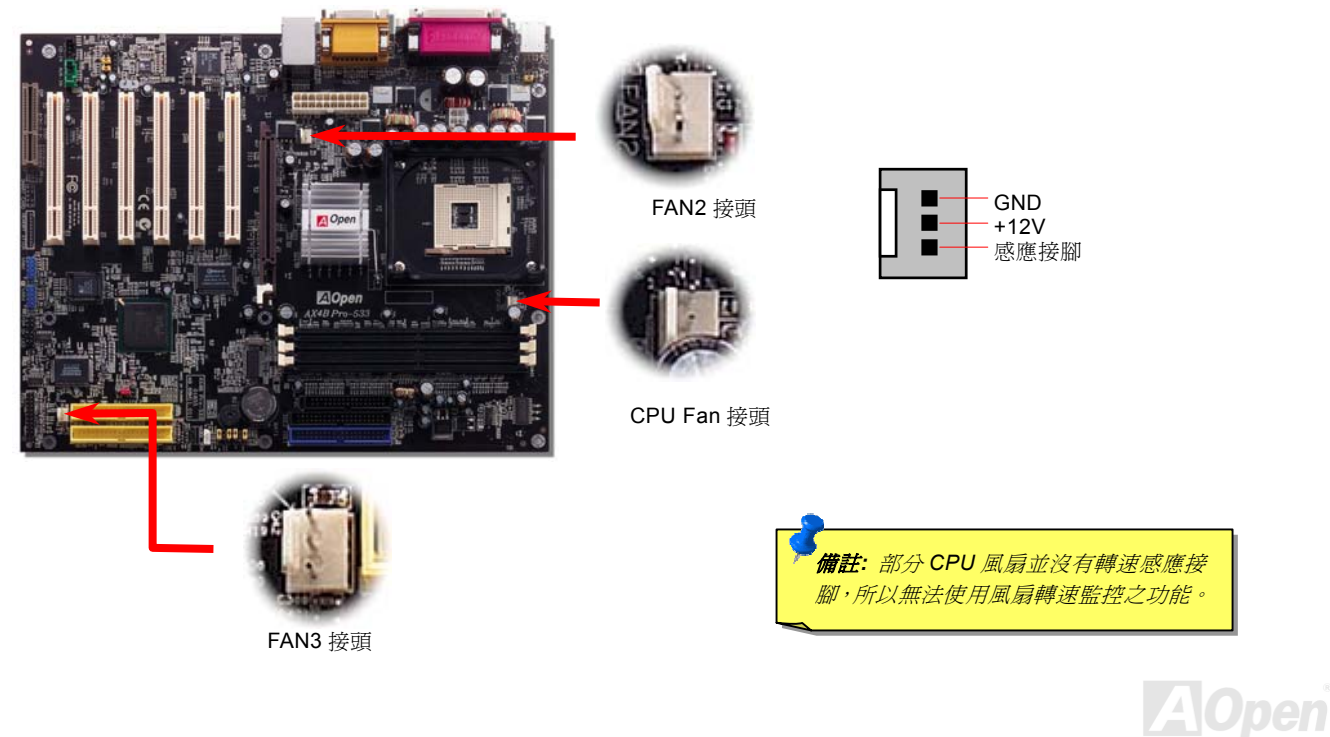

<span id="page-29-1"></span><span id="page-29-0"></span>AX4B Pro-533

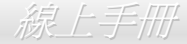

### *JP28* 鍵盤*/*滑鼠喚醒功能跳線

本主機板具有鍵盤/滑鼠喚醒功能。您可以藉由 JP28 來開啓或關閉此功能,則可以藉由鍵盤或滑鼠喚醒待機中的系統。原廠預設值 為 "關閉"(1-2),欲啟動此功能請將跳線設為 2-3 即可。

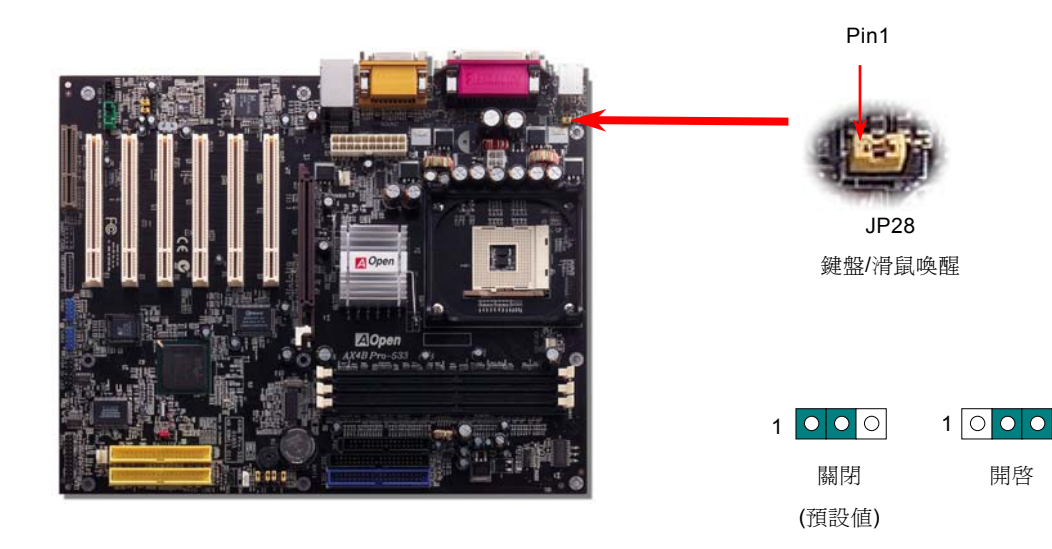

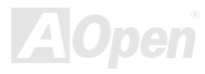

<span id="page-30-1"></span><span id="page-30-0"></span>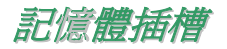

本主機板具有三個 184 腳位的 DDR [DIMM](#page-103-0)記憶體插槽,可讓您安裝 PC200 或 [PC266](#page-102-0) 記憶體模組最大容量至 2GB。這些插槽均 可支援 ECC 及非 ECC DDR SDRAM,然而您不能同時安裝這兩種記憶體模組,否則將會導致記憶體模組或插槽的嚴重損壞。請注 意雙面規格之 DDR SDRAM 模組不可以同時安裝在 DIMM2 及 DIMM3 兩插槽中。

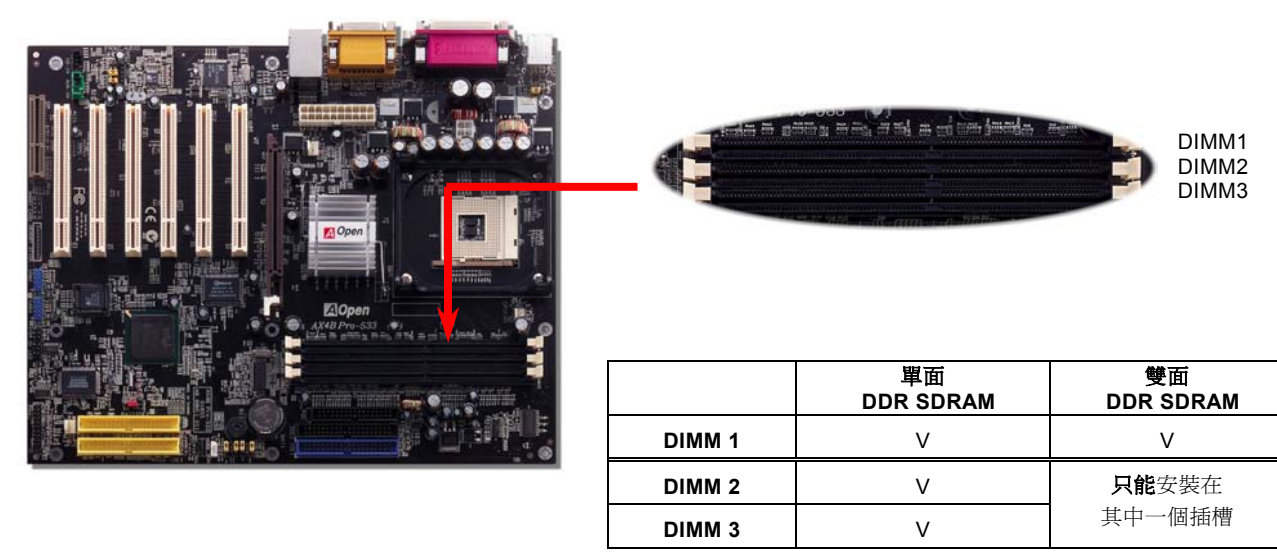

建議安裝規格

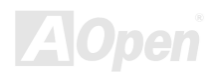

### 如何安裝記憶體模組

請參照以下步驟安裝記憶體模組:

1. 確認 DIMM 模組的接腳向下,且相對應於插槽位置中的如下描述。

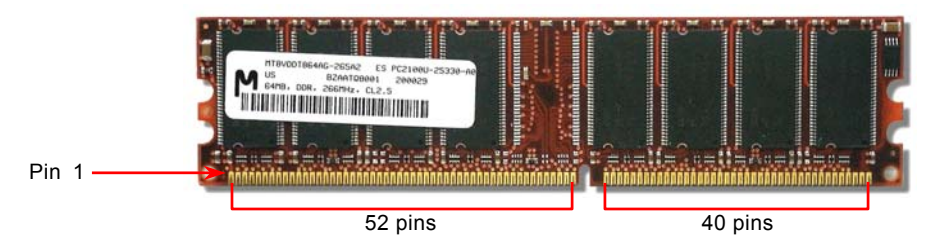

2. 利用雙手將記憶體模組垂直往下壓,並稍加用力一直到 DIMM 模組穩穩裝入插槽中。

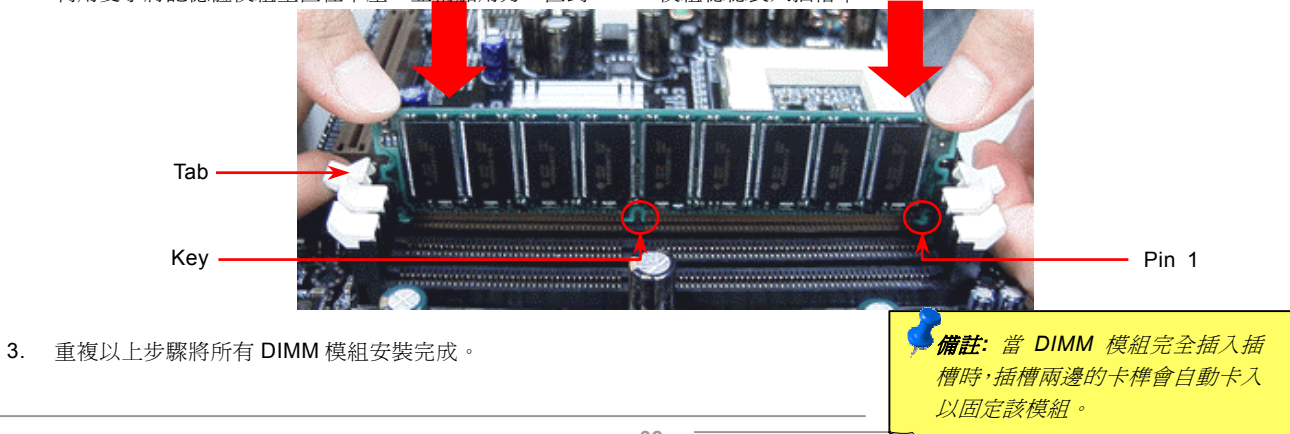

<span id="page-32-1"></span><span id="page-32-0"></span>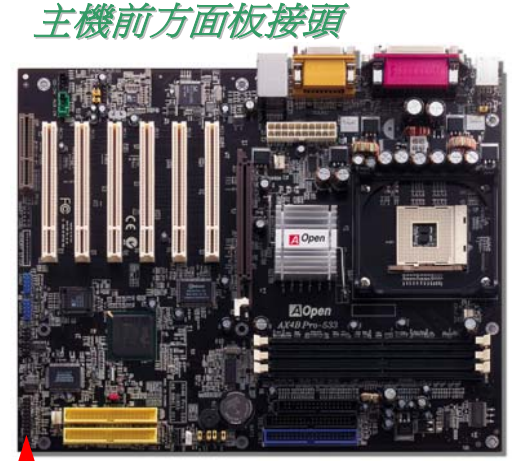

將電源指示 LED, Keylock 鎖鍵, PC 喇叭, 電源及 Reset 重置開關之接線分別連接至 相對之接腳。如果您在 BIOS 設定中開啓"待機模式 Suspend Mode"項目, 當系統進 入待機模式時,電源燈及待機指示燈將持續閃爍。

在您的主機前方面板上應該有一條 2 腳位的母接頭。請將它插至 **SPWR** 電源開關的 接腳上。

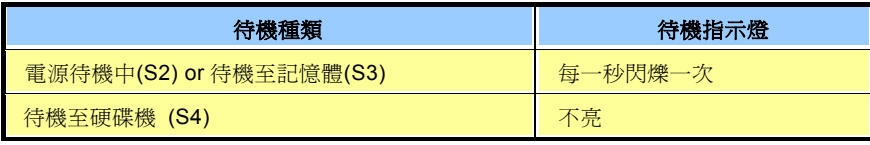

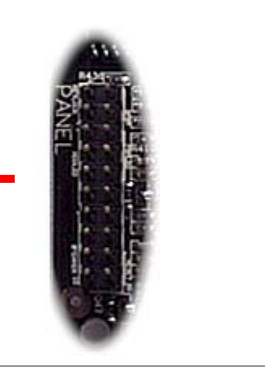

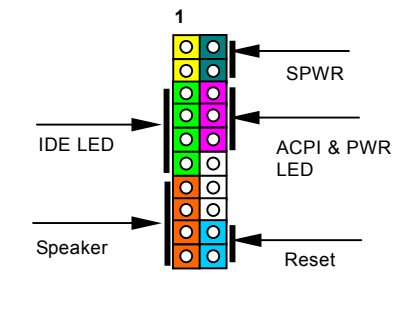

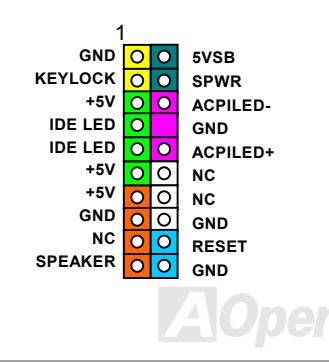

<span id="page-33-1"></span><span id="page-33-0"></span>AX4B Pro-533

*ATX* 電源接頭

主機板上的 ATX 電源供應使用下列圖示之 20 腳位及 4 腳位接頭。請在連接電源線時注意正確的接頭方向。我們強烈建議您先連接 4 腳位 12V ATX 接頭,再連接 20 腳位的 ATX 電源,且使用 Pentium 4 專屬之標準電源供應器。

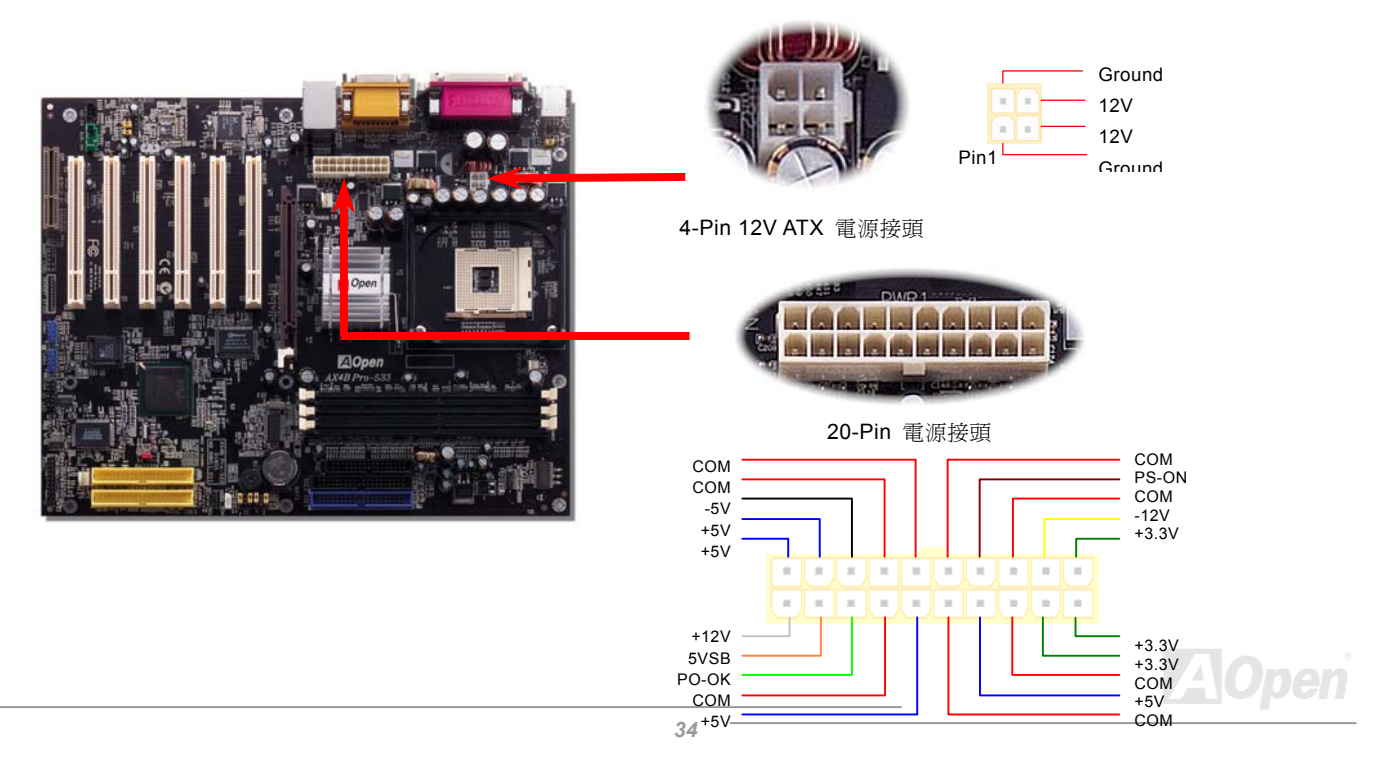

<span id="page-34-0"></span>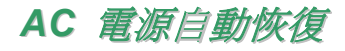

每當電源中斷後復原之際,傳統的 ATX 系統必需保持在電源關閉的狀態。這種設計對於沒有 UPS 不斷電系統、卻又必須恢復開機 狀態的網路伺服器電腦或工作站,是相當不方便的。為了克服此問題,本主機版提供了 AC 電源自動恢復功能。

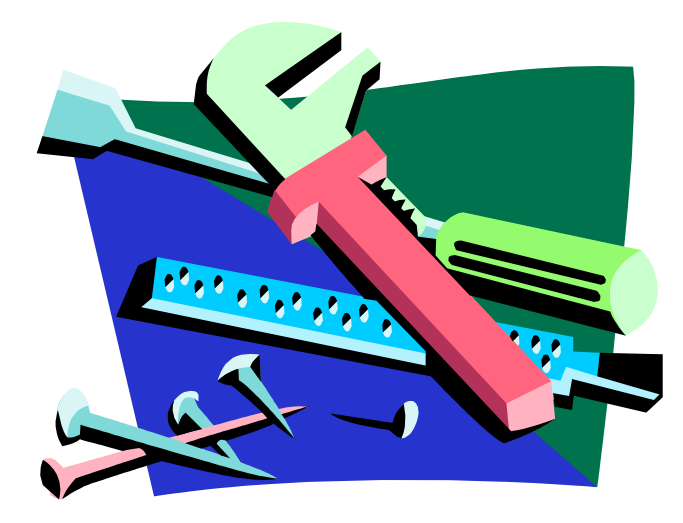

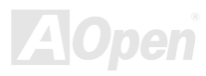

<span id="page-35-1"></span><span id="page-35-0"></span>AX4B Pro-533

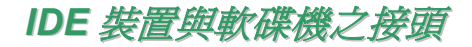

ATA/133 IDE 2請分別將 34 針軟碟機排線與 40 針之 80 蕊 IDE 排線插入 FDC 與 IDE 裝置之接頭。請注意第一接腳之正確位置 (在排線上第一接腳 通常使用紅色來標示)。排線如果插錯方向將導致系統損壞。 ATA/133 IDE 2

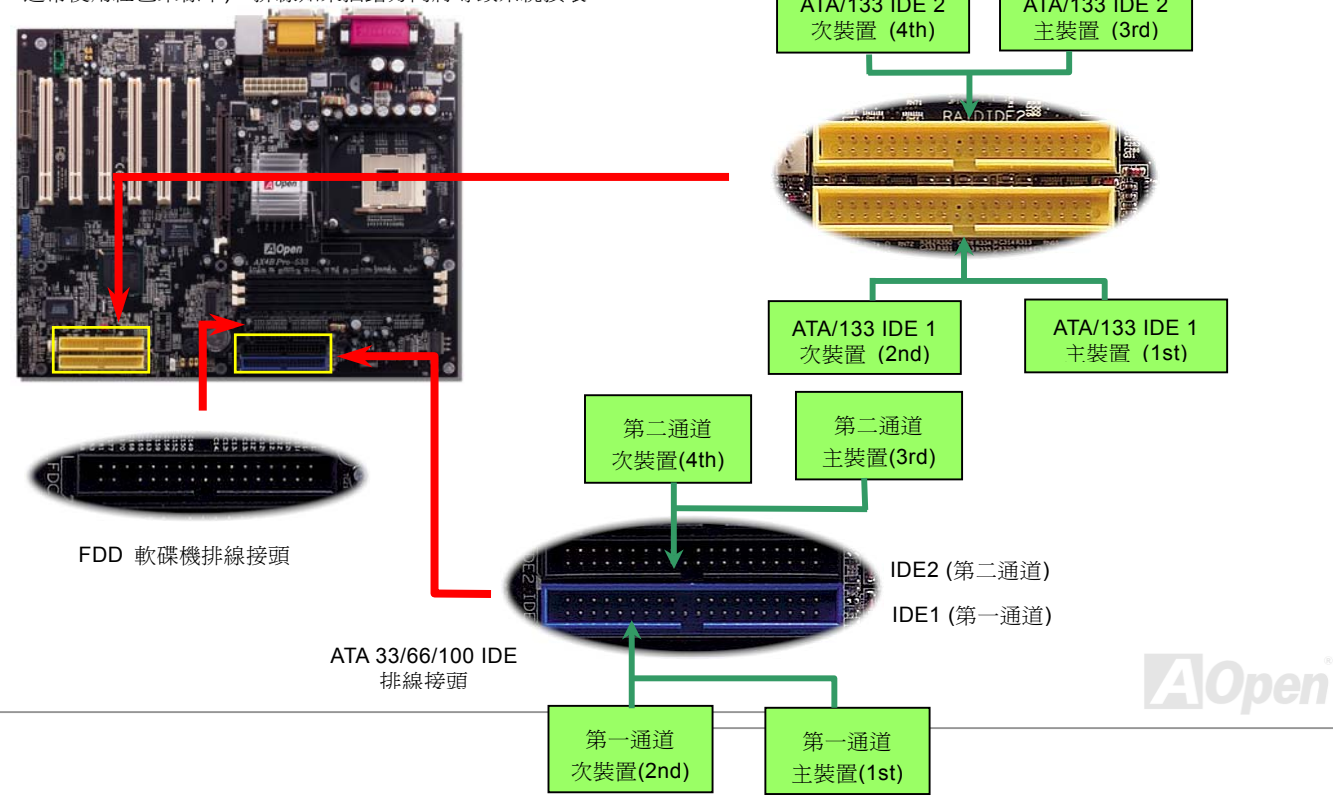
IDE1 為第一通道,而 IDE2 為第二通道。一個 IDE 通道可以支援 2 個 IDE 裝置,所以 2 個通道就可以支援 4 個裝置;由於同一通 道上裝置都連接在同一條排線上,所以裝置必須依設定區分成主裝置(Master)及次裝置(Slave)。任何一個 IDE 裝置可以是一台 硬碟或是光碟機。至於該裝置是主裝置(Master)還是次裝置(Slave)就依照該裝置之跳線而決定,此部分請參考您的硬碟機或是 光碟機的說明書。

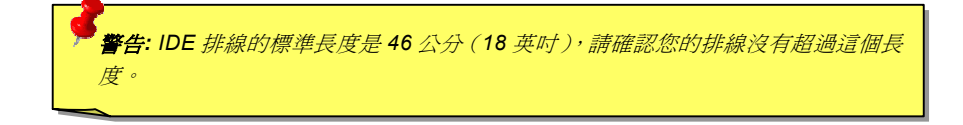

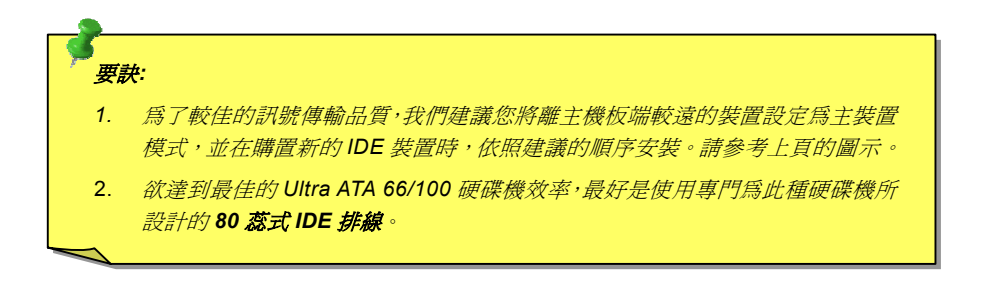

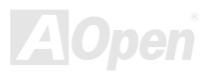

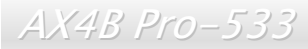

#### 支援 *ATA/133*

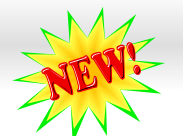

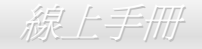

此主機板可支援 [ATA66, ATA100](#page-96-0) 或 ATA133 IDE 裝置。下表中列出各種 IDE PIO 及 DMA 模式的資料傳輸率。IDE 為 16-bit 之匯 流排,這表示資料會以 2 個 byte 為單位做傳輸。而當硬碟工業推出更快速、容量更大的硬碟時,現有的 Ultra ATA/100 介面已經成 為電腦與硬碟之間的資料瓶頸。為了克服此問題,硬碟製造商推出了新的 Ultra ATA-133 介面技術。比起傳統的 ATA/100, ATA/133 的介面速度最多可提升 33個百分點,資料傳輸率高達 133MB/s。ATA/133 的效能可適合需求高容量儲存空間及更高資料傳輸率的 新作業系統, 如 Window XP, 以體驗快速反應的電腦系統。

欲充分使用這個新科技並享受它帶來的最佳表現,我們建議您為系統搭配 ATA/133 之硬碟機,以滿足系統主機板對速度的需求。

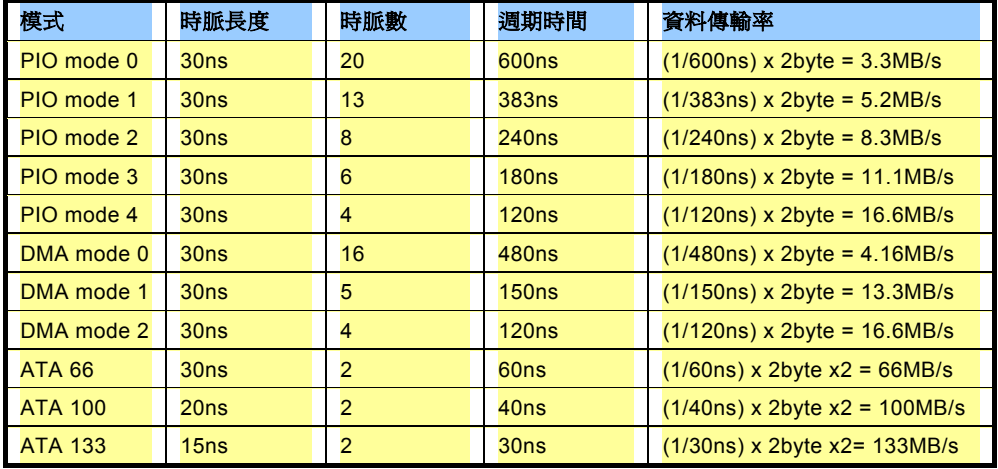

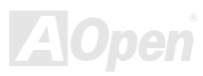

#### *IrDA* 紅外線傳輸接腳

IrDA 紅外線傳輸接腳,可以透過 BIOS 設定後支援無線紅外線傳輸模組。使用此種模組配合應用程式,如 Laplink 或是 Windows 95 中的直接電纜線連線程式,使用者可以將資料傳送至筆記型電腦,PDA 裝置或是印表機。此接腳可支援 HPSIR (115.2Kbps, 2 公尺) 以及 ASK-IR (56Kbps)。

請將紅外線傳輸模組連接在 IrDA 接腳上,並將 BIOS 設定中之紅外線功能開啓,然後選擇 UART 傳輸模式。當您在安裝紅外線模組 前,請先確認接腳安裝方向是否正確。

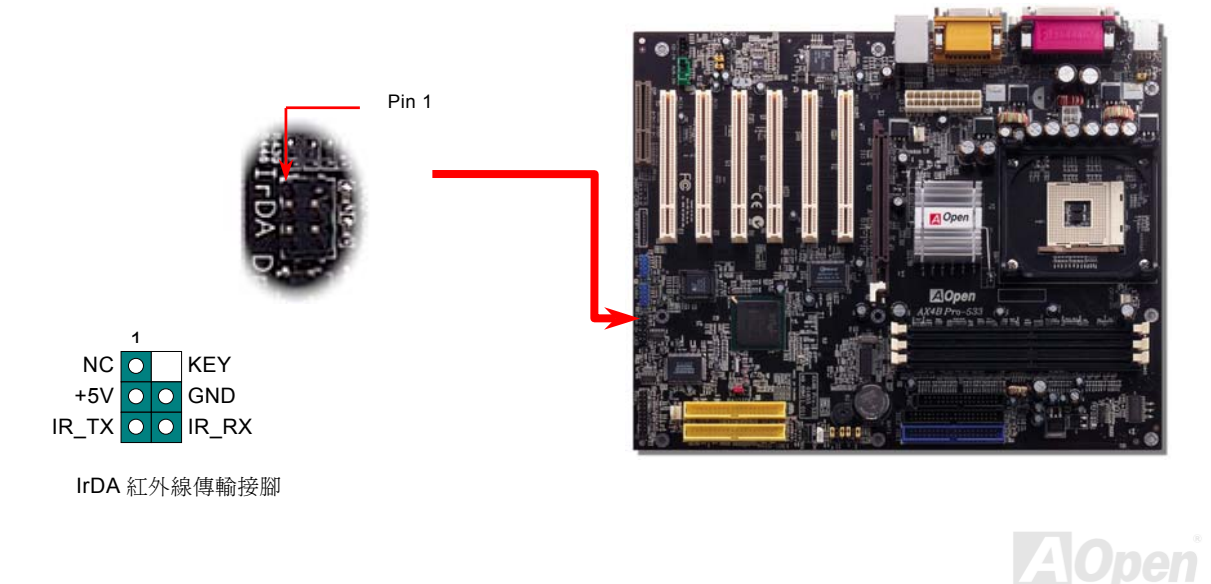

<span id="page-39-0"></span>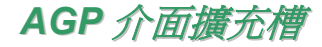

AX4B Pro-533 提供一個 4 倍速 [AGP](#page-95-0) 插槽。AGP 1x2x4x 匯流排介面是針對 3D 高效能繪圖而設計,只支援單一主控、單一被控、 一對一記憶體讀寫作業。AGP 使用 66MHz 時脈之數位方波信號在正緣(升起)與負緣(下降)時讀寫資料,在 2 倍速的模式下, 傳輸率是 66MHz x 4 位元組 x 2 = 528MB/s。AGP 現在已經邁向 4 倍速模式, 它的傳輸率為 66MHz x 4 位元組 x 4 = 1056MB/s。 此 AGP 擴充槽只支援 1.5V AGP 介面卡。

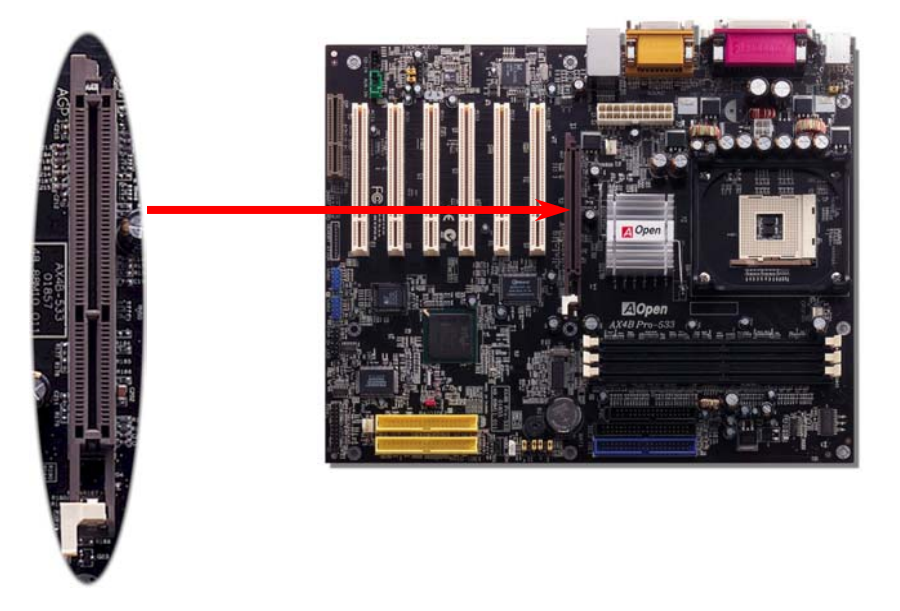

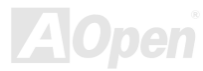

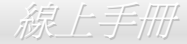

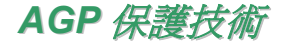

以建碁傑出的研發能力加上主機板上特別設計的電路, AX4B Pro-533 應用了全新的技術保護您的主機板不被 AGP 卡的過度電壓所 損壞。當使用 AGP 保護技術時,主機板能自動偵測 AGP 卡的電壓,避免晶片組燒壞。請注意如果您安裝的 AGP 卡為 3.3V 規格, Intel 845E 並不支援此種規格,因此 LED3 會亮起以警告您過度電壓可能造成的損壞。您可以聯絡 AGP 卡的廠商取得進一步的支援。

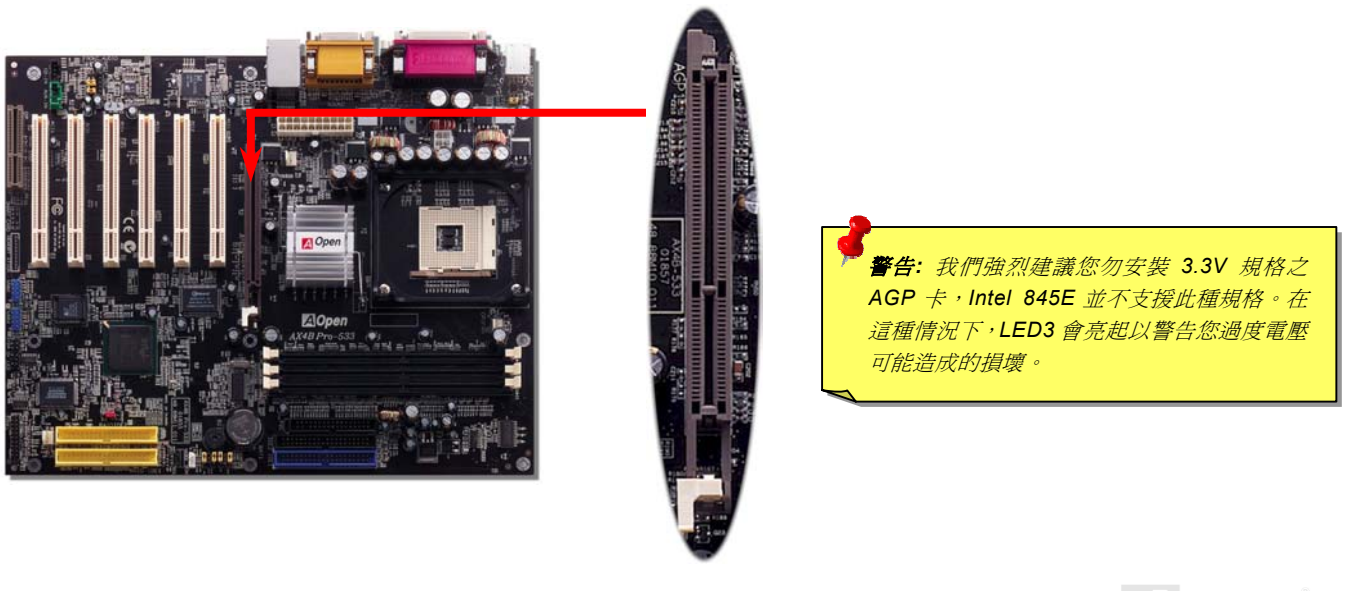

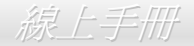

#### *WOM*(零電壓數據機喚醒功能)接頭

在這個主機板上我們設計了一個特殊的電路可以支援數據機喚醒(Wake On Modem)功能,無論是內接數據卡或者是外接式的數 據機都可以適用,由於內接插卡式的數據機在電腦關機後就不會耗費電源,所以建議您是用內接插卡式的數據機,使用時則將具有 4 根腳位的線,從數據機上標有 **RING** 的接頭連接至主機板上的 WOM 接腳即可。

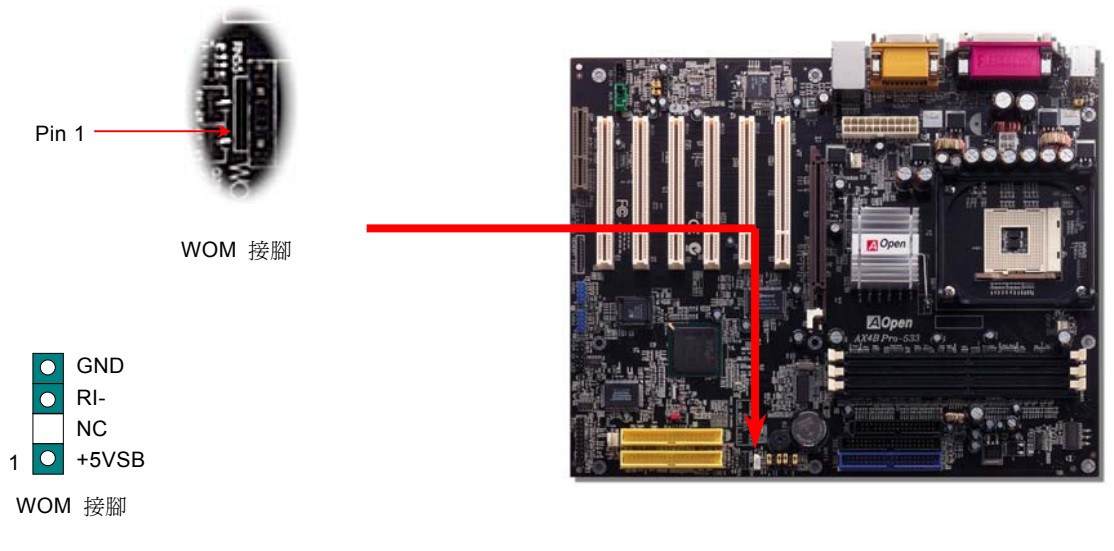

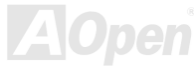

AX4B Pro-533

## 由外接式數據機喚醒功能

傳統的綠色環保電腦在待機時並沒有真正關閉所有的系統電源,所以在外接數據機要觸發主機板的序列埠時,可以有電力自動回到 運作狀態。

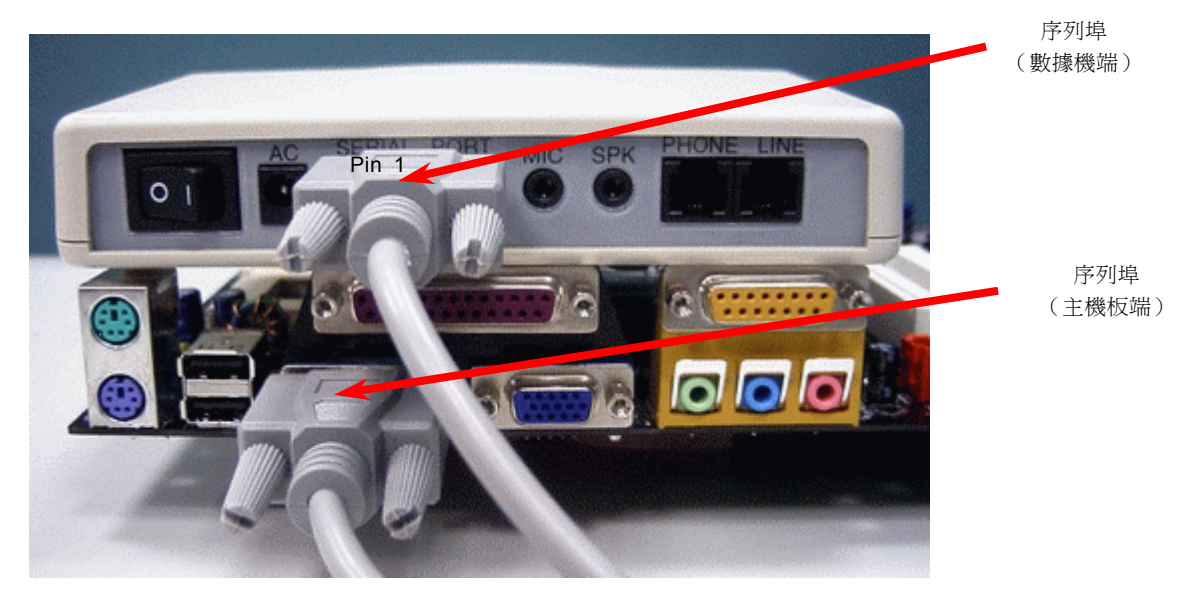

備註:此圖僅供您參考用。此圖不一定與您的主機板完全相同。

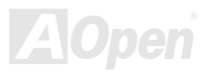

AX4B Pro-533

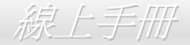

#### 由內接式數據卡喚醒功能

由於 ATX 電源供應器可以經由軟體控制開關,所以可以做到在關機的情況下讓系統自動開機,然後自動接答電話,再如同電話答錄 機或傳真機一樣地收發資料。您可以藉由觀察電源供應器的風扇是否還在轉動來判斷電源是否關閉。無論是外接式或是內接式數據 機均可以使用來進行數據機喚醒(Modem Wake Up)功能,不過您若使用的是外接數據機,那麼您就必須將數據機電源保持在開 的狀態。

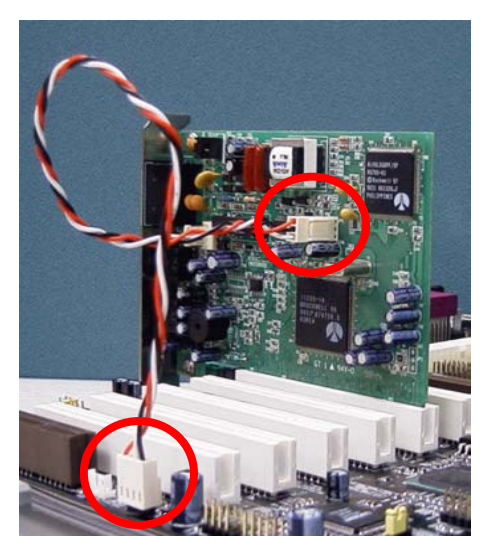

備註:此圖僅供您參考用。此圖不一定與您的主機板完全相同。

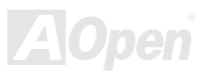

#### *WOL (*區域網路喚醒功能*)* 接頭

本功能相當類似數據機喚醒([Wake On Modem](#page-39-0)),但不同的是它是經由區域網路喚醒。欲使用區域網路喚醒功能,您必須有一片支援 本功能的網路卡,並且將網路卡透過線連接至主機板的 WOL 接頭。雖然系統會辨別儲存在網路卡上的資訊(也許是IP 位址),但由 於網路中的資訊仍不夠,所以您必須安裝一個網路管理軟體,如 ADM 來管理網路喚醒。另外,您的 ATX 電源必須在待機時,至少 能提供 600mA 的電源才能支援區域網路喚醒功能。

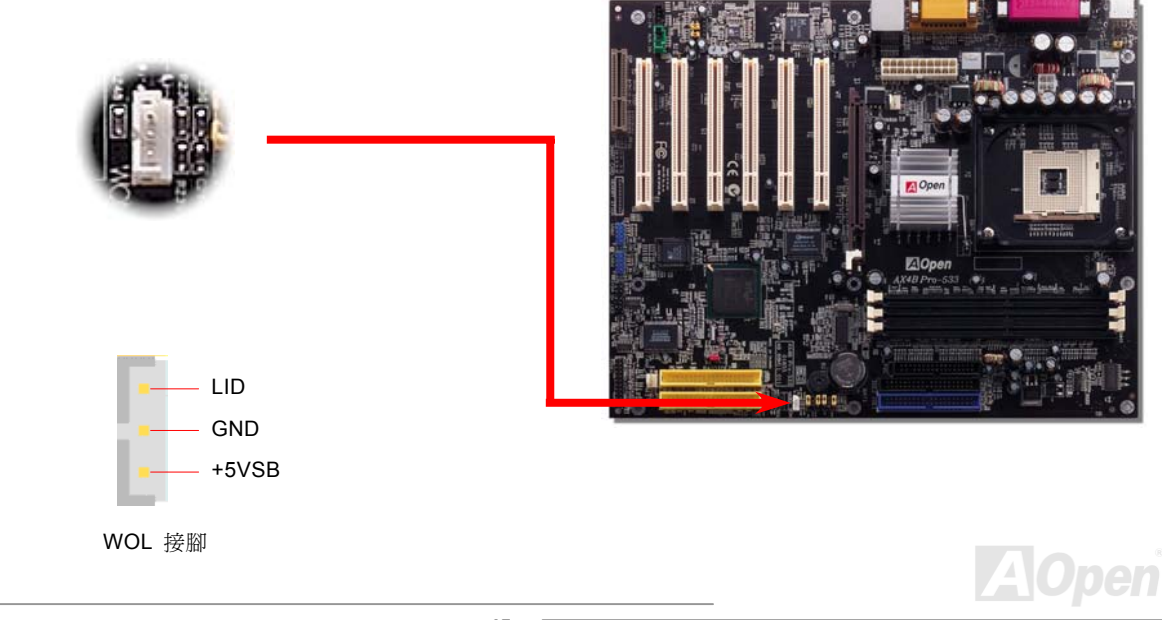

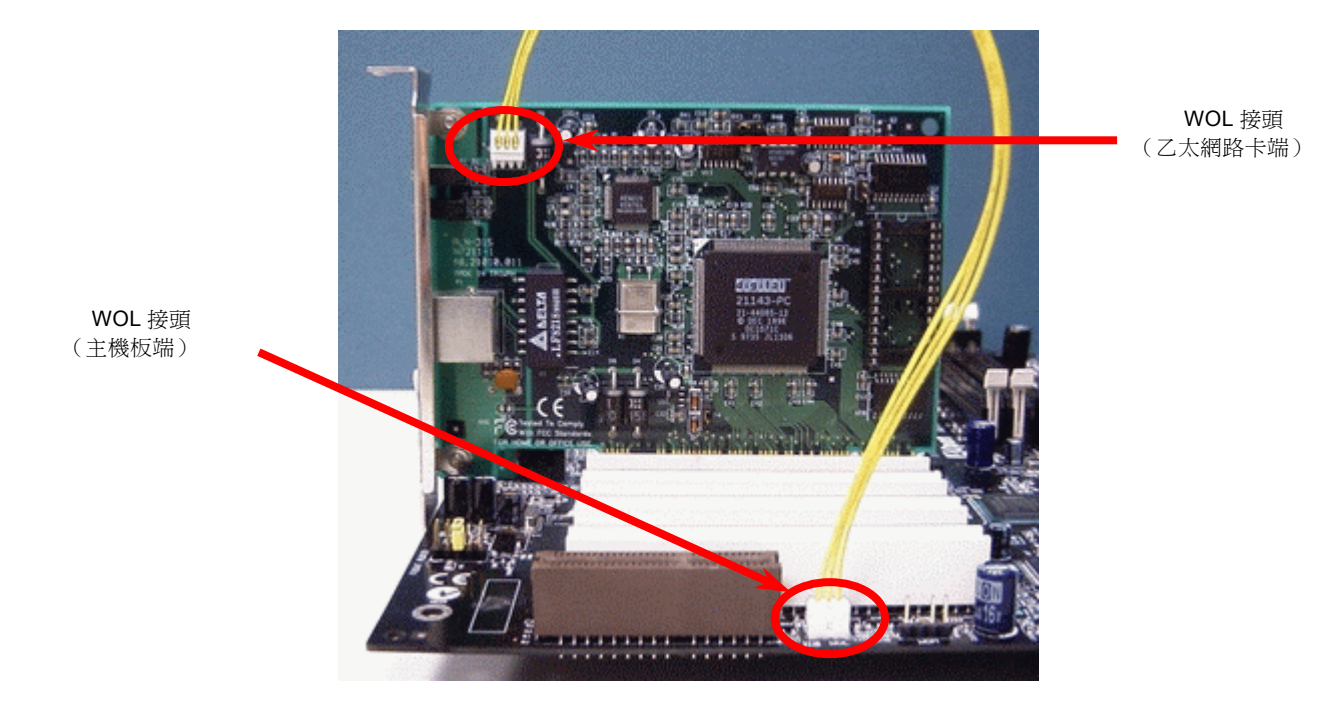

備註:此圖僅供您參考用。此圖不一定與您的主機板完全相同。

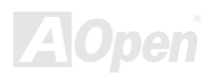

### *CNR (Communication and Network Riser)* 擴充槽

[CNR](#page-97-0) (Communication and Network Riser) 是一種用來取代AMR([Audio/Modem Riser](#page-95-0))的一種擴充卡規格。它支援 V.90 類比數據 機、多聲道音效以及利用電話線傳輸的家庭網路。由於 CPU 的運算能力越來越強,數位資料處理工作已可以由 CPU 來協助主要晶 片執行。類比訊號轉換([CODEC\)](#page-97-1) 電路則需不同及個別電路設計來放在 CNR 擴充子卡上。 本主機板上已內建一顆音效 CODEC(可 藉由 BIOS 關閉功能),但我們仍然預留 CNR 擴充槽給 CNR 數據卡使用。當然您也可以在本主機板上使用 PCI 介面的數據卡。

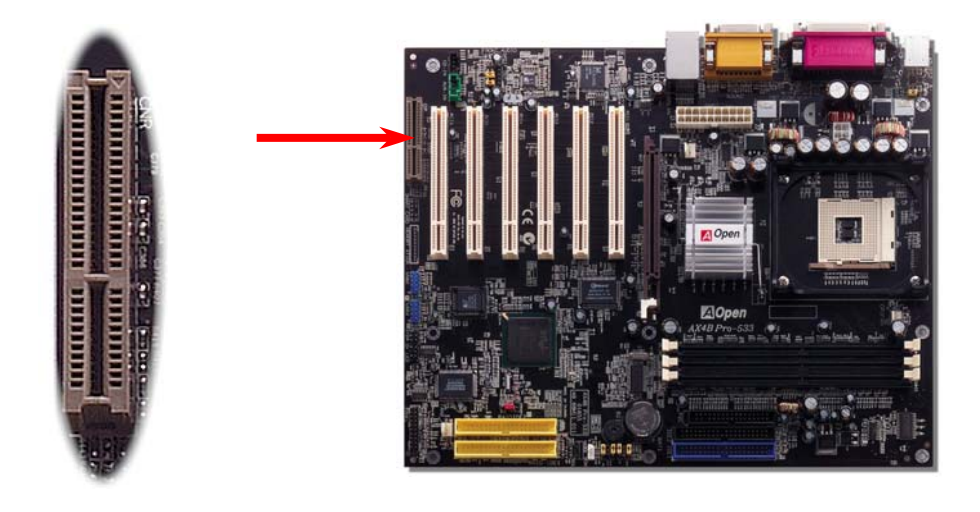

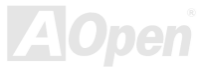

AX4B Pro-533

*PC99* 彩色背板

PC99 彩色背板包含了 PS/2 鍵盤、PS/2 滑鼠、COM1 與 COM2 序列埠、印表機埠以及四組 USB [萬用埠](#page-105-0)、 AC97 音效插孔、搖桿 連接埠。請參考下圖:

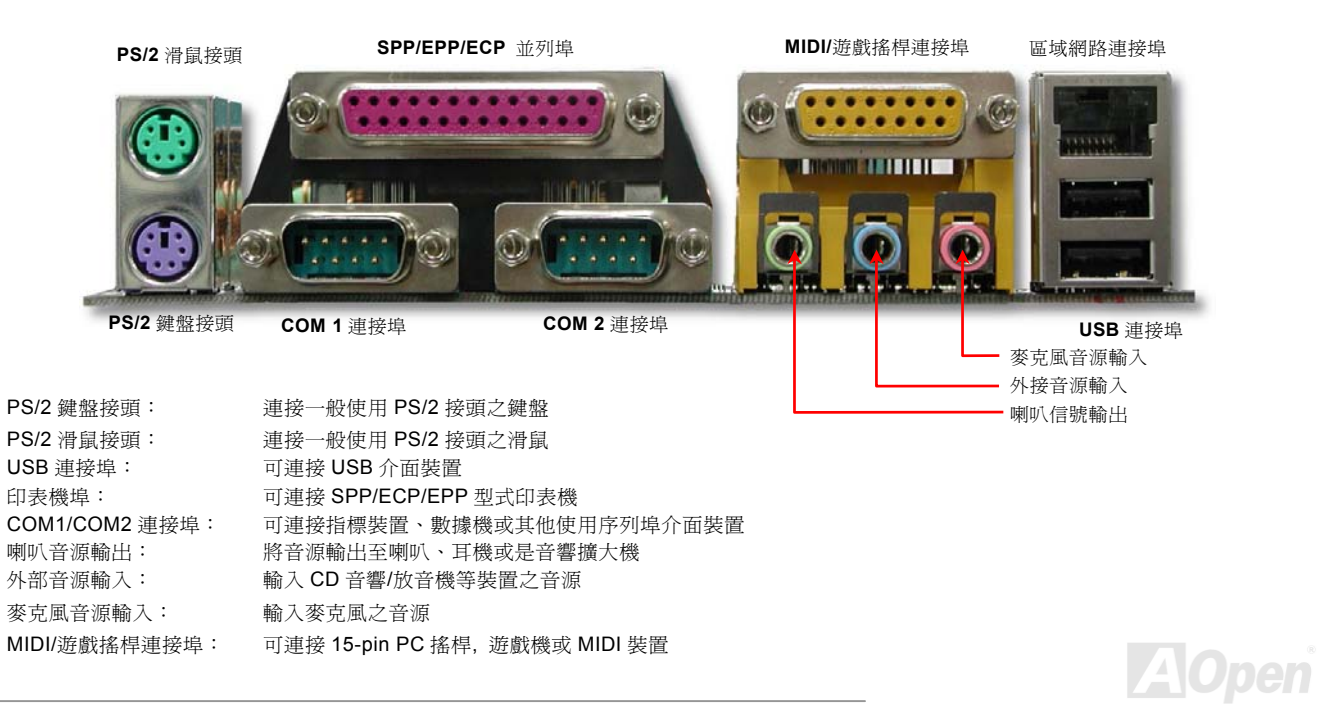

AX4B Pro-533

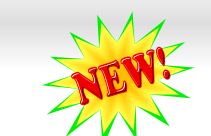

支援第二、三組 *USB 2.0* 連接埠

本主機板支援 6個 [USB](#page-105-0) 連接埠,用於連接 USB 介面的各種裝置如:滑鼠、鍵盤、數據機、印表機等。其中兩個 USB 連接埠是位 於 PC99 彩色背板接頭上。您可以使用適當的訊號線將 USB 裝置連接 PC99 背板或將 USB2 及 USB3 連接埠連接到前方面板上。

相較於傳統 USB 1.0/1.1 的 12Mbps 傳輸速度, USB 2.0 擁有讓人驚喜的傳輸速度高達 480Mbps, 比傳統 USB 高上 40 倍之多。而 除了速度的提升, USB 2.0 仍然支援 USB 1.0/1.1 的軟體及設備, 為客戶提供吸引人、甚至更佳的相容性。此主機板上, 6 個 USB 連接埠均支援 USB 2.0 的功能。

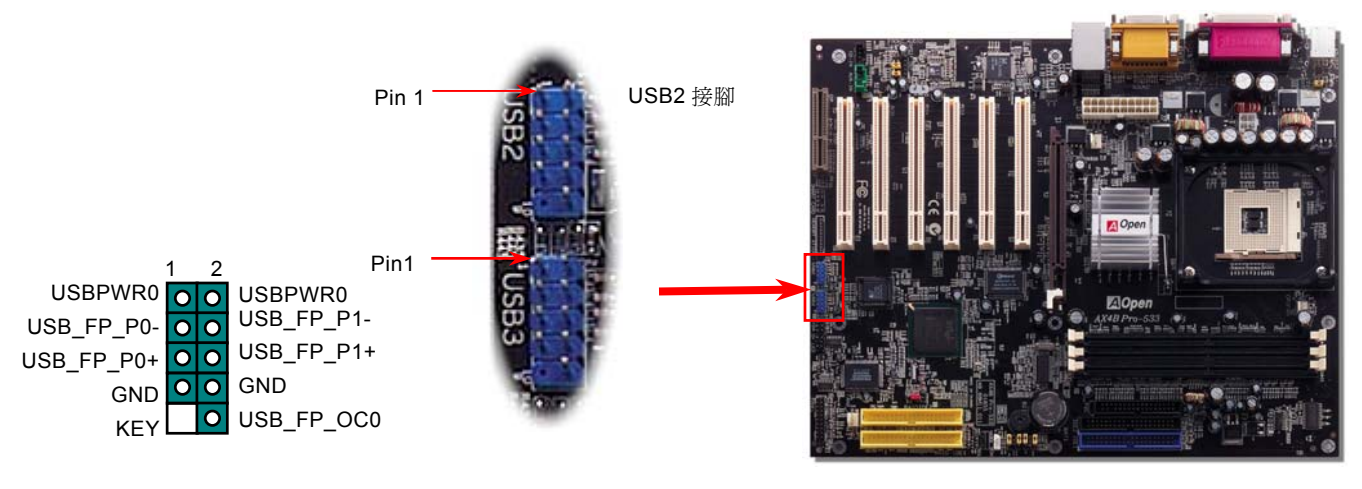

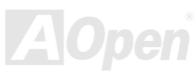

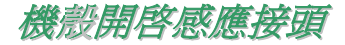

"CASE OPEN"接腳乃提供機殼開啓感應功能。您可以經由 BIOS 設定程式中開啓此功能,將感應器安裝於機殼上,再將其連接至"機 殼感應接頭"。爾後,每當感應器受到光線或機殼被打開時,系統便會發出警告聲。提醒您,只有一些先進的機殼有此種功能,您需 要另外購買感應器,安裝於機殼上才能使用此功能。

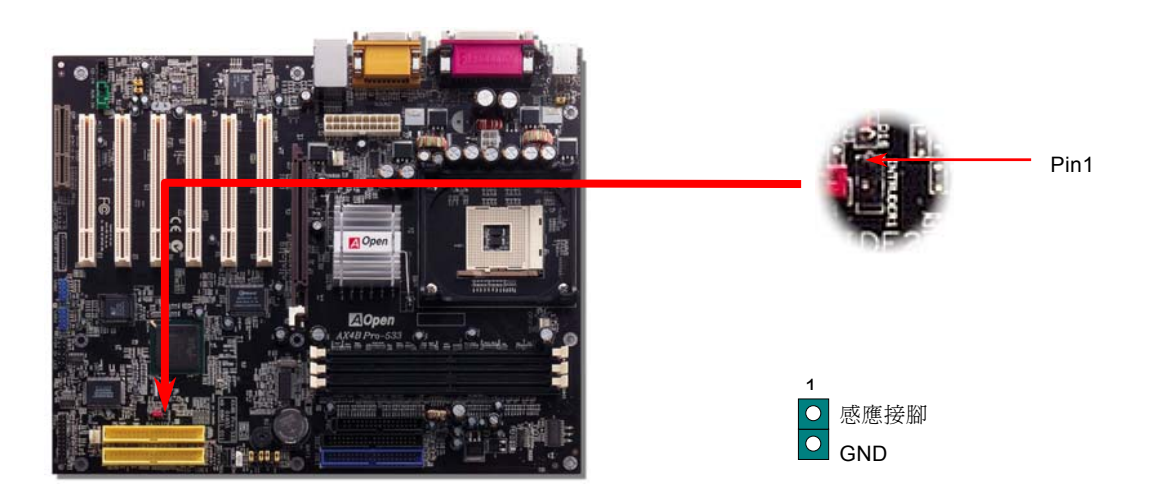

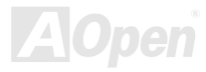

# *CD* 音源接頭

此黑色接頭是用來把 CD-ROM 或是 DVD 之音源連接至主機板的音效卡中。

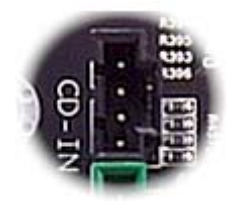

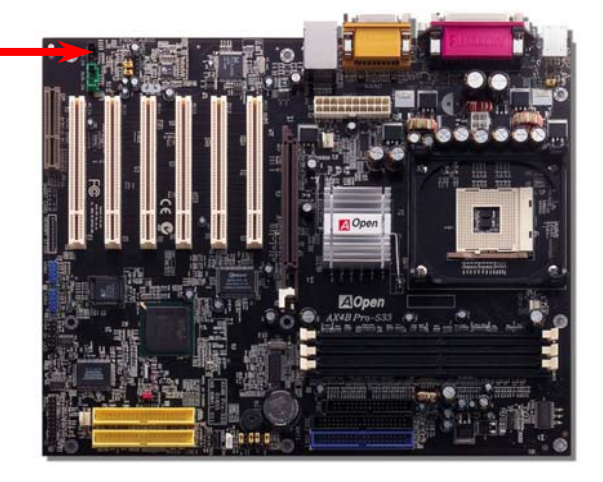

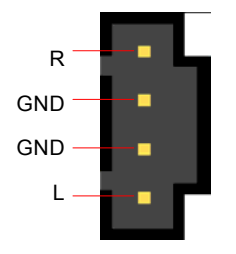

CD-IN 接腳

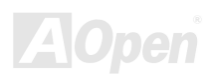

AX4B Pro-533

### *AUX-IN* 外接音源輸入接頭

此綠色接頭是用來將 MPEG 影像解壓縮卡等的音源連接至主機板內建音效卡上。

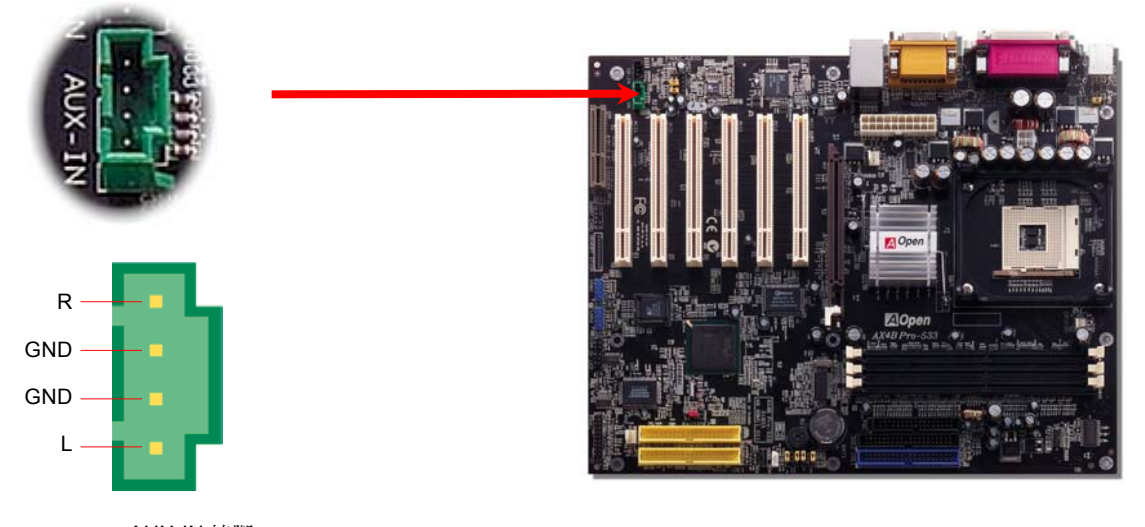

AUX-IN 接腳

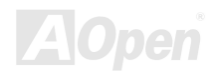

#### *S/PDIF (Sony/Philips* 數位介面*)* 接頭

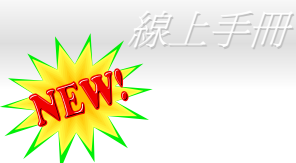

S/PDIF (Sony/Philips 數位介面) 乃是最新的語音資料傳輸格式。此格式以光纖傳輸令您印象深刻的高品質數位音效,它比起一般 的類比音效更能讓您享受。如圖所示,通常會有兩個 S/PDIF 輸出接頭。其中,RCA 接頭為一般消費性影音產品中最常見的接頭。 另一個則是有著高音效品質的光纖輸出接頭。透過特殊的音源線,然可以將 SPDIF 接頭連接至 S/PDIF 音效模組的另一端,此乃 S/PDIF 數位輸出接頭。然而,您必須擁有一個可以支援 S/PDIF 數位輸入的喇叭,方能將該 SPDIF 數位輸出之功能發揮至極致。

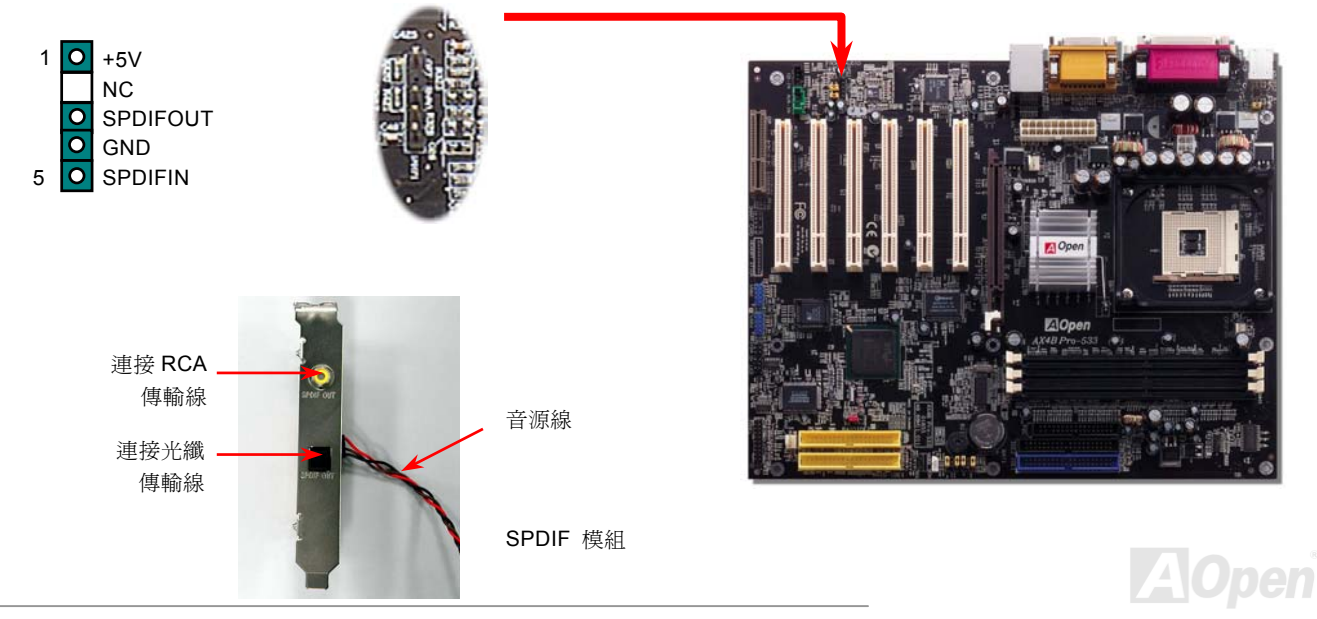

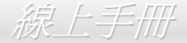

### 超級 *5.1* 聲道音效

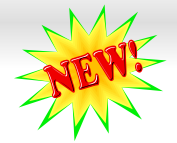

此主機板內建 ALC650 音效晶片,可支援高品質 5.1 聲道音效,置帶給您全新的音效體驗。ALC650 強大的創新設計,可讓您使用標 進的喇叭插頭獲得環繞音效,而不需要外接任何環繞音效模組。欲使用此功能,您必須安裝紅利包光碟片中的音效驅動程式,也要 安裝其中的 5.1 聲道語音應用軟體。下圖標示出 5.1 聲道中每個喇叭的擺設位置。請將前方的一對喇叭插在綠色 "Speaker out" 接 頭上,後方的喇叭接在藍色"Line in"接頭,而中間喇叭及重低音喇叭接在紅色"MIC in"接頭。

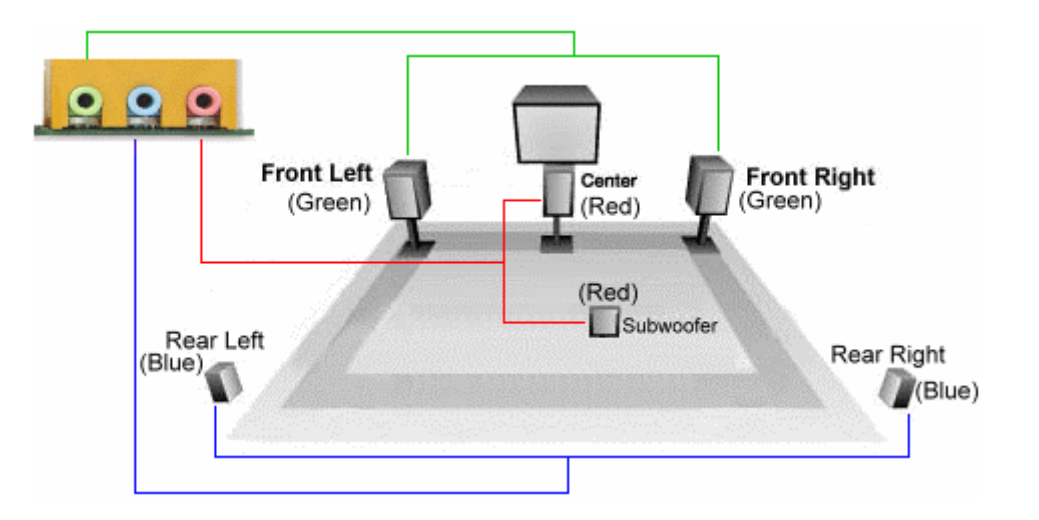

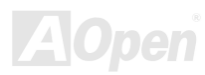

AX4B Pro-533

#### 主機前方面板音效擴接接腳

假如您的主機前端面板有音效輸出孔設計,您可以藉由此接腳來將內建音效卡之音效輸出至前端面板之輸出孔。特別一提,在您連 接排線至此接腳前,請將接腳上之跳線帽移除。當您未連接前方面板音效擴接接腳排線時,則請勿將此黃色跳線帽移除。

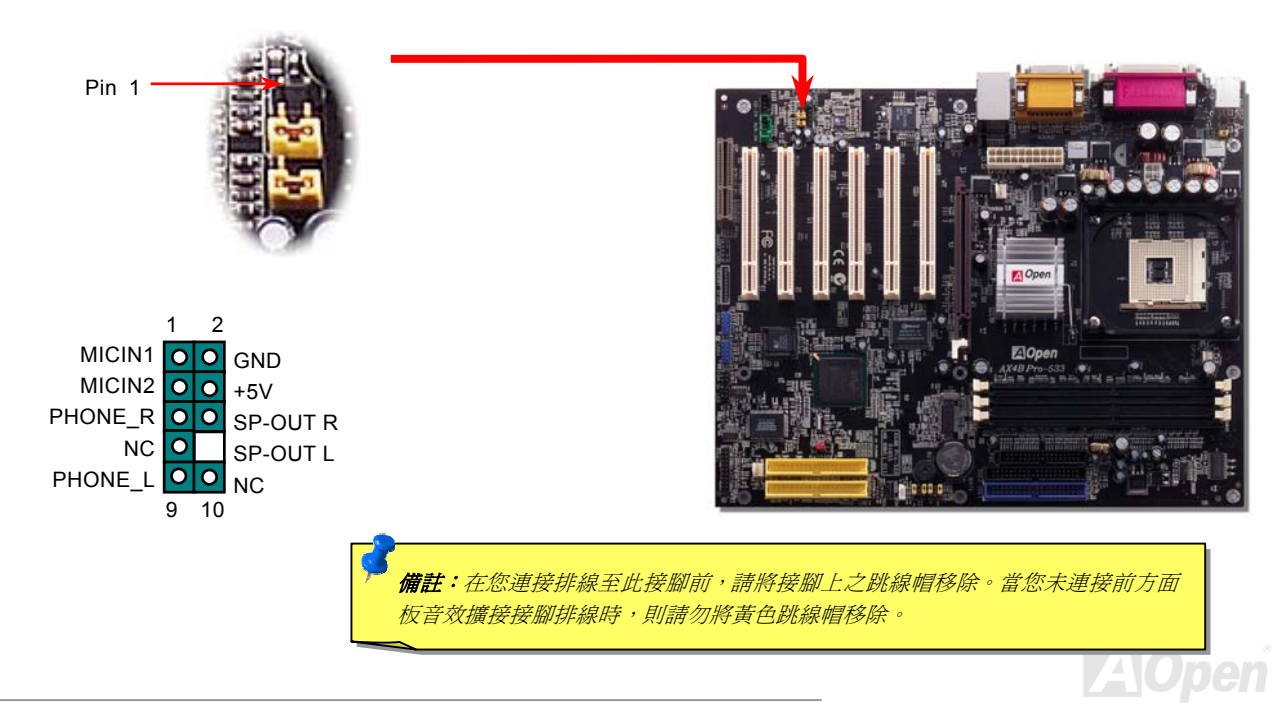

AX4B Pro-533

*Dr. LED* 接頭

如果連接 Dr. LED,您可以很容易的看出系統組裝時的各種問題。經由面板上的 8個 LED 燈號, Dr. LED 可以清楚的顯示零件問題 或安裝問題。就是說,它能幫助您快速診斷系統狀況。

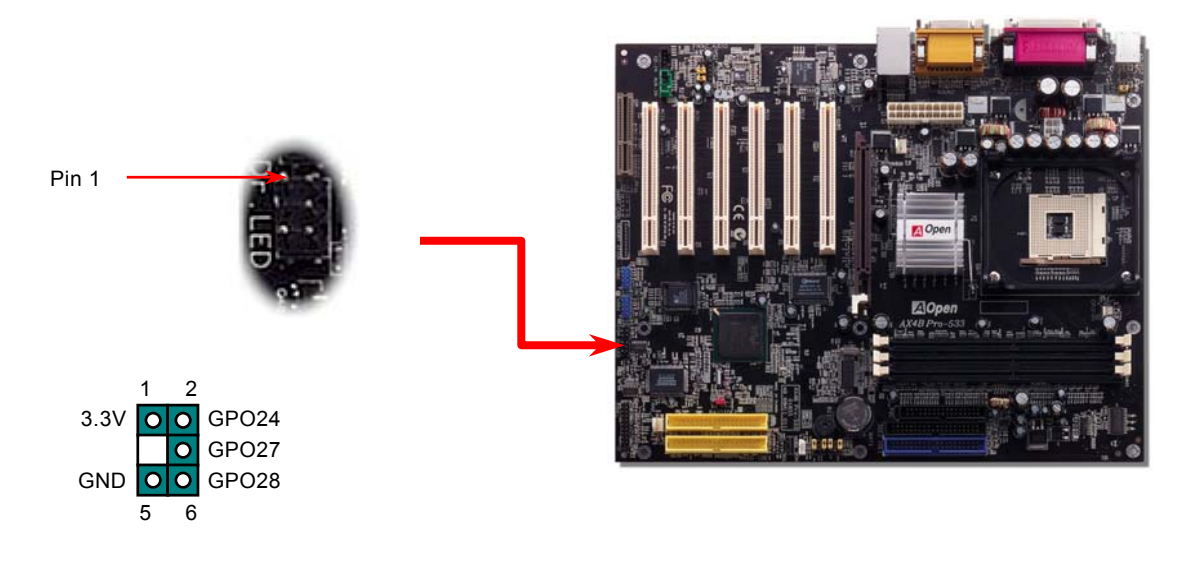

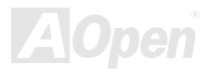

Dr. LED 的盒子大小與 CD 光碟機相同,面板上有 8個 LED 燈。因為 Dr. LED 的體積與 5.25 軟碟機一樣,所以您可以將它安裝於 5.25 軟碟機的位置上。

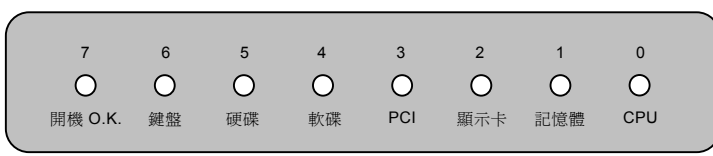

系統開機的過程中,面板上的 8 個燈會依序亮起,如果出現問題則會停駐。當最後一個燈 (LED 7) 亮起時,則表示系統已經啓動完 成。

亮起的 8 個 LED 分別表示一下的訊息:

- LED 0 表示 CPU 安裝錯誤或已損壞
- LED 1 表示記憶體模組安裝錯誤或已損壞
- LED 2 表示 AGP 顯示卡安裝錯誤或已損壞
- LED 3 表示 PCI 介面卡安裝錯誤或已損壞
- LED 4 表示軟碟機安裝錯誤或已損壞
- LED 5 表示硬碟機安裝錯誤或已損壞
- LED 6 表示鍵盤安裝錯誤或已損壞
- LED 7 表示系統一切正常

備註:在 *"*開機自我測試*"* 或 *POST (Power On Self Test)* 過程 中,除錯燈會依序亮起,由 *LED0* 至 *LED7* 直到系統開機成功。

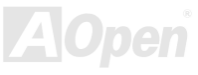

#### *JP15/JP16 Dr. Voice* 語言選擇跳線

**Dr. Voice** 是 AX4B Pro-533 主機板上的強大功能,它能分辨出系統中的各種問題。它甚至可以用聲音清楚的 "告訴您" 是否為零件 問題或是安裝問題,例如 CPU,記憶體模組,VGA,PCI 擴充卡,軟碟,硬碟或鍵盤問題。Dr. Voice 有四種語言版本供選擇:**英** 文,德文,日文及中文。您可以經由 JP15 & JP16 跳線選擇想要的語言版本。然而,如果您想要關閉此功能,您還必須將 JP1 及 JP2 設至第 2-3 接腳以防止蜂鳴器及喇叭發出聲音。

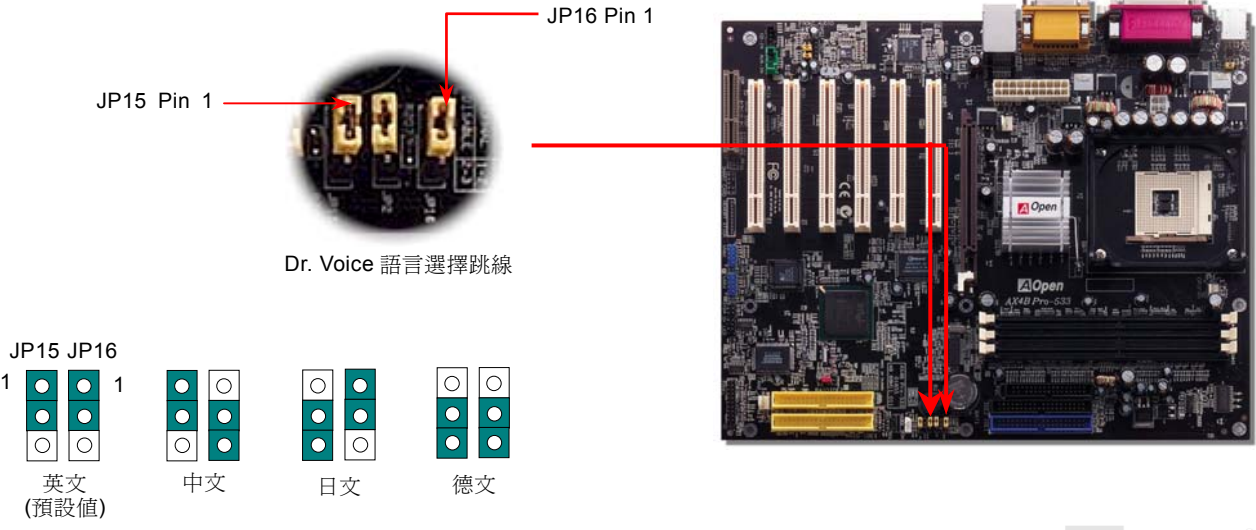

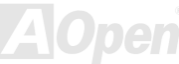

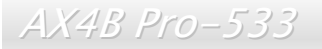

#### *JP1* 蜂鳴器及 *JP2* 喇叭開啟/關閉跳線

此主機板原廠還內建了一貼切的選擇,可讓您關閉蜂鳴器及喇叭的聲音。您可以選擇在 Dr. Voice 偵測出系統問題時不發出警告聲。 欲關閉此功能,請將 JP1 及 JP2 設為 2-3 即可防止蜂鳴器及喇叭發聲。

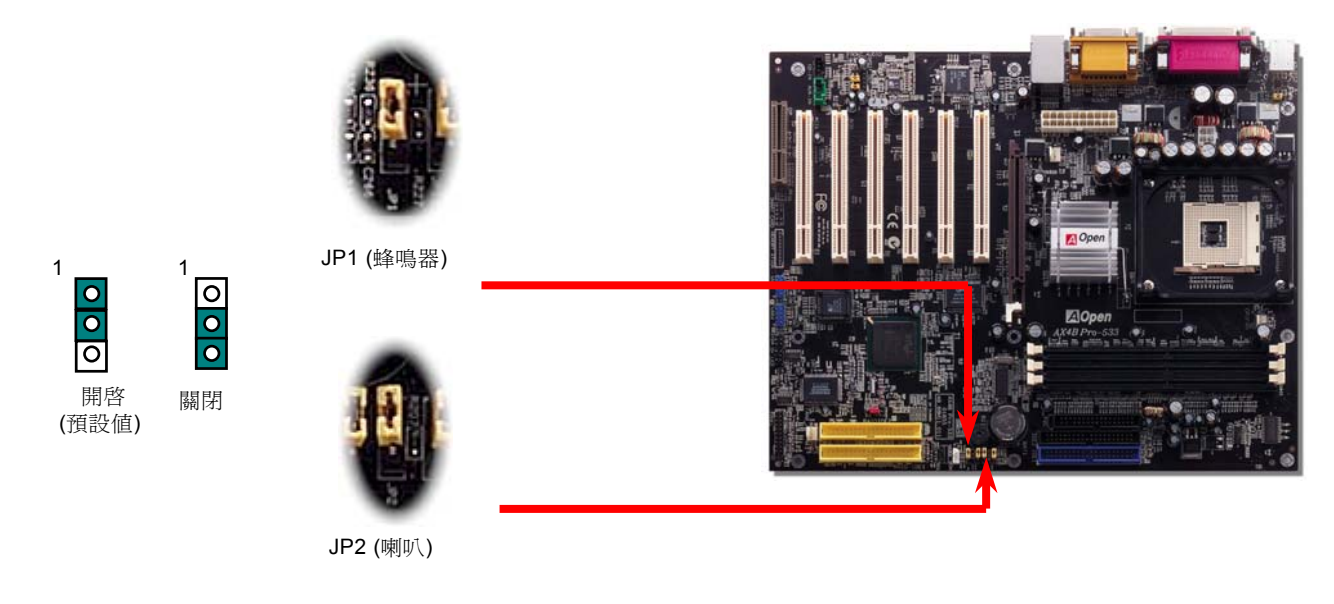

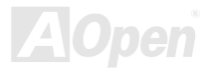

#### 免電池長壽命設計

本主機板將原本需要電池來保存 CMOS 的設計,改成免電池之[Flash ROM](#page-100-0) 記憶體搭配特殊電路將 CPU 資訊與 CMOS 的設定儲存 起來。而即時時鐘 (RTC, Real Time Clock) 亦可以在電源插頭有插電的情況下維持運作;若 CMOS 中的資料因為某些意外而消失, 您可以由 Flash ROM 記憶體中讀回設定。

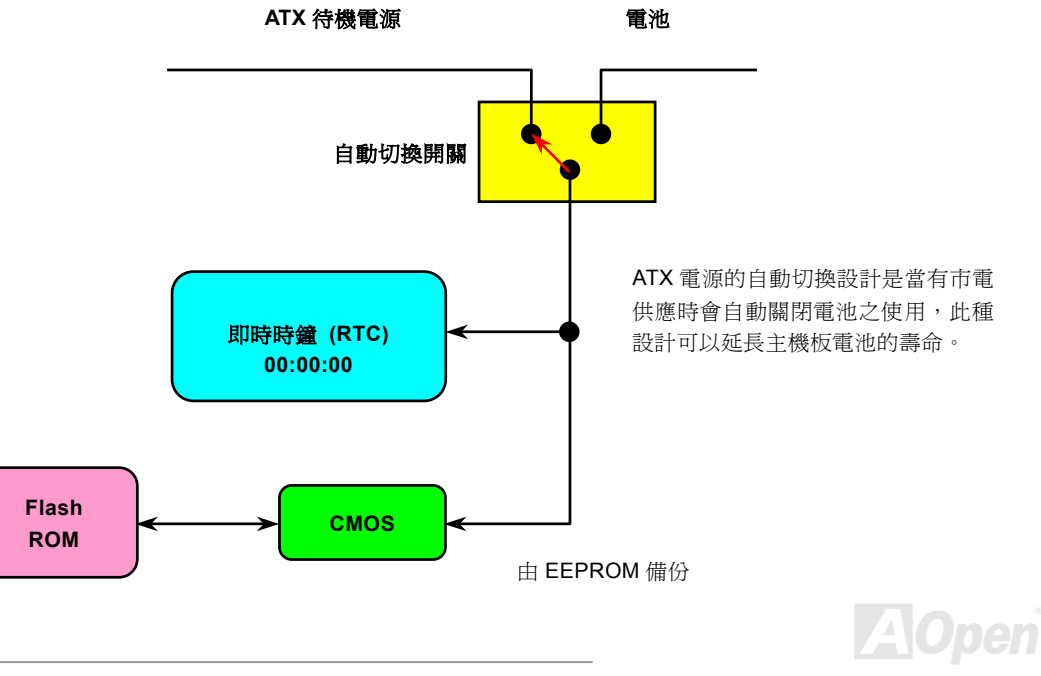

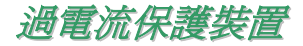

過電流保護裝置在以前的 ATX 3.3V/5V/12V 電源供應器中是很普遍的功能,然而新一代的 CPU 需要靠電壓調節器將 5V 的電壓轉換 成 CPU 所需的電壓 (如 2.0V),使得原本的 5V 過電流保護失效了。這個主機板所設計的交換式電源供應電路加入了 CPU 的過電流 保護電路並與電源供應器上的 3.3V/5V/12V 電源結合成完備的防護措施。

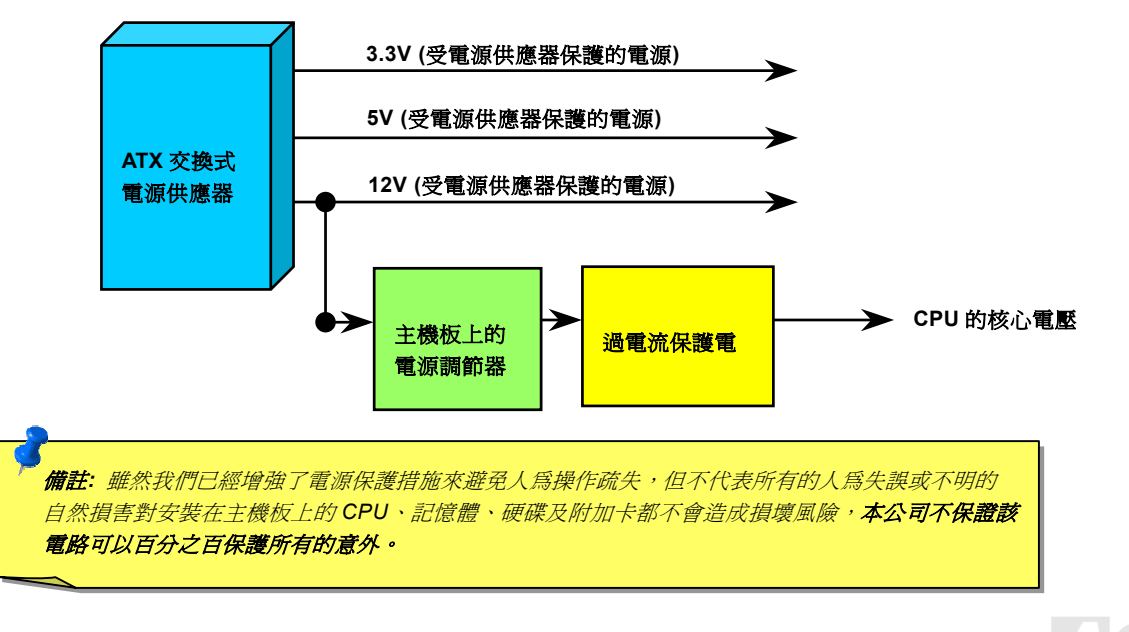

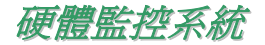

這個主機板具有硬體監控的功能。當您開啟電源,這個聰明的監控系統就會自動監控電腦系統的電壓、風扇及 CPU 溫度等裝置。 如果以上其中一項發生了異常,電腦將會透過機殼上的喇叭或主機板上的蜂鳴器發出警告聲 (如果這些裝置沒有被關閉的話) 通知 使用者。

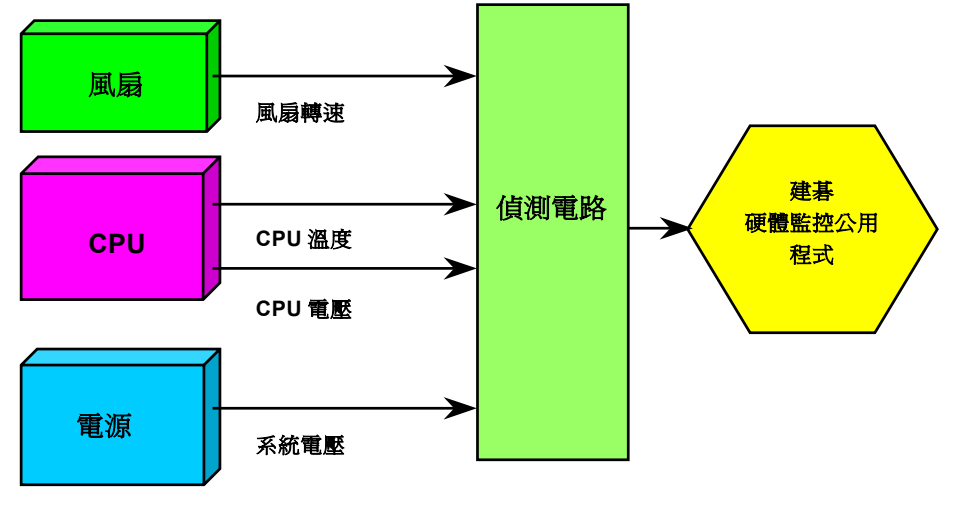

 $|A|$ pen

自復式保險絲

傳統的主機板都設計了保險絲在上面,目的是避免在使用鍵盤與USB [萬用埠](#page-105-0)時的短路意外,當發生短路時保險絲將會被燒毀(以保 護主機板),然而使用者並無法自行更換這種主機板上的保險絲元件。

有了自復式保險絲後,保險絲便會在切斷電路完成保護主機板功能後,自動再回到未切斷的狀態而不需更換保險絲。

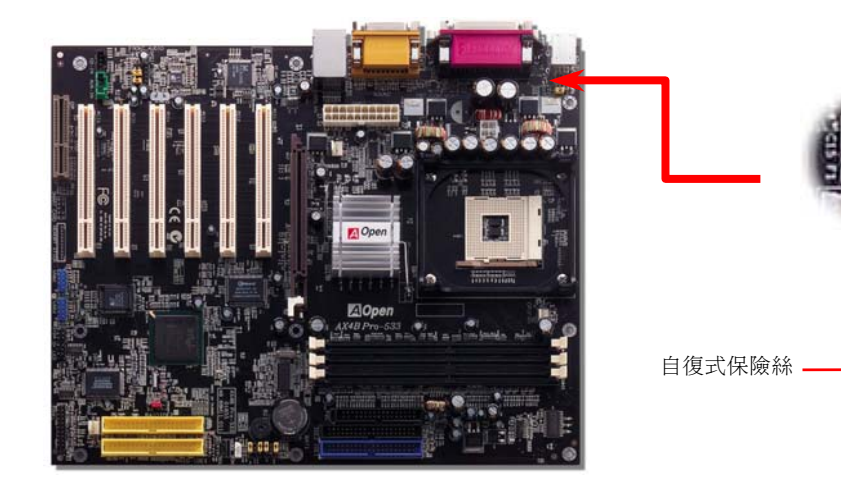

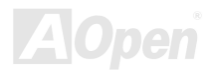

## *3300*μ*F* 低阻抗電容器

低阻抗(Low Equivalent Series Resistance)電容器具有較好的高頻工作品質,能確保 CPU 工作時的穩定電壓。放置這些電容器 的位置的秘訣則是需要累積經驗並經過精密計算。

不僅如此,此主機板使用的是 3300μ*F* 電容器,容積比一般的電容器 (1000μ*f* 及 1500μ*f*) 還要大,且可更有效的穩定 CPU 電源。

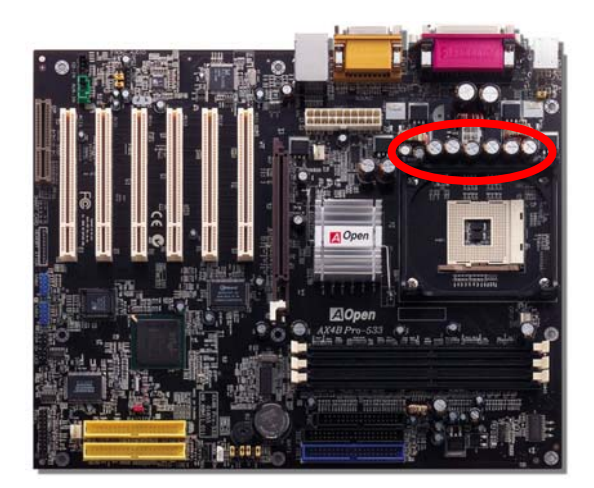

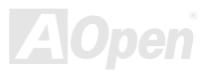

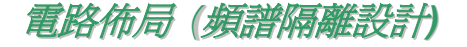

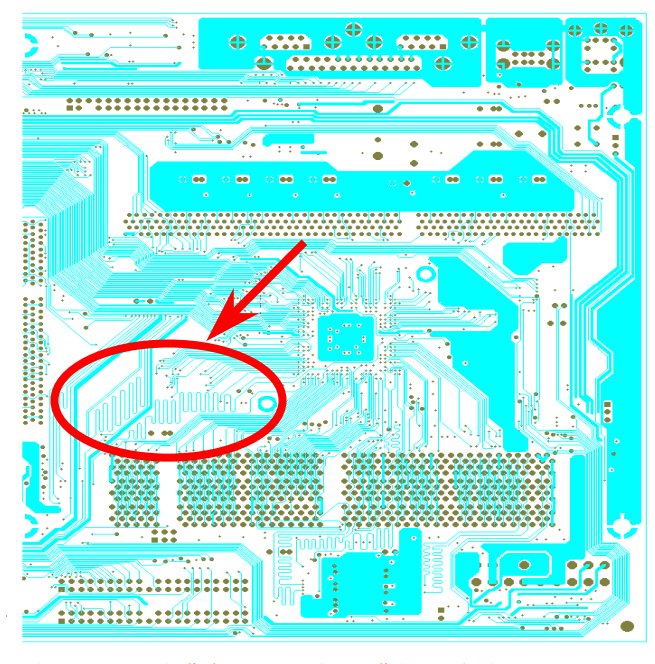

備註:此圖僅供您參考用,不表示與您的主機板完全相同。

在高頻的工作下,尤其是超頻時,電路板佈局是最重要的一 個環節,因為這是 CPU 與晶片組工作穩定與否的因素。我 們使用本公司獨家的設計來做電路佈局,稱作"頻譜隔離設 計"。為了讓主機板工作時頻率相近的兩個區域不互相干擾 或相抵觸,電路板上的線路長度及路徑必須經過嚴謹的計 算。例如時脈的線路必須相等長度 (並不是愈短愈好),如此 偏移誤差值才能掌控在兆分之一秒內(1/10<sup>12</sup> Sec)。

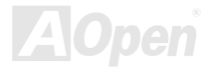

AX4B Pro-533

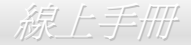

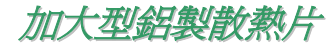

降低 CPU 及晶片組的溫度可以提昇系統的穩定度。加大型鋁製散熱片可以更有效的吸收熱能,特別是當您嘗試超頻時。

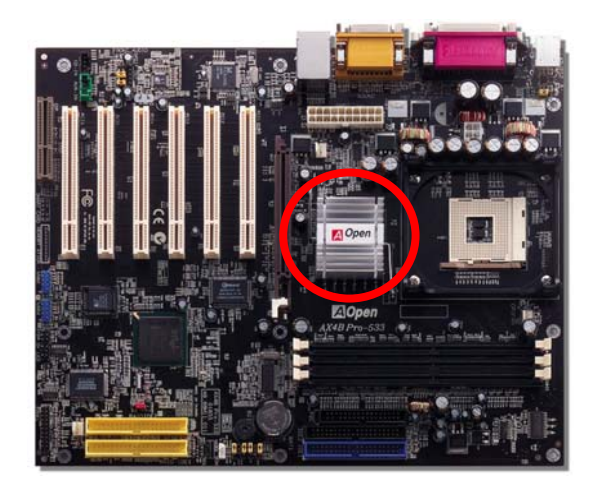

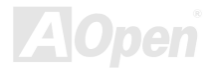

驅動程式與公用程式

在產品所附之[紅利包光碟片](#page-96-1)中包含了驅動程式與公用程式。您不需要安裝光碟中全部的程式,而是依據您所使用的系統而定。但是在您安 裝好硬體後,您要先安裝作業系統 (如 Windows 98),然後再安裝必要的驅動程式或公用程式,請參考您所使用的作業系統之安裝說明。

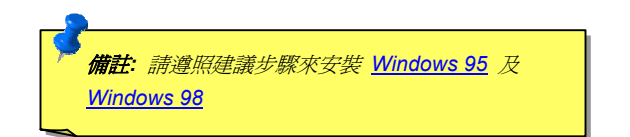

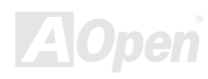

# 紅利包光碟片中的自動安裝程式選單

您可以使用紅利包光碟片中的自動安裝程式選單來選擇產品名稱及欲安裝的驅動程式或公用程式。

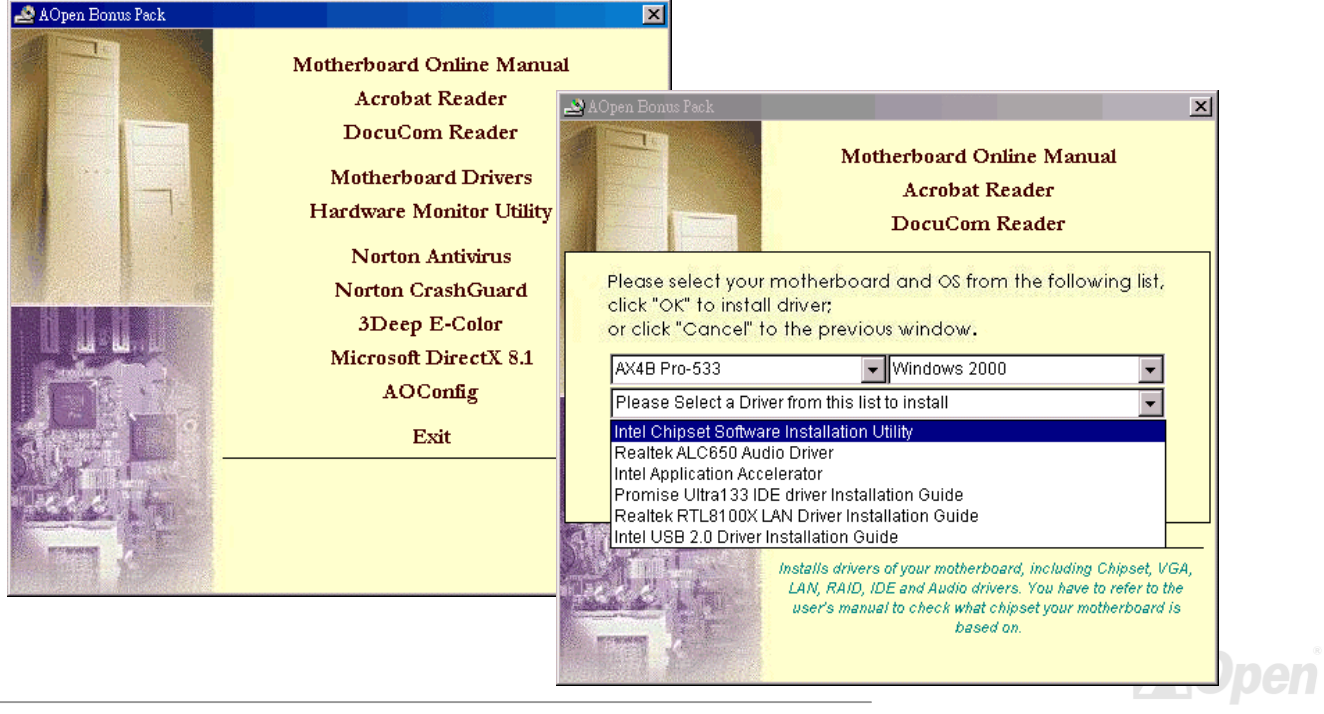

# 安裝 *Intel®* 晶片組軟體公用程式

Windows 95/98 不認得此晶片組,因為 Intel 845 晶片組是在 Windows 95/98 之後才推出。您可以由紅利包光碟片中安裝 Intel INF 更新程式,以更正 Windows 中標示為 "?" 的裝置。

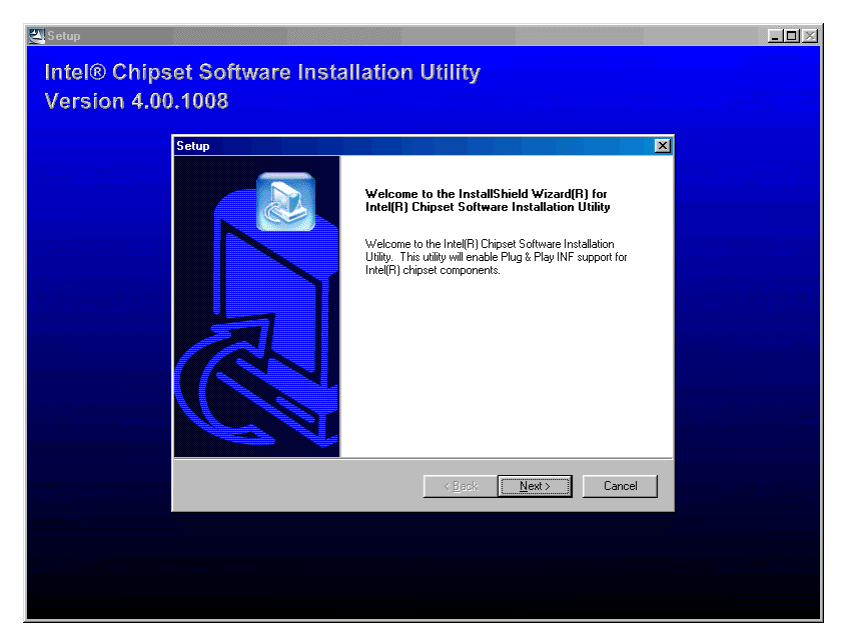

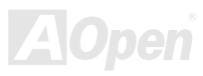

# 安裝 *Intel IAA* 驅動程式

您可以安[裝紅利包光碟片中](#page-96-0)的 Intel IAA 驅動程式,以提昇應用程式的效能,也可以縮短電腦的開機時間。

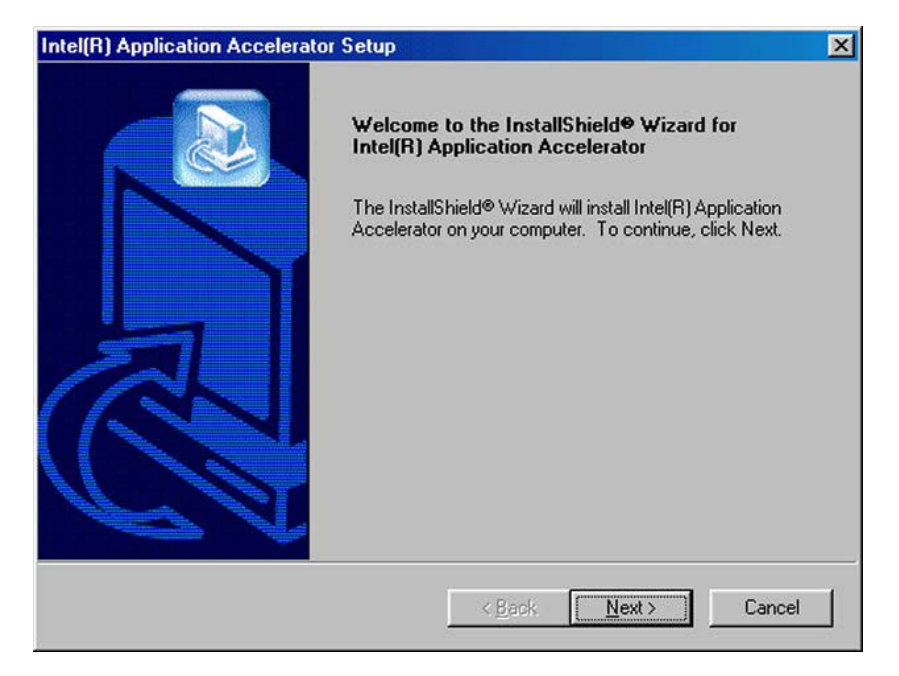

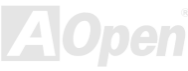

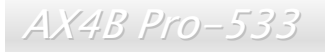

#### 安裝區域網路驅動程式

您可以依照下列步驟在 Windows95/98、Windows NT 與 Windows 2000 下安裝 Realtek 8100BL PCI Fast Ethernet 控制晶片驅動 程式:

在 Microsoft Windows 95 中安裝驅動程式步驟:

-----------------------------------------------------

1. 當在被系統問到您欲安裝何種驅動程式時,選擇 [從磁片安裝]。

2. 指定設定檔案之路徑

[光碟機代號]:Driver\LAN\RTL8100\Windows\Win95\WIN95A (for Windows 95 and Win95A) 或

[光碟機代號]:Driver\LAN\RTL8100\Windows\Win95 (for Windows 95 OSR2).

- 3. 依照指示並將 Windows 95 系統磁片插入來完成安裝步驟。
- 4. Windows 95 將自動完成其他安裝程序,並重新啓動您的電腦。

在 Win98/Win98 SE/Windows2000/Windows ME 中安裝驅動程式步驟: :

-------------------------------------------------------------------

- 1. 當在被系統問到您欲安裝何種驅動程式時,選擇 [從磁片安裝]。
- 2. 指定設定檔案之路徑

[光碟機代號]:Driver\LAN\RTL8100\Windows\WIN98 (for Windows 98/98 SE) or [光碟機代號]:Driver\LAN\RTL8100\Windows\WIN2000 (for Windows 2000) or [光碟機代號]:Driver\LAN\RTL8100\Windows\WINME (for Windows ME) or [光碟機代號]:Driver\LAN\RTL8100\Windows\WinXP (for Windows XP)

- 3. 依照指示並將系統磁片(Win98/Win98 SE/Windows2000/Windows ME)插入來完成安裝步驟。
- 4. Win98/Win98 SE/Windows2000/Windows ME 將自動完成其他安裝程序,並重新啟動您的電腦。

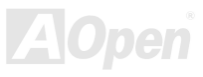

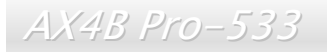

# 安裝主機板內建音效晶片驅動程式

此主機板內建 ALC650 [AC97](#page-95-1) [CODEC](#page-97-0)音效控制器。此音效驅動程式支援 Windows 98SE 及更高版本的 Windows 作業系統。您可以 在紅利包光碟片的自動安裝程式中找到音效晶片驅動程式。

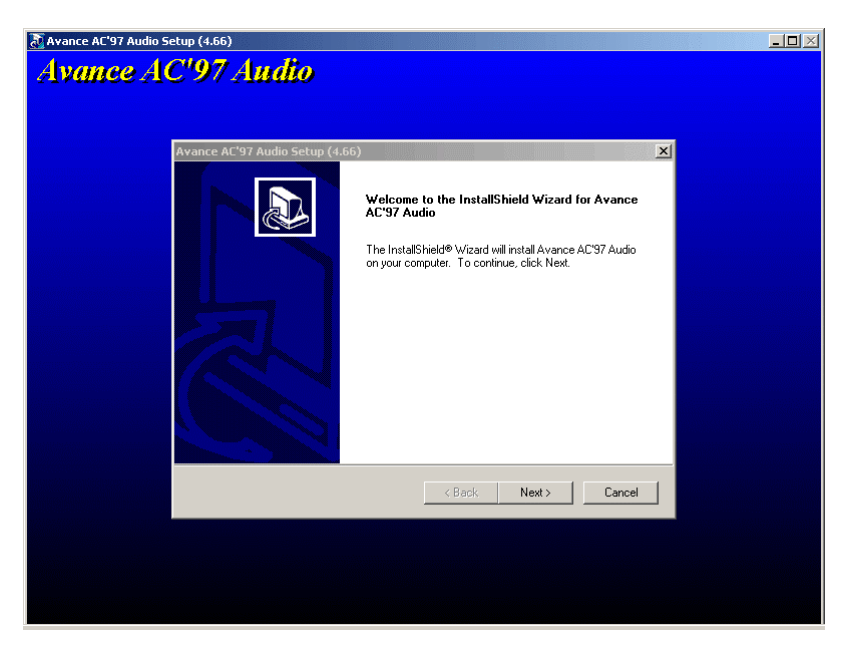

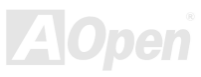
## 安裝硬體監控公用程式

您可以安裝硬體監控公用程式以監控 CPU 的溫度、風扇及系統電壓。硬體監控功能由 BIOS 及公用程式自動提供,不需要額外安裝 硬體。

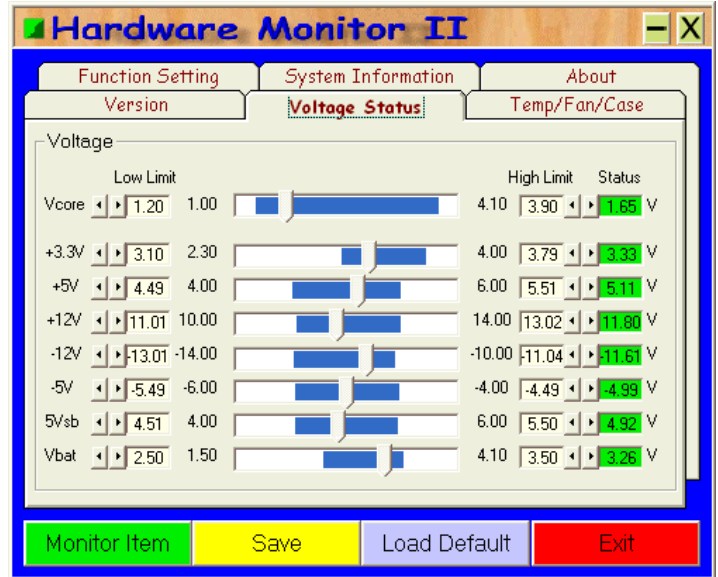

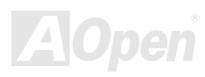

## 安裝 *USB2.0* 驅動程式

此主機板內建 USB2.0 功能。您可以由紅利包光碟片中的自動安裝程式選單選擇安裝 Windows 2000 及 Windows XP 的 USB2.0 驅 動程式。

#### 在 **Windows 2000** 系統下

安裝好 USB 2.0 控制器並重新啟動電腦之後,Windows 2000 的安裝程式會出現 "找到新的硬體" 對話盒。畫面中,您將看到 "通用 序列匯流排 (USB) 控制卡"。

- 1. 點選 "搜尋適當的裝置驅動程式檔案 (建議選項)",然後按 "Enter" 鍵。
- 2. 選擇 "指定位置",再按 "下一步"。
- 3. 將紅利包光碟片置入光碟機中。
- 4. 在畫面中的文字盒鍵入 "[光碟機代號]:\Driver\USB2.0"。點 "OK " 按鈕。
- 5. 點選 "下一步"。會出現訊息告訴您 Windows 已經找到 " Intel (R) USB Enhanced Host Controller (ICH4)"。
- 6. 點選 "下一步",然後點 "完成"。

#### \*\*\*\*\*\*\*\*\*\*\*\*\*\*\*\*\*\*\*\*\*\*\*\*\*\*\*\*\*\*\*\*\*\*\*\*

在 Windows 2000 中確認驅動程式是否安裝好

\*\*\*\*\*\*\*\*\*\*\*\*\*\*\*\*\*\*\*\*\*\*\*\*\*\*\*\*\*\*\*\*\*\*\*\*

- 1. 在 Windows 2000 下,開啟 "我的電腦",再開啟 "控制台" 中的 "系統" 圖示。
- 2. 選擇 "硬體" 頁面,然後點 "裝置管理員" 按鈕。
- 3. 點選 "通用序列匯流排控制卡" 旁邊的 "+" 符號。您應該會在清單中看到 " Intel (R) USB Enhanced Host Controller (ICH4)" 項目。

#### 在 **Windows XP** 系統下

安裝好 USB 2.0 之後, Windows XP 的安裝程式會顯示"找到新的硬體"對話盒。畫面中,您將看到"通用序列匯流排 (USB) 控制 卡"。

- 1. 點選 "下一步",並在該書面的選項中選擇 "從清單式特定位置安裝 (進階)"。
- 2. 點選 "下一步",然後在選項中核取 "搜尋時包括這個位置"。
- 3. 將紅利包光碟片置入光碟機中。
- 4. 在畫面中的文字輸入盒鍵入 "[光碟機代號]:\Driver\USB2.0"。
- 5. 點選 "下一步"。會出現訊息告訴您 Windows 已經找到 " Intel (R) USB Enhanced Host Controller (ICH4)"。
- 6. 待"新增硬體精靈"安裝完 USB 驅動程式,再點"完成"。

#### \*\*\*\*\*\*\*\*\*\*\*\*\*\*\*\*\*\*\*\*\*\*\*\*\*\*\*\*\*\*\*\*\*\*

在 Windows XP 中確認驅動程式是否安裝好 \*\*\*\*\*\*\*\*\*\*\*\*\*\*\*\*\*\*\*\*\*\*\*\*\*\*\*\*\*\*\*\*\*\*

- 1. 在 Windows XP 下,開啟"我的電腦"中的"控制台"。
- 2. 點選 "效能及維護"。
- 3. 點選 "系統" 圖示。
- 4. 選擇 "硬體" 頁面,然後點 "裝置管理員" 按鈕。

點選 "通用序列匯流排控制器" 旁邊的 "+" 符號。您應該會在清單中看到 " Intel (R) USB Enhanced Host Controller (ICH4)" 項目。

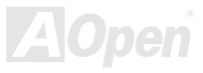

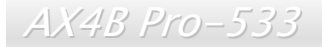

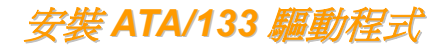

\*\*\*\*\*\*\*\*\*\*\*\*\*\*\*\*\*\*\*\*\*\*\*\*\*\*\*\*\*\*\*\*\*\*\*\*\*\*\*\*\*\*\*\*\*\*\*\*\*

在 Windows 98 系統中安裝驅動程式

\*\*\*\*\*\*\*\*\*\*\*\*\*\*\*\*\*\*\*\*\*\*\*\*\*\*\*\*\*\*\*\*\*\*\*\*\*\*\*\*\*\*\*\*\*\*\*\*\*

以下的步驟告訴您如何在 Windows 98 系統中安裝 ATA/133 驅動程式 (ATA/133 控制器必需事先在 BIOS 中設定好)。

1. 當 ATA/133 控制器已經在 BIOS 中設定好,請規劃您的硬碟機,視需要設定分隔表及格式化。

2. 自行安裝好 Windows 98。

3. 安裝完成後,請在 "開始" 功能表中選擇 "設定"。

4. 在 "設定" 功能表中選擇 "控制台"。

5. 在 "控制台" 畫面中的 "系統" 圖示上雙擊滑鼠鍵。

6. 在 "系統" 畫面中,選擇 "裝置管理員" 頁面。

7. 在畫面中,樹狀圖的"其他裝置"下會出現 "PCI Mass Storage Controller" 項目。請選擇此項目並點"內容"按鈕。

8. 選擇"內容"畫面中的"驅動程式"頁面,再點"更新驅動程式"按鈕。

9. 選擇 "自動搜尋更好的驅動程式 (建議使用)",然後點選 "下一步"。

10. 將 "紅利包光碟片" 置入 CD-ROM。

11. 選擇 "指定位置" 並在文字盒中輸入 "[光碟機代號]:\Driver\Promise\20275\WIN9X-ME" 路徑。

12. 點選 "下一步"。會出現訊息告訴您 Windows 已經找到 " Win9x-ME Promise Ultra133 TX2(tm) IDE Controller "。

13. 點選 "下一步",然後點選"完成"。當電腦詢問您是否要重新啓動電腦時,請點選 "是" 即可。

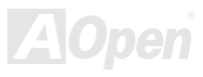

AX4B Pro-533

#### \*\*\*\*\*\*\*\*\*\*\*\*\*\*\*\*\*\*\*\*\*\*\*\*\*\*\*\*\*\*\*\*\*\*\*\*\*\*\*\*\*\*\*\*\*\*\*\*\*\*\*\*\*\*

在新安裝 Windows 2000 系統時安裝驅動程式 \*\*\*\*\*\*\*\*\*\*\*\*\*\*\*\*\*\*\*\*\*\*\*\*\*\*\*\*\*\*\*\*\*\*\*\*\*\*\*\*\*\*\*\*\*\*\*\*\*\*\*\*\*\*

#### 1. 開始安裝:

- a. 磁片安裝:以 Windows 2000 安裝磁片啟動電腦。
- b. 無安裝磁片: 以磁片啟動電腦並鍵入"WINNT"。待所有的檔案都複製好之後,系統會重新開機。啟動過程中,出現 "Setup is inspecting your computer's hardware configuration..." 時,請按 <F6> 鍵。
- c. CD-ROM 安裝:以光碟片啟動電腦。當出現 "Press F6 if you need to install third party SCSI or RAID driver" 時,請按 <F6> 鍵。
- 2. 當 "Windows 2000 Setup" 畫面出現時,請按 "S" 鍵選擇 Specify an Additional Device(s) (指定更多的裝置)。
- 3. 將 "[光碟機代號]:\Driver\Promise\20275" 目錄下的所有檔案及目錄複製至磁片。
- 4. 將以上的 Promise Technology 驅動程式磁片放入 A: 槽並按 "Enter" 鍵。
- 5. 以 "↑" 或 "↓" 鍵從清單中選擇 "Win2000 Promise Ultra133 TX2(tm) Controller",再按 "Enter" 鍵。
- 6. Windows 2000 安裝畫面會再度出現,告訴您 "Setup will load support for the following mass storage devices:" (安裝程式將載 入以下大容量儲存設備的支持)。列表中將包含 "Win2000 Promise Ultra133 TX2(tm) IDE Controller" 項目。

註:如果您需要安裝其他的裝置驅動程式,請在此時指定。當所有裝置都設置好之後,繼續接下來的步驟。

7. 在 Windows 2000 的安裝畫面,按 "Enter" 鍵。安裝程式將載入所有檔案,然後繼續 Windows 2000 的安裝過程。

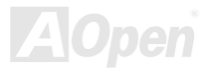

AX4B Pro-533

#### \*\*\*\*\*\*\*\*\*\*\*\*\*\*\*\*\*\*\*\*\*\*\*\*\*\*\*\*\*\*\*\*\*\*\*\*\*\*\*\*\*\*\*\*\*\*\*\*\*

在 Windows ME 系統中安裝驅動程式

#### \*\*\*\*\*\*\*\*\*\*\*\*\*\*\*\*\*\*\*\*\*\*\*\*\*\*\*\*\*\*\*\*\*\*\*\*\*\*\*\*\*\*\*\*\*\*\*\*\*

以下的步驟告訴您如何在 Windows ME 系統中安裝 ATA/133 驅動程式 (ATA/133 控制器必需事先在 BIOS 中設定好)。

1. 安裝好 Windows ME。

- 2. 安裝完成後,請在 "開始" 功能表中選擇 "設定"。
- 3. 在 "設定" 功能表中選擇 "控制台"。
- 4. 在 "控制台" 畫面中的 "系統" 圖示上雙擊滑鼠鍵。
- 5. 在 "系統" 畫面中,選擇 "裝置管理員" 頁面。
- 6. 在畫面中,樹狀圖的 "其他裝置" 下會出現 "PCI Mass Storage Controller" 項目。請選擇此項目並點 "內容" 按鈕。
- 7. 選擇 "內容" 畫面中的 "驅動程式" 頁面,再點 "更新驅動程式" 按鈕。
- 8. 選擇 "指定驅動程式的位置 (進階)",然後點選 "下一步"。
- 9. 將 "紅利包光碟片" 置入 CD-ROM。
- 10. 選擇 "指定位置" 並在文字盒中輸入 "[光碟機代號]:\Driver\Promise\20275\WIN9X-ME" 路徑。
- 11. 點選 "下一步"。會出現訊息告訴您 Windows 已經找到 " Win9x-ME Promise Ultra133 TX2(tm) IDE Controller "。
- 12. 點選 "下一步",然後點選 "完成"。當電腦詢問您是否要重新啓動電腦時,請點選 "是" 即可。

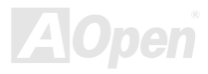

#### \*\*\*\*\*\*\*\*\*\*\*\*\*\*\*\*\*\*\*\*\*\*\*\*\*\*\*\*\*\*\*\*\*\*\*\*\*\*\*\*\*\*\*\*\*\*\*\*\*\*\*\*\*\*\*\*\*

在新安裝 Windows NT 4.0 系統時安裝驅動程式

#### \*\*\*\*\*\*\*\*\*\*\*\*\*\*\*\*\*\*\*\*\*\*\*\*\*\*\*\*\*\*\*\*\*\*\*\*\*\*\*\*\*\*\*\*\*\*\*\*\*\*\*\*\*\*\*\*\*

- 1. 以 Windows NT 磁片開始安裝:
	- a. 磁片安裝:以 Windows NT 安裝磁片啟動電腦。
	- b. 無安裝磁片: 以磁片啓動電腦並鍵入"WINNT/B"。待所有的檔案都複製好之後,系統會重新開機。啓動過程中,出現 "Setup is inspecting your computer's hardware configuration..." 時,請按 <F6> 鍵。
	- c. CD-ROM 安裝:以光碟片啟動電腦。當出現 "Setup is inspecting your computer's hardware configuration…" 時,請按 <F6> 鍵。
- 2. 當 "Windows NT Setup" 畫面出現時,請按 "S" 鍵選擇 Additional Device(s) (指定更多的裝置)。
- 3. 以 "↑" 或 "↓" 鍵從清單中選擇 "Other" 並按 "Enter" 鍵。
- 4. 將 "[光碟機代號]:\Driver\Promise\20275" 目錄下的所有檔案及目錄複製至磁片。
- 5. 將以上的驅動程式磁片放入 A: 槽並按 "Enter" 鍵。
- 6. 從清單中選擇 "WinNT Promise Ultra133 TX2(tm) Controller",再按 "Enter" 鍵。
- 7. Windows NT 安裝畫面會再度出現,告訴您 "Setup will load support for the following mass storage devices:" (安裝程式將載入 以下大容量儲存設備的支持)。列表中將包含 "WinNT Promise Ultra133(tm) IDE Controller" 項目。
- 註:如果您需要安裝其他的裝置驅動程式,請在此時指定。當所有裝置都設置好之後,繼續接下來的步驟。
- 8. 在 Windows NT 的安裝畫面,按 "Enter" 鍵。安裝程式將載入所有檔案,然後繼續 Windows NT 的安裝過程。
- 9. 安裝成功之後,"SCSI Adapter Setup" 安裝盒中會出現訊息告訴您 "WinNT Promise Ultra133 TX2(tm) IDE Controller" 驅動程 式已經安裝好。

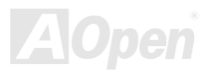

AX4B Pro-533

\*\*\*\*\*\*\*\*\*\*\*\*\*\*\*\*\*\*\*\*\*\*\*\*\*\*\*\*\*\*\*\*\*\*\*\*\*\*\*\*\*\*\*\*\*\*\*\*\*\*\*\*

在新安裝 Windows XP 系統時安裝驅動程式 \*\*\*\*\*\*\*\*\*\*\*\*\*\*\*\*\*\*\*\*\*\*\*\*\*\*\*\*\*\*\*\*\*\*\*\*\*\*\*\*\*\*\*\*\*\*\*\*\*\*\*\*

- 1. 開始安裝:
	- a. 磁片安裝:以 Windows XP 安裝磁片啟動電腦。
	- b. 無安裝磁片: 以磁片啓動電腦並鍵入"WINNT"。待所有的檔案都複製好之後,系統會重新開機。啓動渦程中,出現 "Setup is inspecting your computer's hardware configuration..." 時,請按 <F6> 鍵。
	- c. CD-ROM 安裝:以光碟片啟動電腦。當出現 "Press F6 if you need to install third party SCSI or RAID driver" 時,請按 <F6> 鍵。
- 2. 當 "Windows XP Setup" 畫面出現時,請按 "S" 鍵選擇 Additional Device(s) (更多的裝置)。
- 3. 將 "[光碟機代號]:\Driver\Promise\20275" 目錄下的所有檔案及目錄複製至磁片。
- 4. 將以上的 Promise Technology 驅動程式磁片放入 A: 槽並按 "Enter" 鍵。
- 5. 以 "↑" 或 "↓" 鍵從清單中選擇 "WinXP Promise ATA/133 TX2 (tm) Controller",再按 "Enter" 鍵。

註:選擇以上的驅動程式之後,安裝程式會立即告訴您 "您所提供的驅動程式比 Windows 的預設驅動程式還要新。Windows 也已 經具備您可使用之 "WinXP Promise ATA/133 TX2 (tm) IDE Controller" 驅動程式。除非此裝置的製造者希望您使用磁碟片上的驅動<br>程式,否則您應該選用 Windows 提供的驅動程式。"

6. 請按"S"使用磁碟片上的驅動程式,再按"Enter"鍵繼續安裝步驟。但假如您按"Enter"鍵選用"Windows 預設的驅動程式",<br>在接下來的安裝步驟您將會看到如此的錯誤訊息"Setup did not find any hard disk drives installed in your computer"。

註:如果看到以上的錯誤訊息,請重新執行安裝步驟,並按 "S" 鍵選用磁碟片上的驅動程式。

7. Windows XP 安裝畫面會再度出現,告訴您 "Setup will load support for the following mass storage devices:" (安裝程式將載入<br>以下大容量儲存設備的支持)。列表中將包含 "WinXP Promise ATA/133 TX2 (tm) IDE Controller" 項目。

註:如果您需要安裝其他的裝置驅動程式,請在此時指定。當所有裝置都設置好之後,繼續接下來的步驟。

8. 在 Windows XP 的安裝畫面,按 "Enter" 鍵。安裝程式將載入所有檔案,然後繼續 Windows XP 的安裝過程。

### *ACPI* 待機至硬碟機 *(STD)*

[ACPI](#page-95-0) "待機至硬碟機"基本上是藉由 Windows 作業系統來進行控制。此待機模式會儲存您目前的工作狀態(例如:系統狀態,記憶 體資料及螢幕畫面)存入硬碟中,然後系統便可以完全的關閉電源。在下次系統電源開啓時,您可以不必經由 Windows 的正常開機 程序,在短短的時間內直接從硬碟中讀取您原先的工作內容且執行應用程式。若是您的系統記憶體有 64MB,在正常狀況下,您必 須保留至少 64MB 的硬碟空間來做為存放記憶體映象檔案之用。

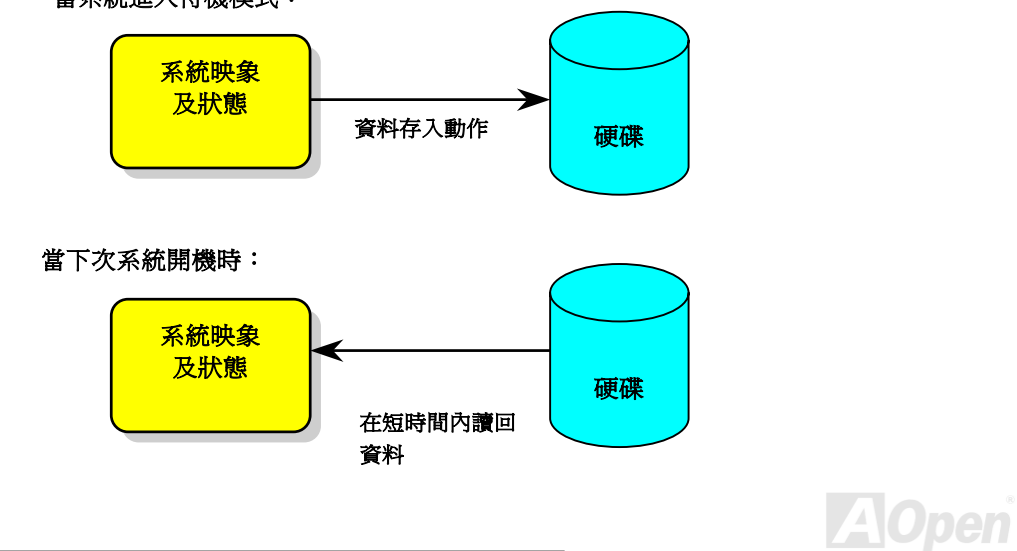

當系統進入待機模式:

#### 系統需求

- 1. **AOZVHDD.EXE** 第 **1.30b** 或更新的版本。
- 2. 刪除 **config.sys** 與 **autoexec.bat** 兩個檔。

#### 在系統上第一次安裝 **Windows 98** 的步驟

- 1. 在 DOS 提示符號下輸入"**Setup.exe /p j**"來進行安裝。
- 2. 在 Windows 98 的安裝過程都結束後,請進入"控制台" > "電源管理"。
	- a. 將 "Power Schemes > System Standby" 設定為 "永不"。
	- b. 選擇 "休眠" 並使用 "啟用休眠支援",再按 "套用"。.
	- c. 選擇 "進階" 欄,您將在 "電源按鈕" 部份看到 "休眠"。這項功能只有在執行過步驟 b 後才會出現,否則將只有 "待機" 與 "關 機" 兩項。請選擇 "休眠" 並且 "套用"。
- 3. 開機後進入 DOS 模式,並且不要載入任何驅動程式,執行 AOZVHDD 公用程式。
	- a. 如果您整個硬碟都供給 Win98 使用(FAT 16 或 FAT 32),請執行"**aozvhdd /c /file**"。另外請留給硬碟足夠的空間,若您有 64 MB DRAM 與 16 MB 的 VGA 卡,則硬碟需要至少 80MB 的空間,公用程式將自動配置使用。
	- b. 如果您有做硬碟分割,不是整個硬碟都給 Win98 使用,請執行 "**aozvhdd /c /partition**"。當然,系統需要未經格式化空的磁 碟分割區域。
- 4. 重新開機。

5. 您已經建立了 ACPI STD 待機功能,請選擇 "開始 > 關機 > 待機",則電腦會立即進行關機步驟,並在約 1 分鐘後將現有資料 儲存至硬碟,若是記憶體較大則需要更多的時間。

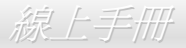

#### 將 **APM** 改變為 **ACPI** 的方法(僅適用於 **Windows 98**)

1. 執行 "**Regedit.exe**"

a. 進入以下的路徑。

HKEY\_LOCAL\_MACHINE

SOFTWARE

MICROSOFT

#### WINDOWS

#### CURRENT VERSION

**DETECT** 

- b. 選擇 "新增二進位值" 並輸入名稱 "**ACPIOPTION**"。
- c. 按滑鼠右鍵選擇 "修改",在 "0000" 之後加入 "01",使其變為 "0000 01"。
- d. 儲存設定。
- 2. 在 "控制台" 中選擇 "加入新的硬體"。讓 Windows 98 去偵測新的硬體裝置 (Windows 應該會找到 "**ACPI BIOS**" 並移除 "**Plug and Play BIOS**")。
- 3. 重新啓動電腦。
- 4. 開機後進入 DOS 模式並且不要載入任何驅動程式,執行 "AOZVHDD.EXE /C /File"。

#### 將 **ACPI** 改變為 **APM** 的方法

1. 執行 "**Regedit.exe**"

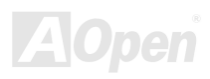

A

a. 進入以下的路徑。

HKEY LOCAL MACHINE SOFTWARE MICROSOFT WINDOWS CURRENT VERSION **DETECT** ACPI OPTIONb. 按滑鼠右鍵選擇 "修改",在 "0000" 之後加入 "02",使其變為 "0000 02"。

> 要訣*:* 數值 *"02"* 對 *Windows 98* 來說是對於 *ACPI* 的認 可,但不使用其功能。

c. 儲存設定。

- 2. 在 "控制台" 中選擇 "加入新的硬體"。讓 Windows 98 偵測新的硬體裝置 (Windows 應該會找到 "**Plug and Play BIOS**" 並移除 "**ACPI BIOS** ")。
- 3. 重新啓動電腦。
- 4. 再次執行 "控制台" 並選擇 "加入新的硬體",此次 Windows 將找到 "進階電源管理資源"。
- 5. 按"OK"或"確認"。

要訣*:* 根據我們目前所知,只有 *ATI 3D Rage Pro AGP* 繪圖卡 有支援 *ACPI* 待機至硬碟的功能。最新的資料可以在建碁 *AOpen* 網站上查詢。

## *ACPI* 待機至記憶體 *(STR)*

這個主機板有支援 ACPI 待機至記憶體的功能。這項功能可以讓您迅速地從 DRAM 取回資料回復到您工作的狀態而不需要經過一般 的 Windows 98 開機過程再執行所需的程式。待機至記憶體是將您目前的工作儲存至 DRAM 記憶體,所以它會比待機至硬碟機的速 度更快但您的電源供應器必須支援此功能。

#### 當系統進入待機狀態時**:**

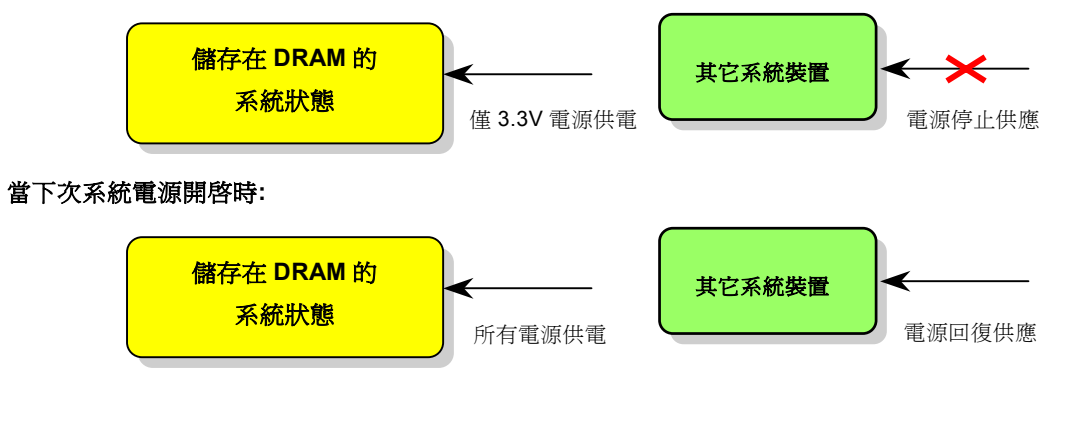

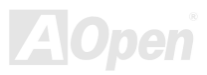

AX4B Pro-533

欲使用 ACPI STR 待機模式時,請遵循以下步驟:

#### 系統需求

- 1. 一個具有支援 ACPI 的作業系統;目前除了 Windows 95 及 Windows NT, 其他的 Windows 版本均能支援 ACPI。
- 2. Intel® 晶片組軟體公用程式必須先行安裝好。

#### 步驟

1. 修改以下的 BIOS 設定。

BIOS 設定 > Power Management > [ACPI Function](#page-95-0) : Enabled

BIOS 設定 > Power Management > [ACPI Suspend Type](#page-95-0) : S3

- 2. 在"控制台中"選擇"電源管理",設定"電源按鈕"為"待機"。
- 3. 按下電源或待機來喚醒系統。

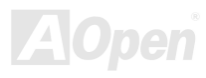

# AWARD BIOS

您可以經由在[BIOS](#page-97-0)的選單中修改系統參數值,這個選單上允許您修改系統參數並儲存在一個具有 128 位元組的 CMOS 記憶體區。(通 常是位於在 RTC 元件或是在主機板的晶片中)。

安裝於主機板 [Flash ROM](#page-100-0) 中的 AwardBIOS™ 為工業標準 BIOS 的定製版本。該 BIOS 提供了關鍵的低階支持給標準裝置如:硬 碟、序列埠及並列埠等。

AX4B Pro-533 主機板上的 BIOS 設定値大部分已由建碁 AOpen's 研發部作最佳化。然而,BIOS 的預設値仍然無法對控制整個系統 的晶片組最佳化。因此,本章節的後續解說將帶領您設定您的系統。

系統開機自我測試 [POST \(Power-On Self](#page-103-0) Test)時、如果啓動失敗,雷腦會發出兩種警告聲。第一種警告聲為一長嗶聲加兩短嗶聲, 這表示顯示卡啟動錯誤,BIOS 無法顯示更進一步的資訊。第二種警告聲為一直重複的長嗶聲,表示 DRAM 記憶體發生。您可以依 照不同的警告聲排除相關的問題。

進入 BIOS [設定選單的](#page-90-0)方法是當電腦開啓後,在出現開機自我測試 [POST \(Power-On Self Test\)](#page-103-0)書面時按下鍵盤上的<Del>鍵。

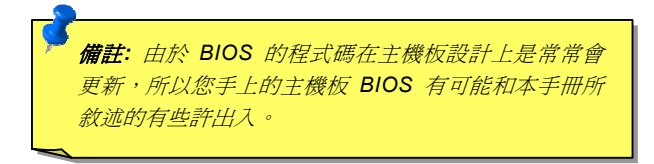

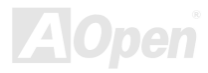

### 關於 *BIOS* 功能的解說*…*

建基 AOpen 永遠專注於提供給客戶一個更友善的電腦系統。現在,我們將 BIOS 設定程式中所有的功能敘述儲存在 BIOS 的快閃記 憶體中。當您選擇了 BIOS 設定程式中的一個選項時,該功能的文字敘述便會顯示在螢幕的右側。如此一來,當您更改 BIOS 設定 時,可以不再需要閱讀本手冊。

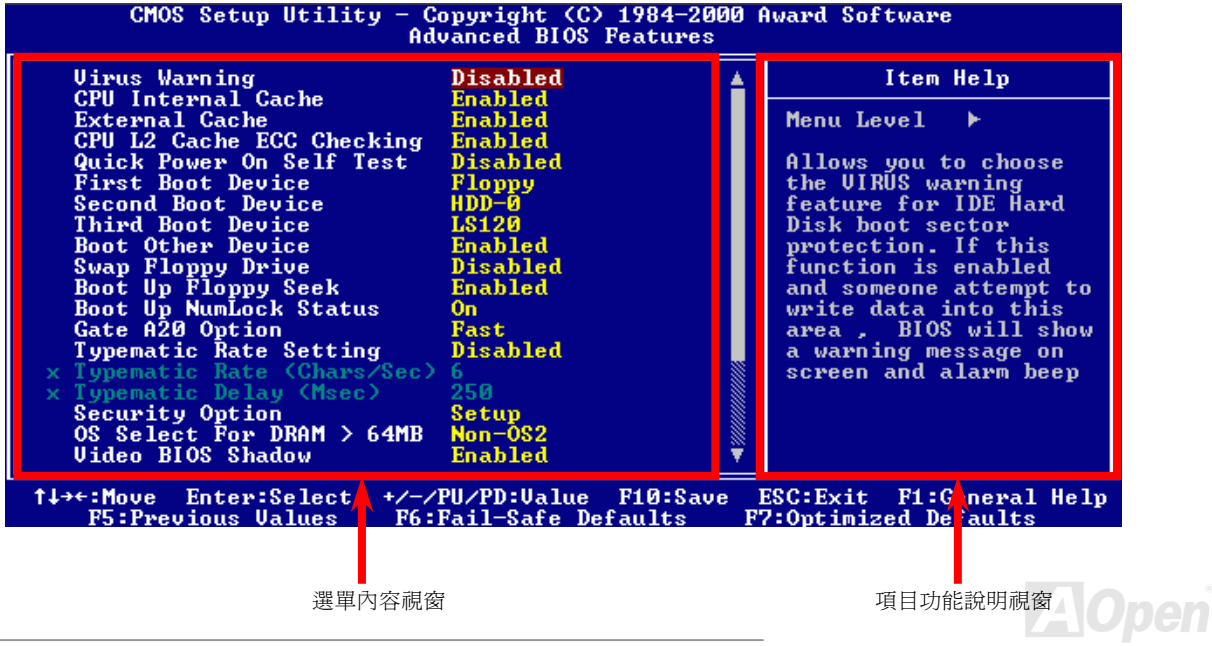

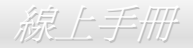

## 如何使用 *Award™ BIOS* 設定程式

在一般狀況下,您可以利用方向鍵來移動光棒至您所想選擇的項目,然後按下<Enter>鍵來選擇項目,並利用<Page Up>及<Page Down>鍵來改變 BIOS 設定值。您也可以按下<F1> 鍵來獲得線上輔助說明或按下<Esc>鍵來退出 Award™ BIOS 設定程式。下面所 列出的表格提供您有關如何在 Award™ BIOS 設定程式中利用鍵盤的詳盡說明。此外,建基所生產的所有主機板還提供一個特別的 BIOS 設定功能,您可以按下<F3>鍵來改變 BIOS 選單的語言版本。

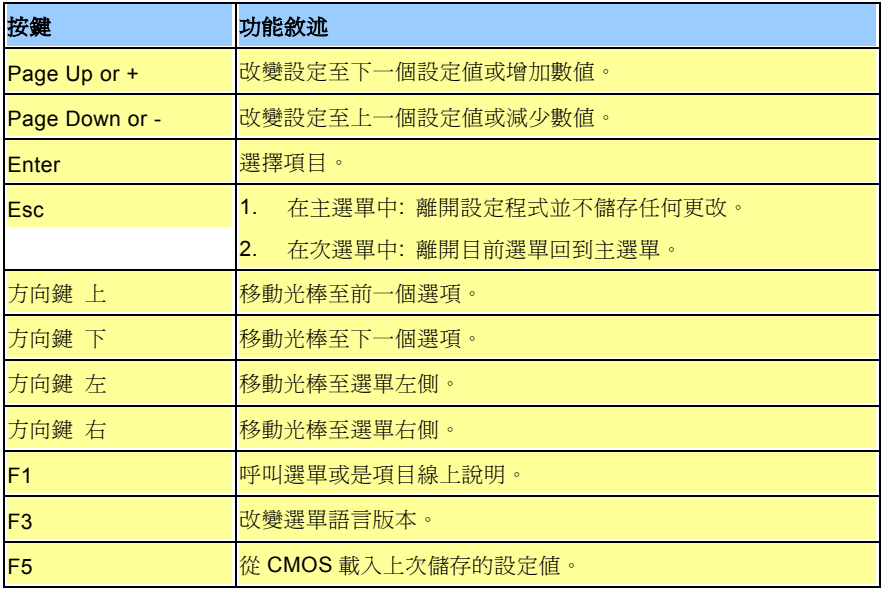

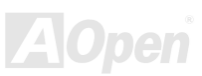

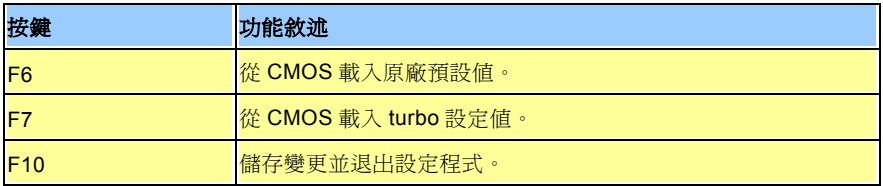

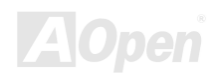

## <span id="page-90-0"></span>如何進入 *BIOS* 設定程式

當您完成跳線的設定及連接正確的接線後,請打開電源並在系統進行 開機自我測試 ([POST, Power-On Self Test](#page-103-0))時、按下<Del> 鍵進入 BIOS 設定程式。選擇"Load Setup Defaults"來載入預設之 BIOS 最佳設定值。

**Del**

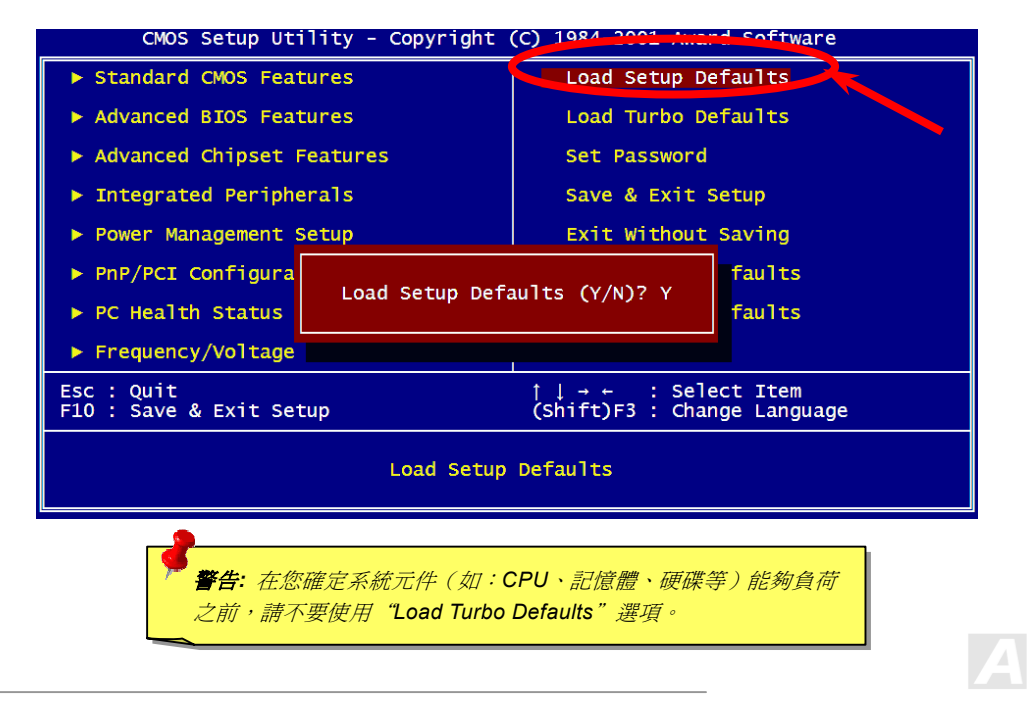

## 在 *Windows* 環境下進行 *BIOS* 升級

以建碁傑出的研發能力,我們帶給您全新的 BIOS 快閃精靈 ---- EZWinFlash。以使用者的方便性爲考量, EZWinFlash 將 BIOS 二 進位程式碼及升級程式綁再一起,您只需要從網站下載此公用程式,執行一個命令就可以很輕鬆地完成升級步驟。EZWinFlash 會 偵測您的主機板並聰明的檢查 BIOS 版本以防止可能的錯誤。更甚著, EZWinFlash 還考慮到您可能使用的 Windows 平台,無論 Windows 95/98、98SE/ME、NT4.0/2000 或最新的 Windows XP 均能支援。

同時,為了提供更親切的操作環境,AOpen EZWinFlash 還具有多國語言的設計,可讓您更容易調整 BIOS 設定值。

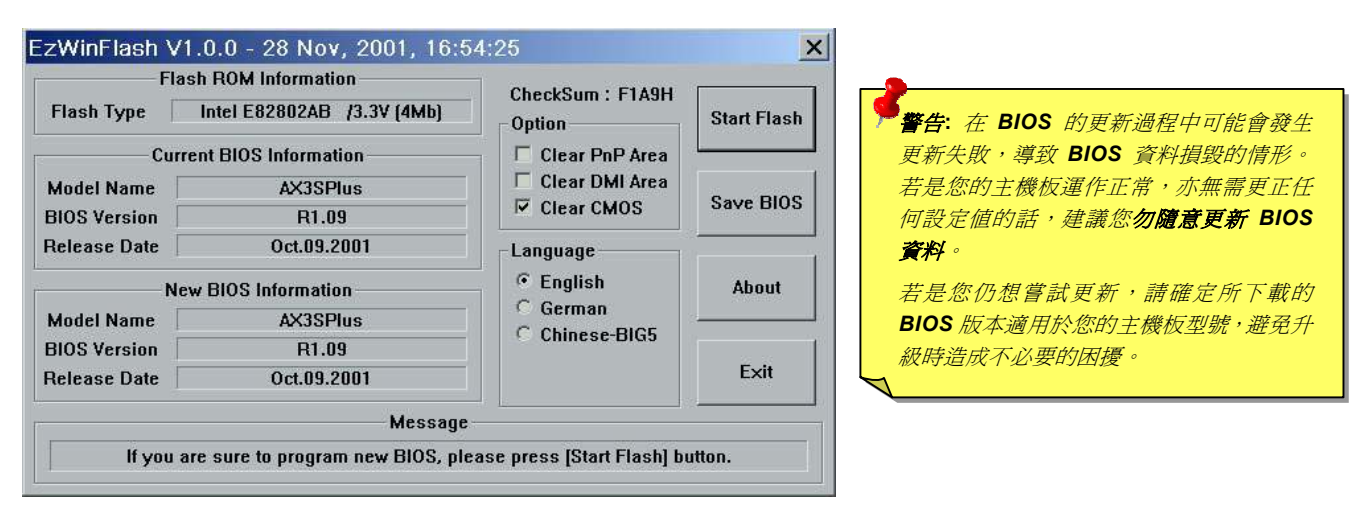

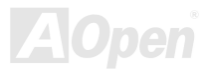

您可以依照下列步驟使用 EZWinFlash 進行 BIOS 升級。而我們強烈建議您在升級之前先關閉所有的應用程式。

- 1. 從本公司的官方網站 (如:[http://www.aopen.com.tw](http://www.aopen.com.tw/)) 下載新版本 BIOS 的 [zip](#page-106-0) 壓縮檔。
- 2. 在 Windows 環境下以 WinZip [\(http://www.winzip.com/\)](http://www.winzip.com) 等共享軟體將壓縮檔解開 (如: WAX4BP533102.ZIP)。
- 3. 將解開的檔按存到一個目錄中。例如: WAX4BP533102.EXE & WAX4BP533102.BIN
- 4. 雙擊 WAX4BP533102.EXE, EZWinFlash 會自動偵測您的主機板型號及 BIOS 版本。如果您下載的 BIOS 版本不符,則不 允許您進行更新的步驟。
- 5. 您可以由主選單更換語言訊息,然後點選 [Start Flash] 進行 BIOS 更新步驟。
- 6. EZWinFlash 會自動完成接下來的步驟,最後會出現一個對話盒詢問您是否重新啓動 Windows。此時請回答 [是]。
- 7. 重新啓動電腦並按下<Del>進入 BIOS [設定,](#page-90-0)選擇"Load Setup Defaults"及"Save & Exit Setup"。大功告成!

#### 我們強烈建議您勿在 **FLASH** 程式進行 **BIOS** 更新時關閉電源或執行任何軟體程式。

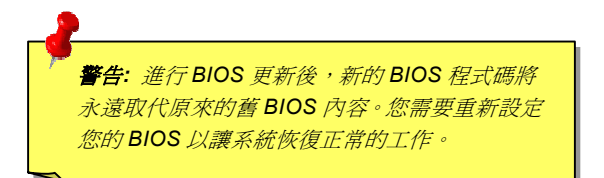

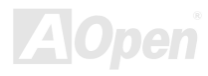

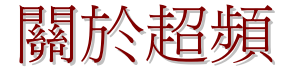

建碁是主機板製造的領導廠商,我們總是注意著市場上使用者的需求,可靠度、相容性、尖端技術與人性化的功能設計是我們在設 計主機板時基本的目標。此一功能是為了專家級的電腦玩家所設計,有許多的電腦玩家一直在找尋更好效能的主機板並試著以超頻 的方式把主機板的效能發揮到極限,我們稱他們為 "超頻玩家"。

本章節是獻給超頻玩家的。

這個高效率的主機板最大可以提供 **400MHz/533MHz** 的工作頻率。不過在設計時,我們使用的時脈產生器為 **248MHz** 以期相容於 未來的 CPU 時脈。不僅如此, CPU 時脈倍率更可高達 24X, 這幾平可以支援所有未來的 Pentium® 4 CPU, 也提供超頻玩家更多的 彈性空間可應用。

不過我們不保證一定可以成功。

要訣*:* 超頻可能使得溫度過高,請確認冷 卻系統(如風扇或散熱片)能有足夠的 能力散去熱量,尤其是 *CPU* 產生的極高 溫。

**警告:** 此產品設計是遵循 CPU 與晶片製造商的指導方針而設計,故不建議 任何超過產品規格的使用方法,您必須自行承擔系統損壞或資料毀損的風 險。進行超頻之前,請務必先確認您的裝置如 *CPU*、記憶體、硬碟與顯示 卡等是否可以允許在非正常的規格下工作。

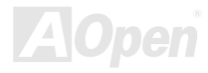

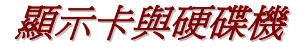

顯示卡與硬碟機是超頻的重要關鍵之一,以下的位址可以找到我們實驗室已測試通過的裝置,以供您參考。請註意我們不保證您一 定可以成功地超頻。請參閱以下的網站取得合格廠商名單**(AVL)**的官方資訊。

顯示卡:<http://www.aopen.com.tw/tech/report/overclk/mb/vga-oc.htm>

硬碟機:<http://www.aopen.com.tw/tech/report/overclk/mb/hdd-oc.htm>

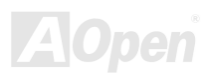

# <span id="page-95-0"></span>專用名詞解釋

### *AC97*

基本上, AC97 規格將音效與數據分成兩個電路,數位信號處理器與[CODEC](#page-97-0)是類比 I/O,使用 AC97 連接匯流排連接,自從數位信 號處理器可以放在主機板上的主要晶片中後,音效與數據的成本就大幅減少了。

#### *ACPI (Advanced Configuration & Power Interface)*

ACPI 是 PC97(1997)的電源管理規格,是打算要略過<u>[BIOS](#page-97-0)</u>而由作業系統掌控電源管理以達到更省電的目的,主機板的晶片組或 是 I/O 裝置元件必須提供此一功能給作業系統 (如 Windows 98), 有一點像[PnP](#page-102-0)的註冊介面。ACPI 定義了 ATX 電源開關來控制省 電模式的轉變。

#### *AGP (Accelerated Graphic Port,* 影像加速處理埠*)*

AGP 是一個目的在於提升 3D 繪圖效能的介面,AGP 支援上緣與負緣讀寫(於 66MHz 的時脈),對於 2 倍模式 AGP,資料傳送率是 66MHz x 4 位元組 x 2 = 每秒 528MB。AGP 現在已進入 4 倍模式,66MHz x 4 位元組 x 4 = 每秒 1056MB。本公司從 1999 年 10 月開始,AX6C (Intel 820)與 MX64/AX64 (VIA 694x)已首度支援 4 倍 AGP 主機板。

### *AMR (Audio/Modem Riser,* 音效*/*數據升級卡*)*

AC97 音效與數據的<u>[CODEC](#page-97-0),可以放於主機板或升級卡(riser card,AMR card)上,經由主機板的擴接槽連接。</u>

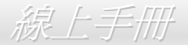

### <span id="page-96-0"></span>*AOpen Bonus Pack CD (*建碁紅利包光碟片*)*

一個搭配建碁主機板產品一起出售的光碟,裡面有主機板驅動程式、Acrobat Reader 軟體、[PDF](#page-102-0)線上手冊及其它有用的公用軟體。

#### *APM (Advanced Power Management,* 進階能源管理*)*

不同於[ACPI](#page-95-0)由 BIOS 控制大部份的 APM 電源管理功能,建基的硬碟瞬間開機就是一個 APM 的典範。

### *ATA (AT Attachment, ATA* 介面*)*

ATA 是磁碟機的介面規格,在 80 年代的時候,由各大軟硬體廠商共同制訂,AT 所指的就是國際商業機器公司(IBM)個人電腦/AT 的匯流排結構。

#### *ATA/66*

ATA/66 同時使用上緣與負緣讀寫資料,是<u>[UDMA/33](#page-105-0)</u>資料傳輸的兩倍。是 PIO 模式 4 或 DMA 模式 2 的四倍, 16.6MB/s x 4 = 66MB/s 您需要用 80 蕊 IDE 排線。

#### *ATA/100*

ATA/100 是最新的 IDE 規格,目前正研發中。ATA/100 如同<u>[ATA/66](#page-96-0)</u>一樣同時使用上緣與負緣讀寫資料,不過時序時間縮短為 40ns · 資料傳送率爲(1/40ns) x 2 位元組 x 2 = 每秒 100MB。如果使用 ATA/100 裝置,您需要用與 ATA/66 一樣的 80 蕊 IDE 排線。

#### <span id="page-97-1"></span><span id="page-97-0"></span>*BIOS (Basic Input/Output System,* 基本輸出*/*輸入系統*)*

BIOS 是位於<u>[EPROM](#page-99-0)或[Flash ROM](#page-100-0)</u>的組合語言程式,BIOS 控制著主機板上基本的輸入/輸出與其它硬體的裝置,一般為了程式的相 容與可攜性,只有作業系統或驅動程式會直接去讀寫它。

#### *Bus Master IDE (*匯流排主控裝置*,* 亦稱 *DMA* 模式*)*

傳統的 PIO (可程式 I/O)的 IDE 需要 CPU 參與所有的讀取動作, 包含下達命令與等待機械的動作時間, 為了減少 CPU 的負擔匯 流排主控裝置裝置不需要 CPU 全程控制裝置間的讀取與傳送,所以可以讓 CPU 有其它的時間做更多的工作,你如果欲使用匯流排 主控裝置硬碟則您必需要使用匯流排主控裝置的驅動程式。

#### *CNR (Communication and Networking Riser,* 通訊及網路升級子卡*)*

CNR 規格提供 PC 工業一個機會來傳遞一個具有彈性及低成本方式將區域網路、家庭網路、DSL、USB、資料無線傳輸、音效及數 據功能整合,來實現現今所謂"connected PCs"。CNR 規格是一個開放性的工業規格並廣為 OEMs、IHV card 製造廠商、silicon supplier 以及 Microsoft 所支持。

### *CODEC (Coding and Decoding,* 數位類比編解碼轉換電路*)*

通常 CODEC 指一個數位到類比的轉換或類比到數位的轉換; 在[AC97](#page-95-0)上來說是音效與數據的編解碼方式。

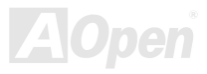

#### <span id="page-98-0"></span>*DDR (Double Data Rated,* 雙倍資料額定*) SDRAM*

DDR SDRAM 利用現有的 DRAM 基礎架構及科技,但以容易的設計及簡易的使用方法將微薄的頻寬加倍供給電腦系統。此技術當 初提供了完美的解決方案給需求大量記憶體的伺服器及工作站應用軟體,DDR 的低成本及低電壓需求終究會成為 PC 市場、高效能 桌上型及手持式 PC,甚至網際網路設備及移動裝置的理想解決方案。

#### *DIMM (Dual In Line Memory Module,* 雙直列記憶體模組*)*

DIMM 插槽共有 168 根腳位並支援 64 位元的資料。它可以是單面或雙面的,同時位於兩側的金手指是不同訊號的,這就是它 Dual In Line 的由來。大部份的 DIMMs 都是使用 3.3V 工作的<u>[SDRAM](#page-103-0)</u>。只有些較舊的 DIMMs 是使用 FPM/<u>EDO</u>製造並且以 5V 工作,請勿 將攪混。

#### *DMA (Direct Memory Access,* 記憶體直接存取*)*

記憶體與其他設備的溝通管道 <sup>m</sup>

#### *ECC (Error Checking and Correction,* 錯誤檢查與修正*)*

ECC 模式需要每 64 位元需要 8 ECC 位元。每次讀取記憶體時,ECC 位元就會更新並以特殊的數學演算法檢查。ECC 的演算法可 以檢查出雙位元的錯誤,並配合奇偶同位檢查加以自動更正錯誤的位元。

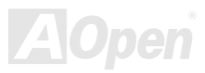

### <span id="page-99-1"></span><span id="page-99-0"></span>*EDO (Extended Data Output Memory,* 動態記憶體模組*)*

EDO DRAM 技術是與 FPM (Fast Page Mode)很相似的,不同的是它不像傳統的 FPM 具有三態輸出 的預備動作,EDO DRAM 保 持住記憶體的資料直到下一次要讀取週期時,如同管線(pipeline)動作可以減少時脈動作。

### *EEPROM (Electronic Erasable Programmable ROM,* 可電器拭除式可改寫唯讀記憶 體*)*

也可以寫成 E<sup>2</sup>PROM。EEPROM 與快閃記憶體[\(Flash ROM\)](#page-100-0)一樣可以用電氣的方式清除,並重新寫入資料,但所使用的介面技術不 同,EEPROM 遠比快閃記憶體來得小,本公司主機板使用 EEPROM 作為免跳線或免電池的設計。

#### *EPROM (Erasable Programmable ROM,* 可擦可改寫唯讀記憶體*)*

傳統的主機板使用 EPROM 儲存 BIOS 程式碼,EPROM 只能使用紫外線光源將內部資料清除,如果 BIOS 程式碼需要更新,你就 必須將它拔起來,然後以紫外線清洗燈清除資料再燒錄新的資料,最後再裝回至主機板。

### *EV6* 匯流排

EV6 匯流排是來自於以前美國 Digital Equipment Corporation 公司之阿爾發 CPU 處理器(Alpha processor)的一項技術。EV6 匯流 排同時使用了數位信號的上升緣(rising edge)與下降緣(falling edge)來作觸發以傳送資料,類似現在的 DDR 記憶體與 ATA/66 IDE 匯流排。

EV6 匯流排速度 = CPU 外部匯流排時脈 x 2.

例如,200 MHz 的 EV6 匯流排實際是使用 100 MHz 外部匯流排時脈,但相同於 200 MHz 之效率。

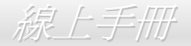

#### <span id="page-100-1"></span><span id="page-100-0"></span>*FCC DoC (Declaration of Conformity,* 電磁干擾認證*)*

DoC 是一種電磁干擾認證的方法,此種方法適用於組裝式零組件(如主機板)來申請 DoC 認證標籤,不需要有外殼或是防護罩等屏障。

#### *FC-PGA (Flip Chip-Pin Grid Array,* 覆晶片接腳柵狀陣列封裝*)*

FC 是 Flip Chip 倒置晶片的意思,FC-PGA 是 Intel Pentium III CPU 的包裝,它可以插在 Socket 370 的座上,但主機板需爲 Socket 370 多加一些訊號,所以主機板必須重新設計,Intel 即將推廣 Socket 370 成爲主流而將 Slot 1 CPU 停產。

#### *Flash ROM (*快閃記憶體*)*

快閃記憶體(Flash ROM)可以用電氣特性將其內容重新規劃,是 BIOS 程式碼升級很好的工具,但同樣地容易被電腦病毒入侵;目 前 BIOS 能儲存的空間愈來愈大,目前以從 64KB 到 256KB (2M bit)。本公司 AX5T 是首先使用 256KB (2Mbit)快閃記憶體元件的, 現在的快閃記憶體已經步入 4M 階段, AX6C (Intel 820)與 MX3W (Intel 810)就使用此容量的快閃記憶體。

#### *FSB (Front Side Bus,* 前置匯流排*)*

FSB 時脈是指 CPU 的外部工作時脈。 CPU 內部工作時脈頻率= CPU FSB 時脈 x CPU 頻率倍率

*I2C* 匯流排

請參考[SMBus](#page-104-0)

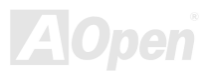

#### <span id="page-101-0"></span>*IEEE 1394*

IEEE 1394 最早是在 1992 年由 Apple 電腦公司的 IEEE 1394 工作小組所研發用來做為桌上型電腦網路資料傳輸之用, 1995 年由 電機電子工程師協會將它定為業界標準,是一種低價格的數位介面。IEEE 1394 可以支援 100, 200 或 400 Mbps 的資料傳輸模式。 IEEE 1394 資料傳輸的模式有兩種:非同步與同步。由於傳輸速度愈快,愈能連接訊號傳輸量大的周邊產品,像是掃描器、數位攝 影機、數位相機等。電腦與周邊產品廠商為滿足日益增加的傳輸量需求,多半都已著手開發支援 IEEE 1394 介面的產品,包括微軟、 蘋果電腦、新力、康柏、德州儀器、飛利浦等大廠。

#### *Parity Bit (*奇偶同位檢查*)*

奇偶同位檢查;它在每一個位元組上使用一個位元來檢查資料的正確性,通常是使用偶同位居多,當記憶體中資料更新後,此檢查 位元也會更新將該位元組中擁有邏輯"1"的數目為偶數,如果下次再讀取資料時發現有"1"的數目為奇數,便知道資料發生了錯誤了。

#### *PBSRAM (Pipelined Burst SRAM,* 管線爆發式靜態隨機存取記憶體*)*

Socket 7 的 CPU 在每次讀取爆發(burst)資料時需要 4xQWord (Quad-word, 4x16 = 64 位元),PBSRAM 只需要一次位址解碼便可 自動依照 CPU 預先的定義送出依序的四組 Qwords 資料。通常是 3-1-1-1 總供 6 個時序,它比非同步 SRAM 快。PBSRAM 時常用 於 Socket 7 的 L2 (level 2)快取記憶體;Slot 1 與 Socket 370 CPU 則不需要 PBSRAM。

#### *PC-100 DIMM*

支援 100MHz CPU [FSB](#page-100-1)外頻的[SDRAM D](#page-103-0)IMM。

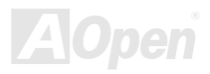

#### <span id="page-102-0"></span>*PC-133 DIMM*

支援 133MHz CPU [FSB](#page-100-1)外頻的[SDRAM](#page-103-0) DIMM。

### *PC-1600* 或 *PC-2100 DDR DRAM*

依據 FSB 前置匯流排頻率,DDR DRAM 有 200MHz 及 266MHz 兩種工作頻率。因為 DDR DRAM 的資料匯流排是 64 位元,它 所提供的資料傳送頻寬為 200x64/8=1600MB/s 及 266x64/8=2100MB/s。因此, PC-1600 DDR DRAM 的 FSB 工作頻率為 100MHz,而 PC-2100 DDR DRAM 的 FSB 工作頻率為 133MHz。

### *PCI (Peripheral Component Interface,* 周邊元件介面*)*

電腦周邊連結.它的出現解決了 ISA 的慢速,同時也暫時舒緩了顯示卡與 CPU 之間的資料傳送問題,主機板上的白色插槽就是 PCI 的 介面卡插槽.PCI 工作頻率正常是 33MHz,所以每秒最大資料傳輸量為 132MB。

### *PDF* 格式

一種電子文件檔案,PDF 格式是跨平台的可攜式文件,您可以在 Windows、Unix、 Linux、Mac … 使用不同的 PDF 讀取軟體來讀 取此一種文件,也可以經由 PDF 的 plug-in 在網頁瀏覽器如 IE 或 Netscape 來讀取(包含在 Acrobat Reader 中)。

### *PnP (Plug and Play,* 隨插即用*)*

PnP 的規格中建議將電腦裝置登錄於 BIOS 與作業系統中(如 Windows 95),這些登錄的資料是用於當 BIOS 或作業系統支配資源時 避免相衝突,IRQ、DMA 及記憶體都會由 PnP BIOS 或作業系統控管並分配。目前大多 PCI 與 ISA 卡都已支援 PnP 了。

### <span id="page-103-0"></span>*POST (Power-On Self Test,* 開機自我測試*)*

在開啟電源之後會進入 BIOS 自我測試程序,它會是一開機後第一或第二個顯示在螢幕上的畫面。

#### *RDRAM (Rambus DRAM, Rambus* 動態隨機存取記憶體*)*

為了迎接高速 PC 世紀到來,保護將來高速處理器(600MHz 以上)免於 SDRAM 記憶體頻寬限制,INTEL 想將 PC 記憶體規格由 Pallel 架構的 PC100 直接跳到 600~800MHz Serial 匯流排的 Direct Rambus 記憶體,串列架構的 Rambus 以 Channel 或 Bus 概念運作,每 組 Channel 上最多容納 36 組 device(顆粒),工作電壓 1.5V,16-Bit 資料寬度(SDRAM 為 64-Bit),在實際 300~400MHz clock 時脈以 Double Data Rate(電壓上升下降時都視為訊號改變)方式運作。

#### *RIMM (Rambus Inline Memory Module, Rambus* 線上記憶體模組*)*

具 184 根腳位的記憶體模組,支援 RDRAM 記憶體技術。一條 RIMM 記憶體模組有最大可以具有 16 RDRAM 裝置。

### *SDRAM (Synchronous DRAM,* 同步動態隨機存取記憶體*)*

SDRAM 是 DRAM 技術的一種,它允許使用與 CPU 同步的時脈 (E<u>DO</u>與 FPM 則為非同步並且無時脈信號腳)。它像是<u>[PBSRAM](#page-101-0)</u>使 用爆發(burst)模式傳送。SDRAM 是 3.3V 具 168 根腳位 64 位元的<u>[DIMM](#page-98-0)</u>包裝模組。建碁是於 1996 年第一季首度支援雙 SDRAM DIMMs 的主機板廠。

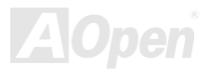

## <span id="page-104-0"></span>*Shadow E2PROM*

用於模擬 E2PROM 作業之快閃記憶體空間。建碁 AOpen 主機板使用 Shadow E2PROM 作無跳線及無電池設計。

### *SIMM (Single In Line Memory Module,* 單直列式記憶體模組*)*

SIMM 插槽只有72 根腳位並且只有單邊。位於電路板兩側的金手指是單一的信號,所以被稱為 SIMM, SIMM 是由 FPM 或是[EDO](#page-99-0) 記憶體製造,支援 32 位元資料。目前主機板上已不再使用此種記憶體。

#### *SMBus (System Management Bus,* 系統管理匯流排*)*

SMBus 也稱作 <sup>I</sup>2C 匯流排。它是一個為了電子元件之間互傳資料用的兩條線的匯流排(特別是半導體 IC)。例如主機板上免跳線的時 脈產生器訊號傳輸,SMBus 的資料傳送頻寬是每秒 100K 位元,它可以用作 CPU 架構中主從裝置一級一級的資料傳送與接收。

#### *SPD (Serial Presence Detect)*

SPD 是一個小的 ROM 記憶體或是<u>[EEPROM](#page-99-1)</u>記憶體裝置,位於<u>[DIMM](#page-98-0)或[RIMM](#page-103-0)上</u>,SPD 內儲存著記憶體模組的資訊,如 DRAM 的時 序與晶片的參數等,SPD 可以經由[BIOS](#page-97-1)讀取以便偵測出最適合的時序給該記憶體模組。

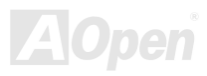

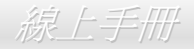

#### <span id="page-105-0"></span>*Ultra DMA*

Ultra DMA (或者更正確的應稱為 Ultra DMA/33)是用來在硬碟與記憶體間做資料傳輸的一種協定。Ultra DMA/33 協定在資料傳輸速 率可達 33.3MB/s,比起[Direct Memory Access \(DMA\)](#page-97-0)介面效率可倍增兩倍。Ultra DMA 是由 Quantum、Intel 所制訂出來的工業標 進規格。若是您的電腦支援 Ultra DMA 傳輸規格表示系統無論在啓動或是執行應用程式上有著更佳的執行效率。它將提升如圖形處 理或是需要大量在硬碟上執行資料處理的系統效能。Ultra DMA 使用循環冗贅核對 (Cyclical Redundancy Checking, CRC)原理, 提供一個資料保護的全新階層。 Ultra DMA 與 PIO 或 DMA 同樣使用 40 腳位 IDE 介面排線。

16.6MB/s x2 = 33MB/s

16.6MB/s  $x4 = 66MB/s$ 

16.6MB/s x6 = 100MB/s

### *USB (Universal Serial Bus,* 通用序列匯流排*)*

USB 是一個 4 根腳位的串列式裝置,可以連接中/低速的週邊裝置(10Mbit/s 以下頻寬,但是最新設計的 USB 2.0 則擁有讓人驚喜的 480Mbps 傳輸速度),如鍵盤、滑鼠、搖桿、掃描器及數據機等。有了 USB 以往在電腦後面的許多複雜的纜線就可以整合了。

#### *VCM (Virtual Channel Memory,* 虛擬通道記憶體*)*

NEC 公司的 Virtual Channel Memory (VCM)是一個新的動態記憶體(DRAM)可以增進系統在多媒體上的表現,VCM 增強記憶體與 I/O 裝置間的效能與效率,使用 VCM 技術同時也可以降低電源的消耗。

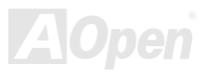

#### <span id="page-106-0"></span>*ZIP* 檔案

一個為了減少檔案容量而進行壓縮的檔案格式。您可以至網路 [\(http://www.pkware.com/](http://www.pkware.com/))下載可以在 DOS 下解開 ZIP 檔案的 PKUNZIP 解壓縮軟體或至 WINZIP 的網站(<u><http://www.winzip.com/></u>)下載 windows 環境的 WINZIP 解壓縮軟體。

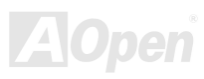

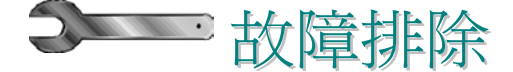

如果電腦無法正常開機,請參照下列程序排除問題。

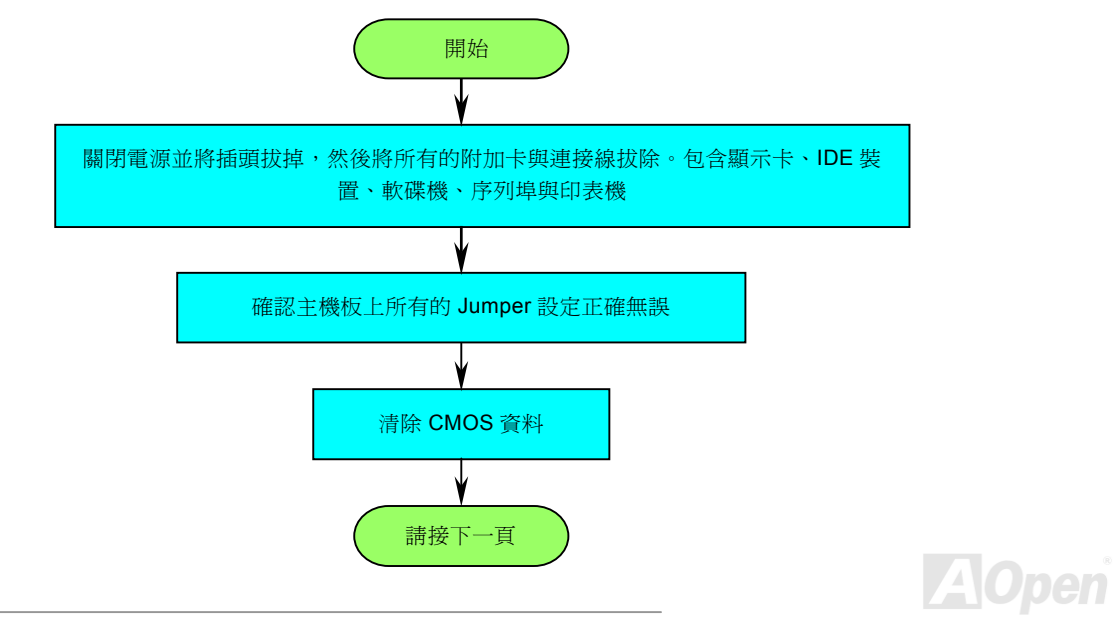
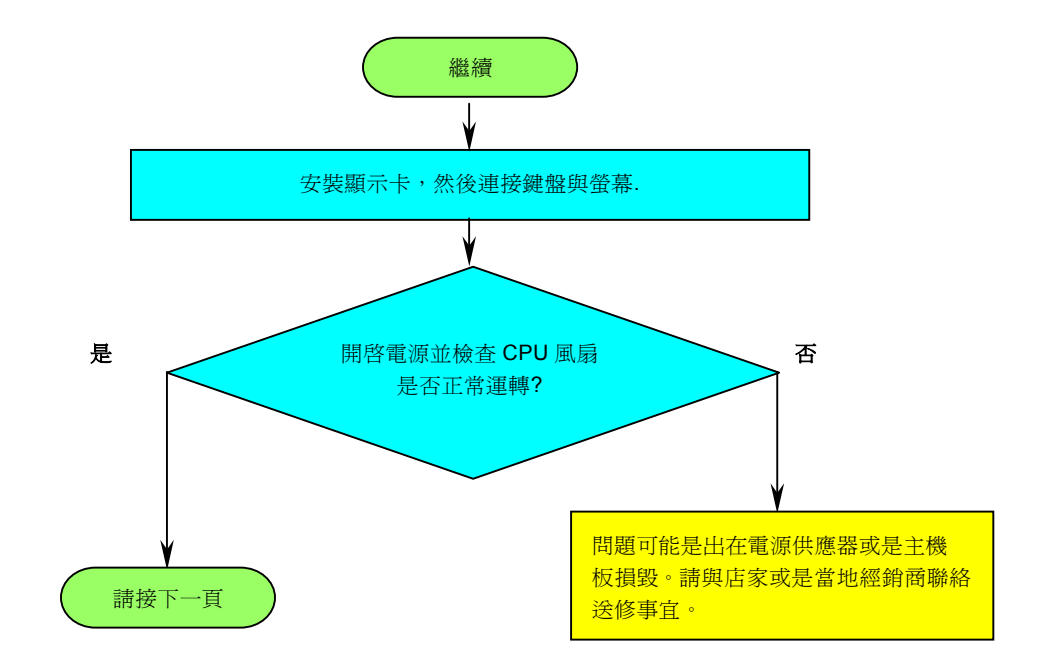

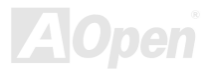

<span id="page-109-0"></span>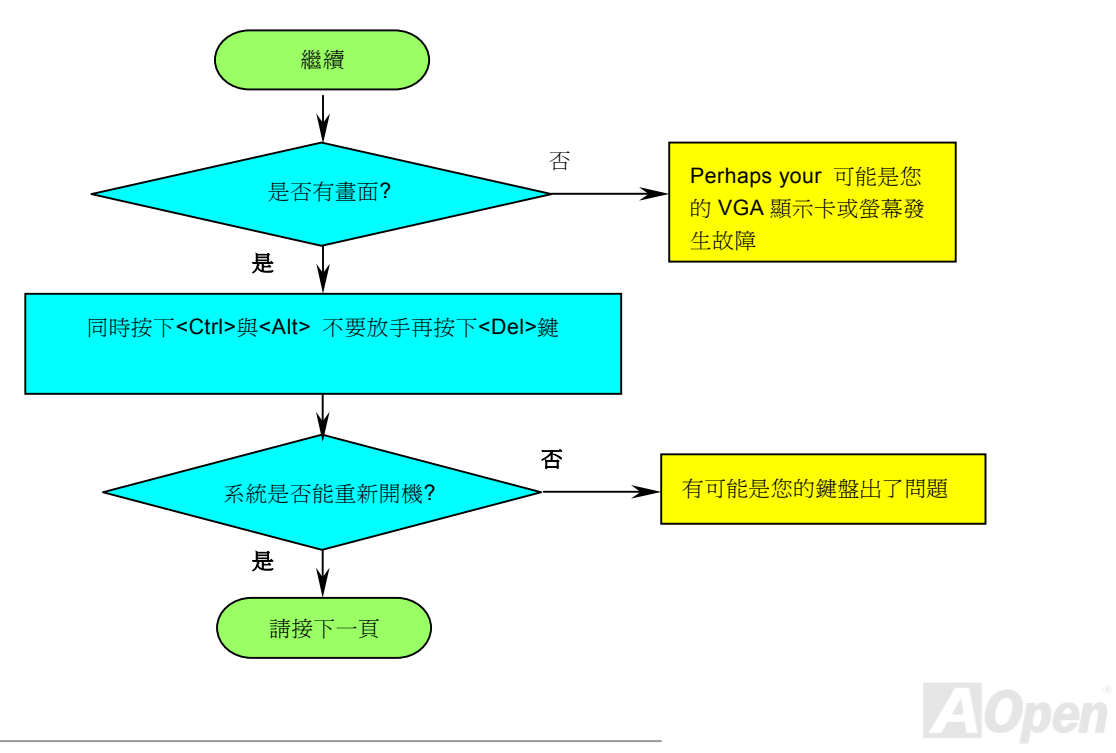

<span id="page-110-0"></span>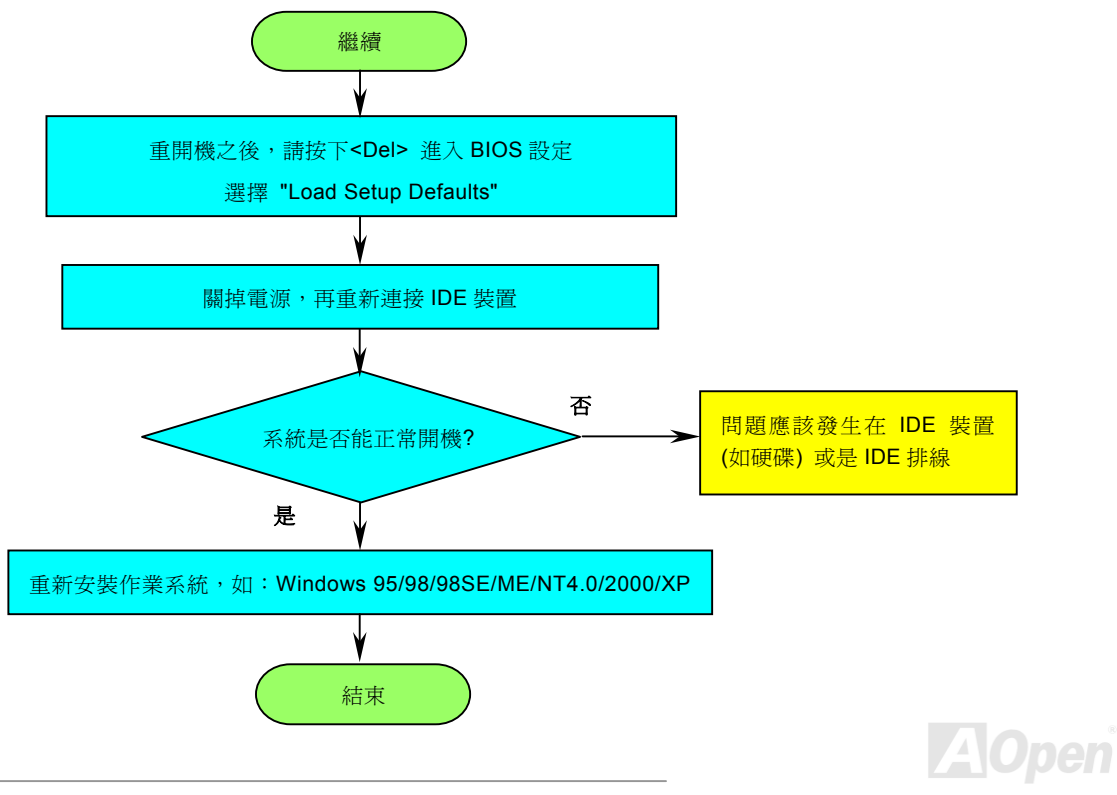

<span id="page-111-0"></span>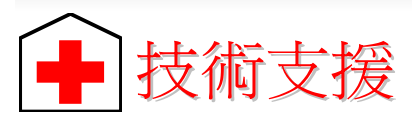

親愛的客戶,

感謝您選擇了建碁的產品,提供最好與最快的服務給客戶是我們的最高訴求,然而,我們每天收到許多的來自全世界各地的電子郵 件與電話,我們很難準時地給每一位客戶滿意得服務,我們建議您在與我們聯絡之前先依照以下的程序找尋更方便的協助,有了您 的配合,我們便可持續提供最好的服務給廣大的顧客。

再次感謝您的配合!

建碁技術支援部敬上

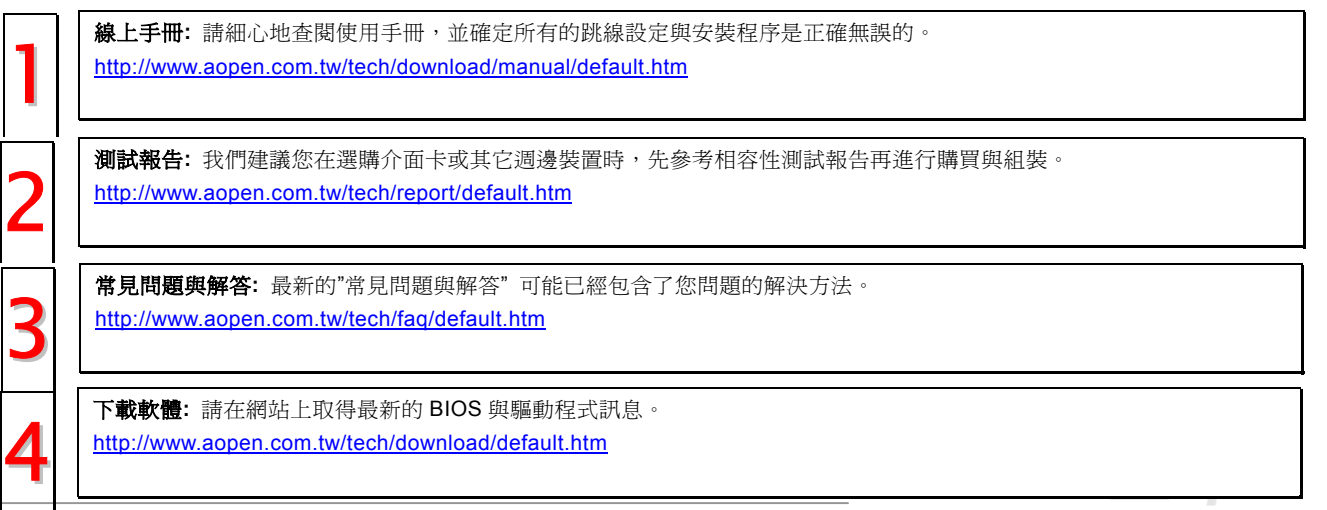

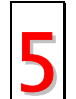

新聞群組**:** 您所遇到的問題很可能已經由我們的技術支援部門或是其他的電腦玩家於新聞群組中回答過了。 <http://www.aopen.com.tw/tech/newsgrp/default.htm>

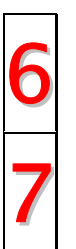

與經銷商及銷售站取得連繫**:** 我們透過銷售站或者系統組裝者銷售我們的產品,所以他們應該對於您所購買的產品非常 瞭解,並且應能比我們更有效率地解決您的問題。售後服務將成為您往後再次與他們購買產品時的重要參考指標。

與我們取得聯絡: 請您在與我們聯繫前準備好詳細的系統配置與所發生的症狀。並且產品序號,產品流水號與 BIOS 版 本對我們來說是相當重要的。 7

### 產品序號與產品流水號

產品序號與流水號印在條碼貼紙上。您可以在外包裝盒上或主機板的 ISA/CPU 插槽邊靠近零件面的電路板上找到此條碼貼紙。例如:

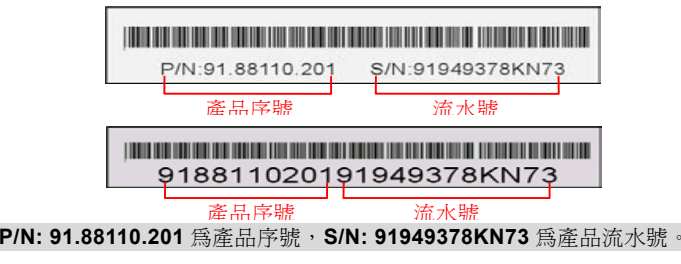

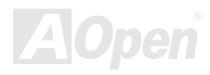

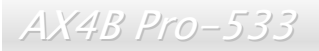

### 產品名稱及 *BIOS* 版本

產品名稱與 BIOS 版本可以在開機自我測試([POST](#page-103-0))的畫面左上角找到。如下圖所示:

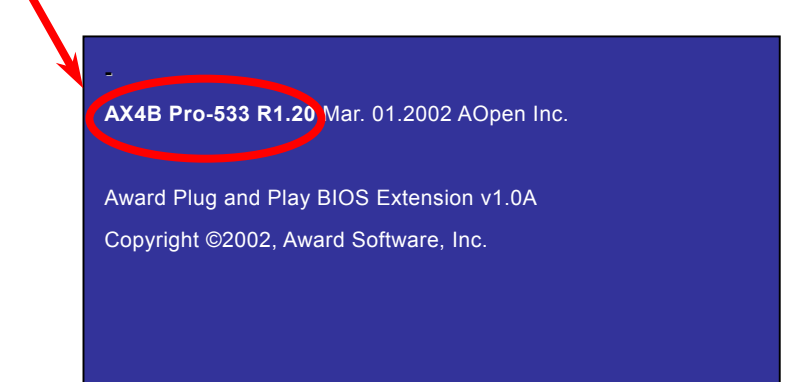

**AX4B Pro-533** 為主機板產品名稱,**R1.20** 為 BIOS 版本。

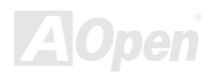

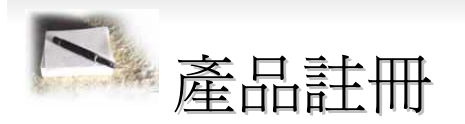

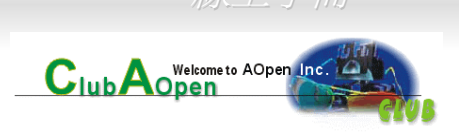

首先感謝您選購建碁的產品。本公司非常鼓勵您稍微花點時間來完成產品註冊的動作。註冊您所購買的產品可以確保您獲得建碁所 提供的高品質售後服務。在完成註冊後,您將可以獲得:

- 參加線上吃角子老虎機器遊戲並累積紅利點數來贏得本公司為您所精心挑選的獎品的機會。
- 可以升級為 Club AOpen 金卡會員。
- 若是產品有任何技術上的通報時,您將會快速且便利的收到相關電子郵件通知。
- 不定期收到最新產品上市通知的電子報。
- 可以讓您擁有個人化的 AOpen 網站。
- 不定期以電子郵件通知您最新版本的驅動程式或是公用程式釋出消息。
- 擁有機會參加特別的產品促銷活動。
- 擁有較高的售後服務優先權來獲得建碁全球專業的技術人員的技術服務。
- 可以共同加入網路上新聞群組與電腦同好一起討論。

本公司保證您所提供的所有資訊都是經過編碼加密的。因此這些資訊是無法被個人或是其他公司所讀取或攔截。此外,本公司在任 何情況下均不會透露或是公開您所提供的資料。請參考我們的[線上個人隱私政策說明](http://www.aopen.com.tw/company/privacy.htm)以獲得更進一步的說明。

備註*:* 如果您欲註冊的產品是從不同的經銷商*/*零售商 所購買;或是購買的日期不同,請將每一個產品分開來 註冊。

<span id="page-115-0"></span>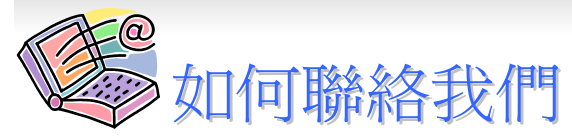

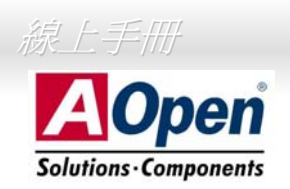

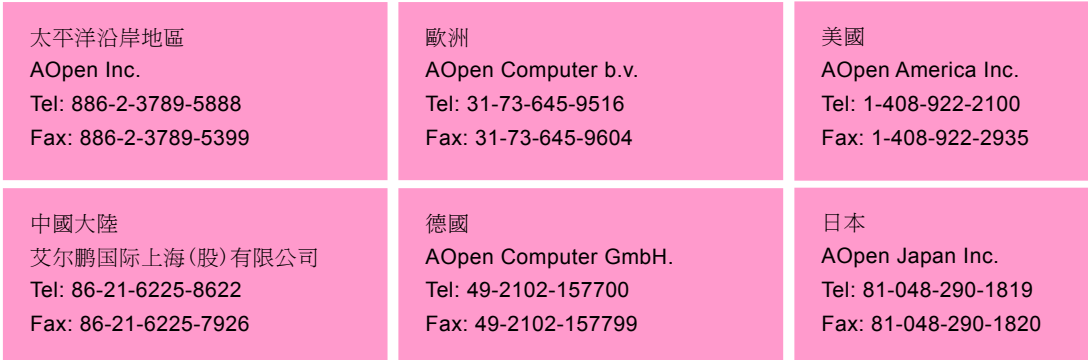

#### 公司網站**:** *<http://www.aopen.com>*

電子郵件:請經由以下的電子郵件管道與我們聯絡。 英文 *<http://www.aopen.com/tech/contact/techusa.htm>* 日文 *<http://www.aopen.co.jp/tech/contact/techjp.htm>* 繁體中文 *<http://www.aopen.com.tw/tech/contact/techtw.htm>* 德文 *<http://www.aopencom.de/tech/contact/techde.htm>*

簡體中文 *<http://www.aopen.com.cn/tech/contact/techcn.htm>*

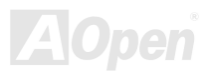